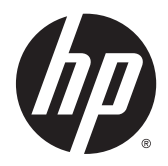

# HP Pro x2 612 G1

Maintenance and Service Guide IMPORTANT! This document is intended for HP authorized service providers only.

© Copyright 2014 Hewlett-Packard Development Company, L.P.

Android is a U.S. registered trademark of Android Corporation. Bluetooth is a trademark owned by its proprietor and used by Hewlett-Packard Company under license. NVIDIA is a trademark of NVIDIA Corporation in the U.S. and other countries. SD Logo is a trademark of its proprietor.

The information contained herein is subject to change without notice. The only warranties for HP products and services are set forth in the express warranty statements accompanying such products and services. Nothing herein should be construed as constituting an additional warranty. HP shall not be liable for technical or editorial errors or omissions contained herein.

First Edition: June 2014

Document Part Number: 763868-001

#### **Product notice**

This guide describes features that are common to most models. Some features may not be available on your computer.

Not all features are available in all editions of Windows 8. This computer may require upgraded and/or separately purchased hardware, drivers, and/or software to take full advantage of Windows 8 functionality. See for <http://www.microsoft.com>details.

#### **Safety warning notice**

**A WARNING!** To reduce the possibility of heat-related injuries or of overheating the device, do not place the device directly on your lap or obstruct the device air vents. Use the device only on a hard, flat surface. Do not allow another hard surface, such as an adjoining optional printer, or a soft surface, such as pillows or rugs or clothing, to block airflow. Also, do not allow the AC adapter to contact the skin or a soft surface, such as pillows or rugs or clothing, during operation. The device and the AC adapter comply with the useraccessible surface temperature limits defined by the International Standard for Safety of Information Technology Equipment (IEC 60950).

# **Table of contents**

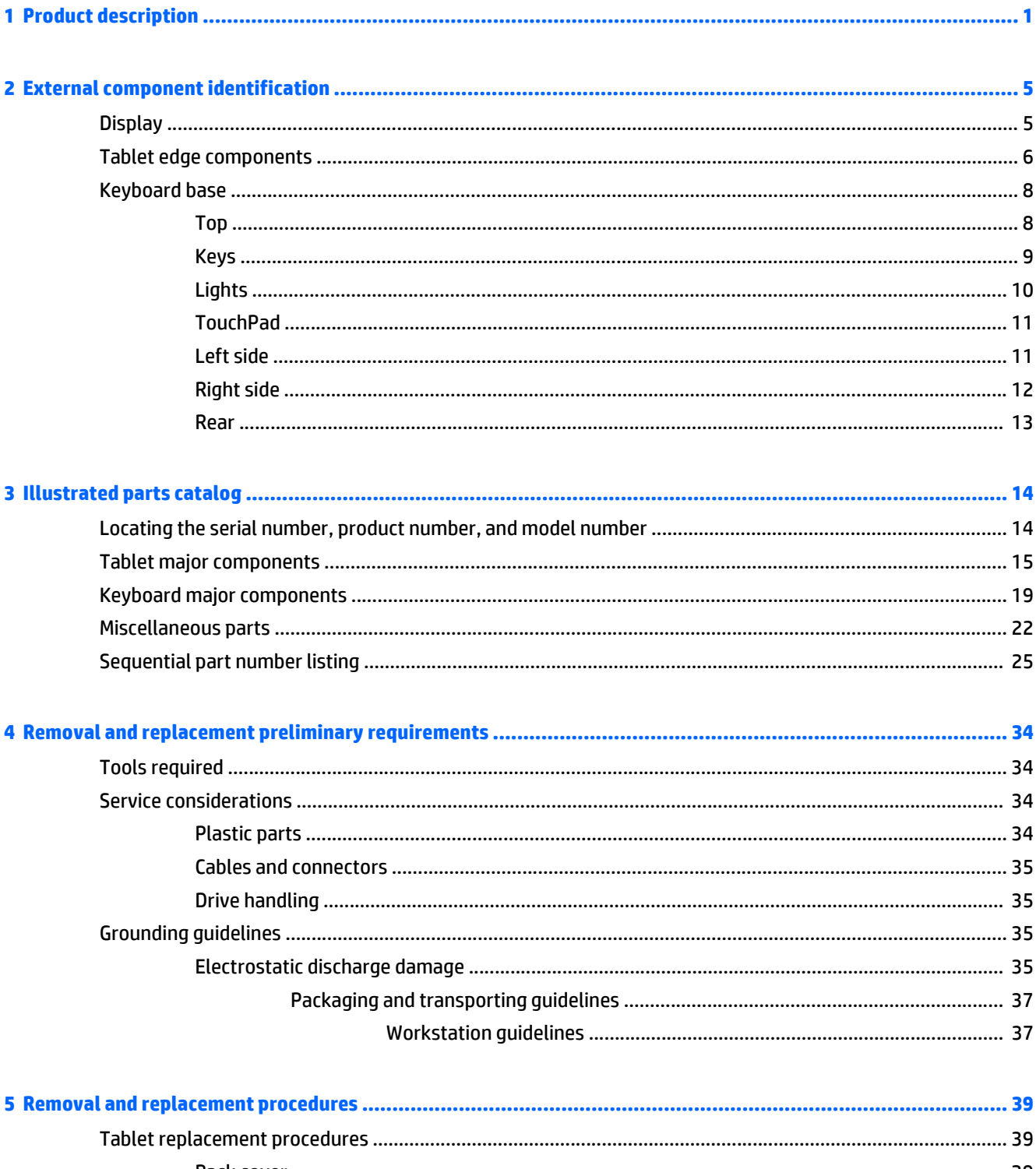

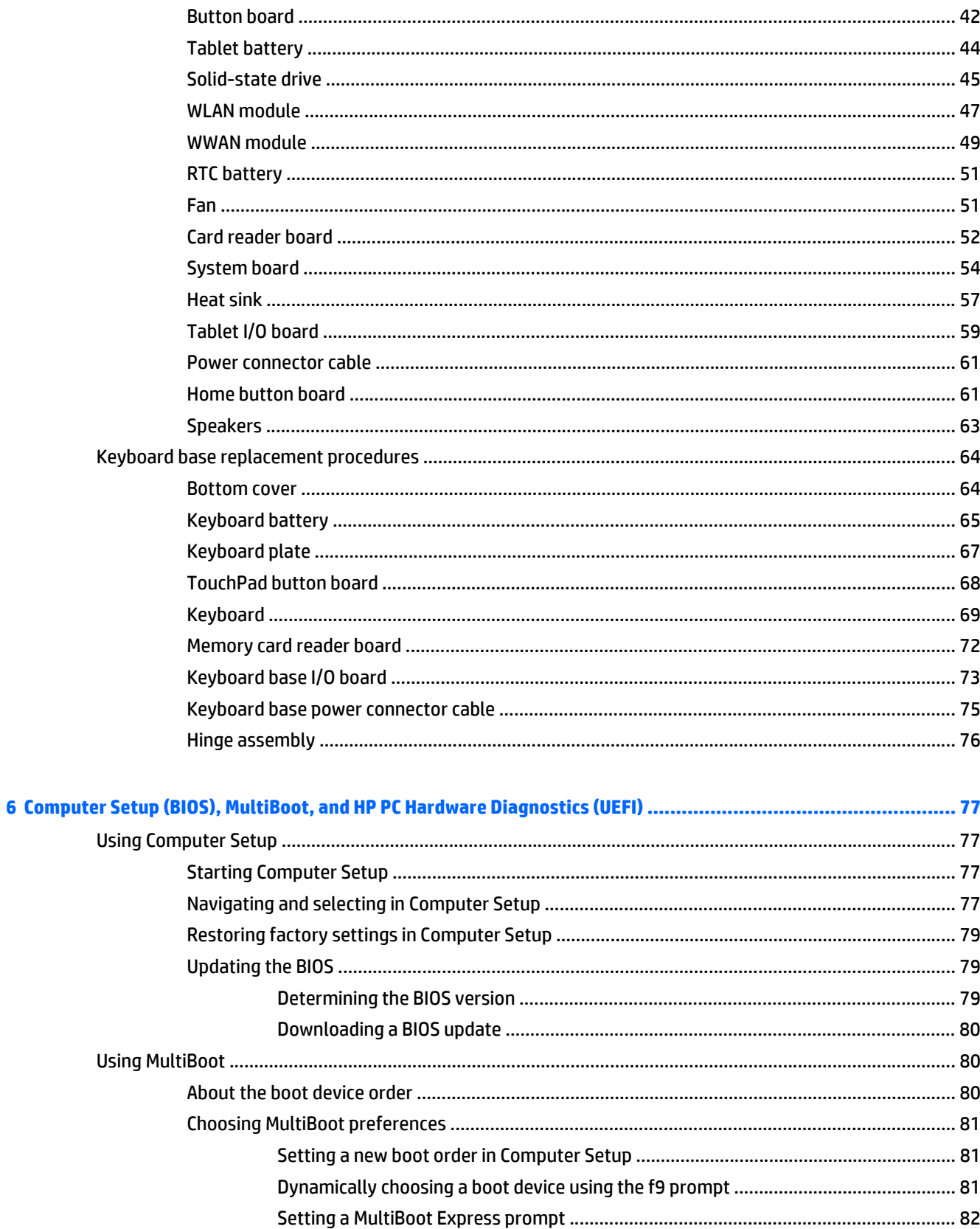

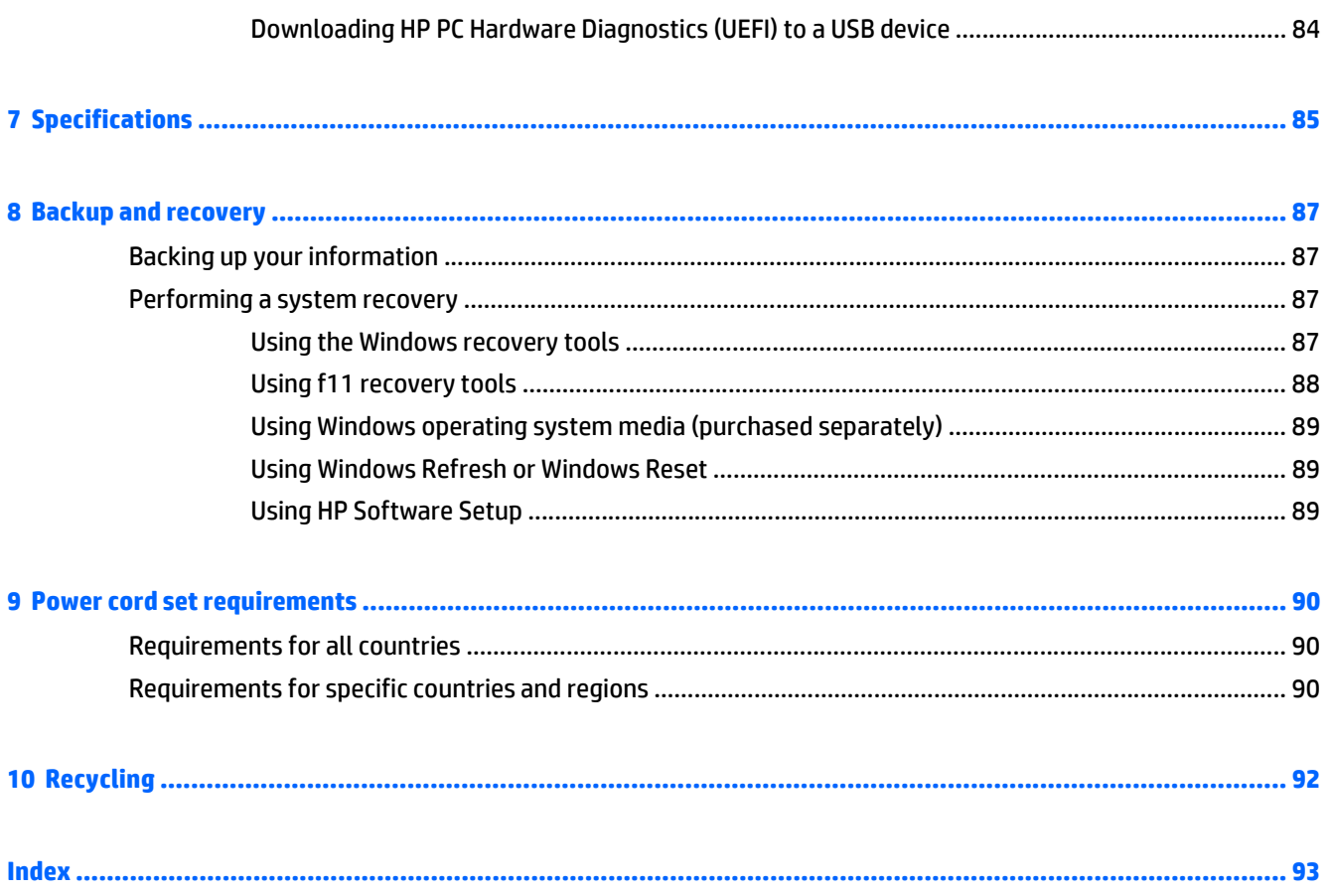

# <span id="page-8-0"></span>**1 Product description**

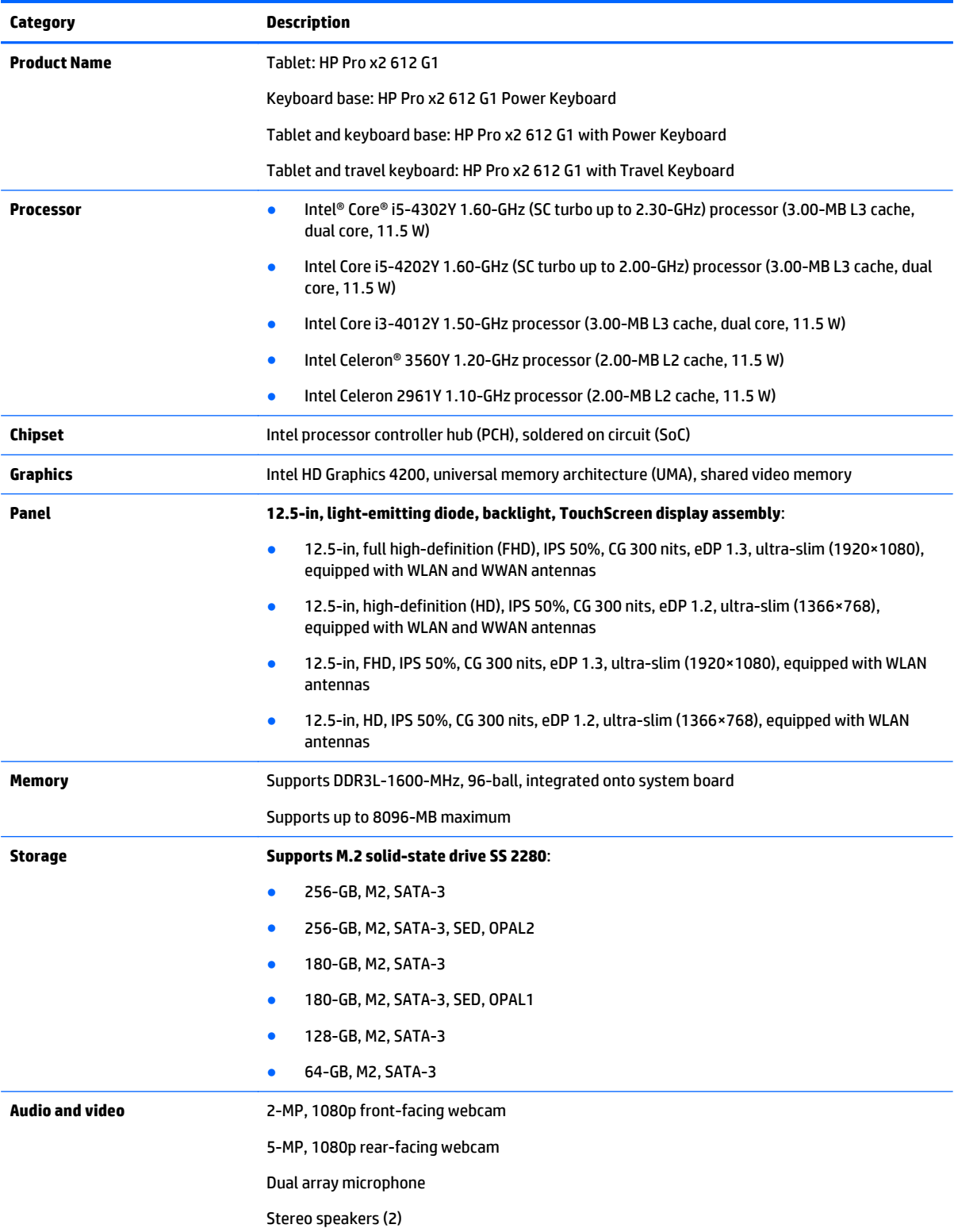

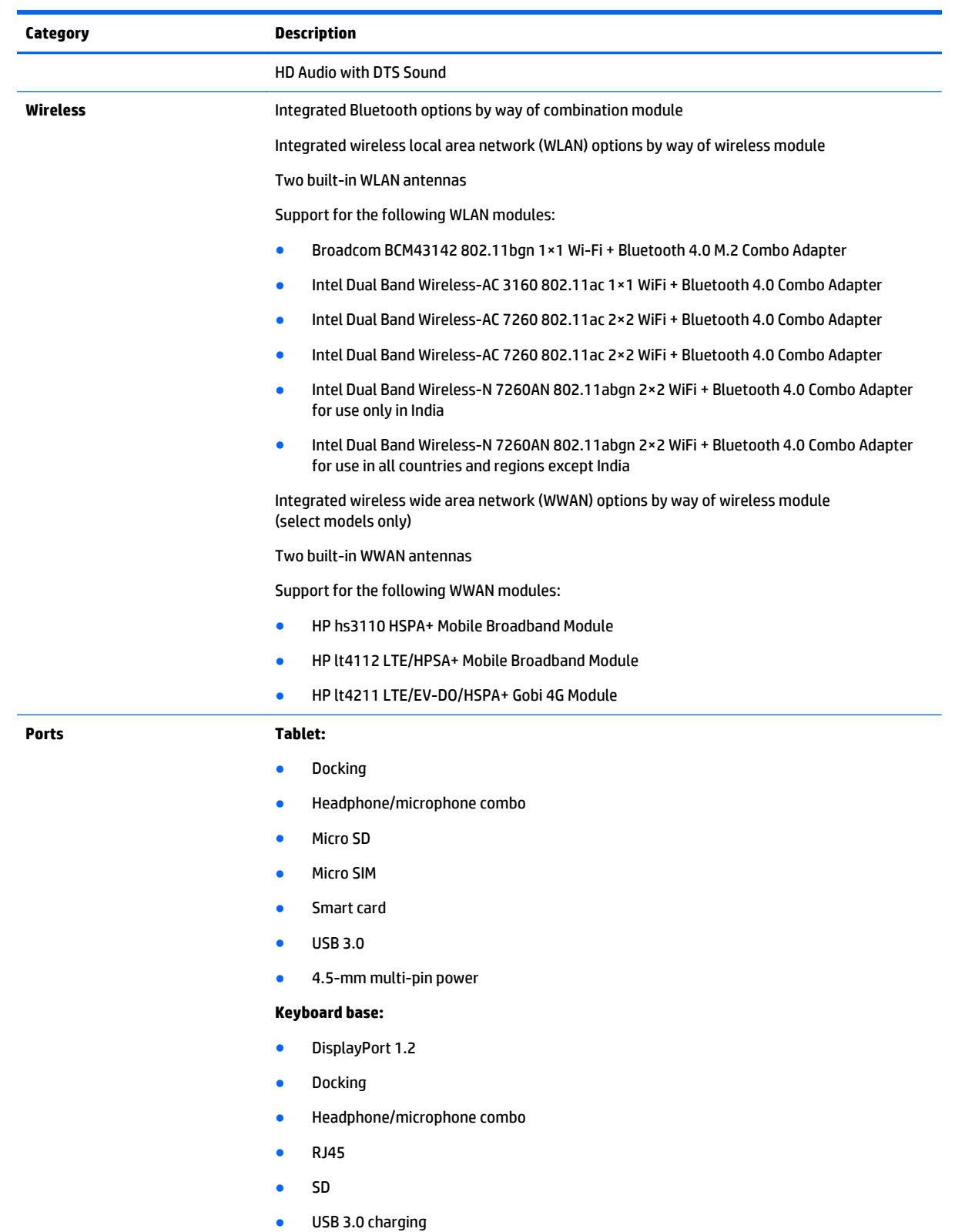

- USB 3.0
- VGA
- 4.5-mm multi-pin power

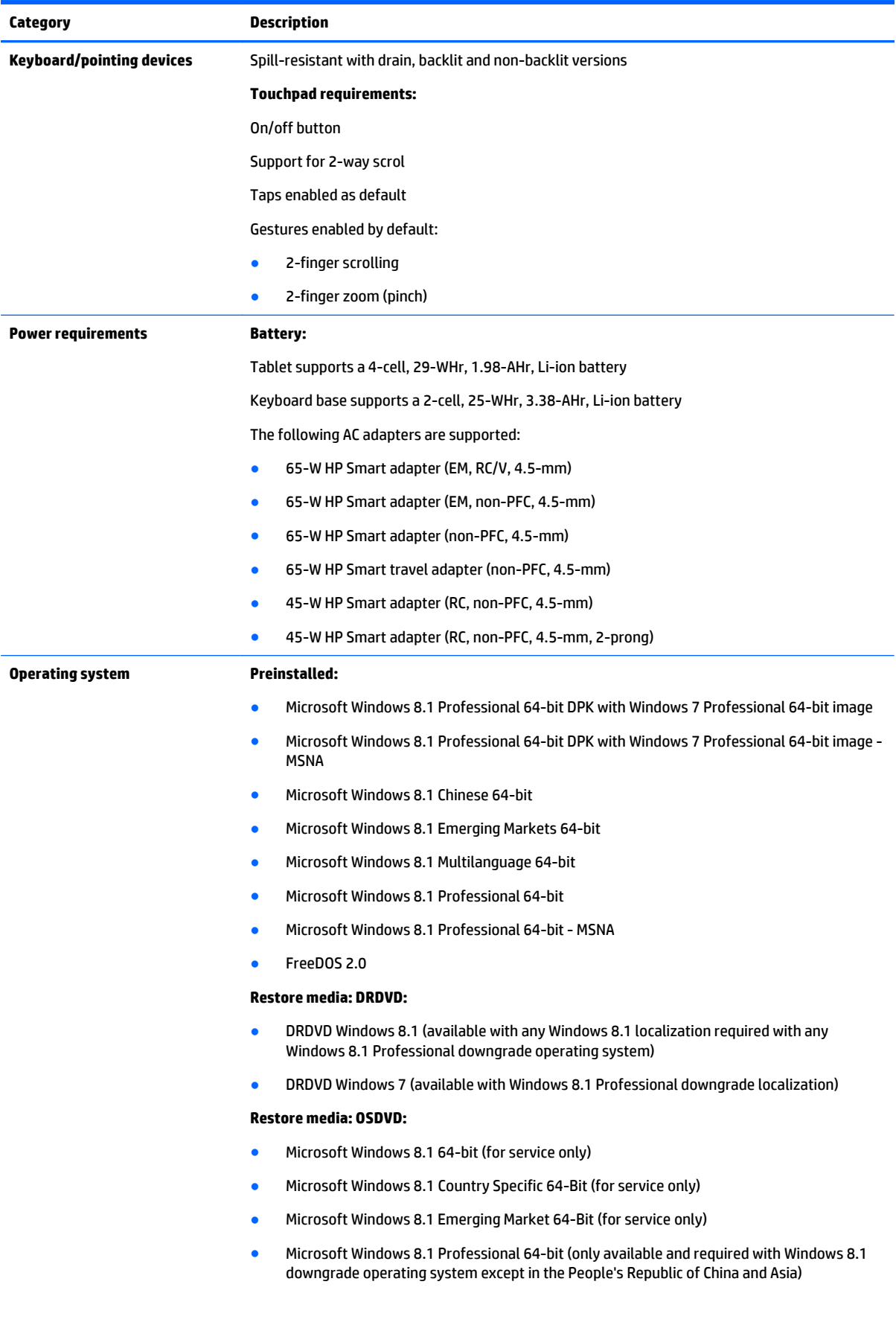

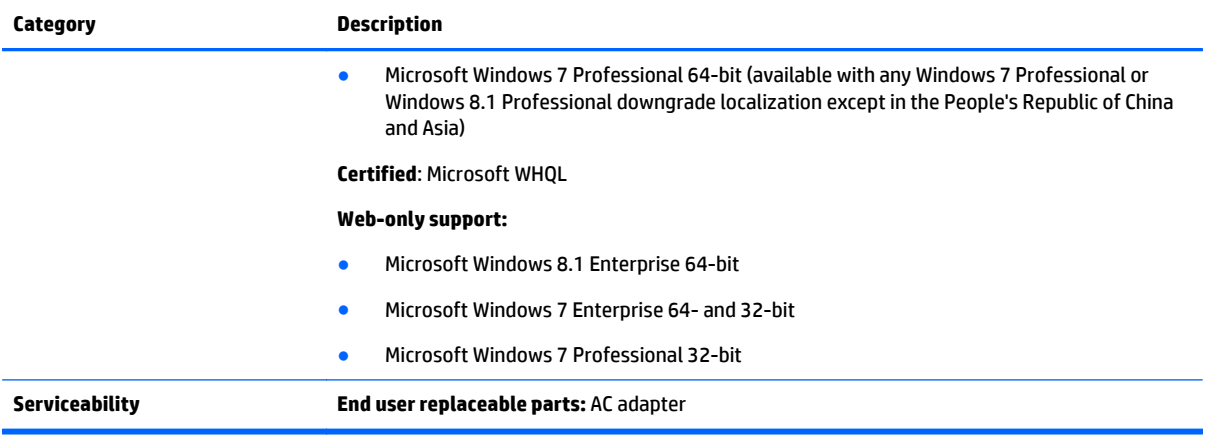

# <span id="page-12-0"></span>**2 External component identification**

### **Display**

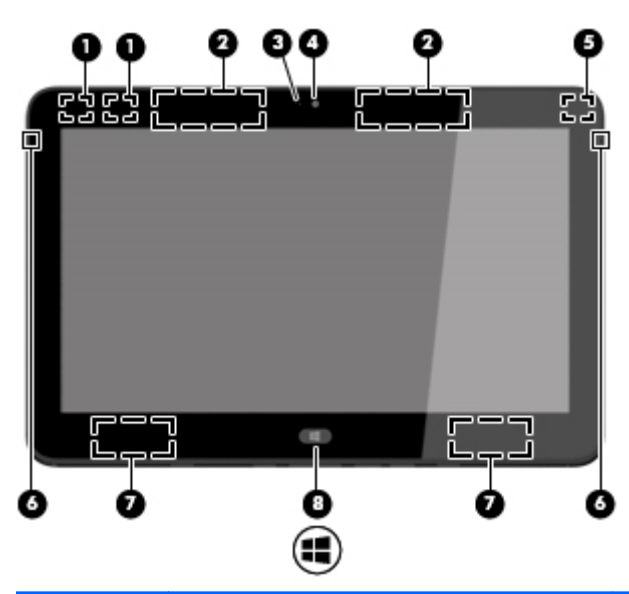

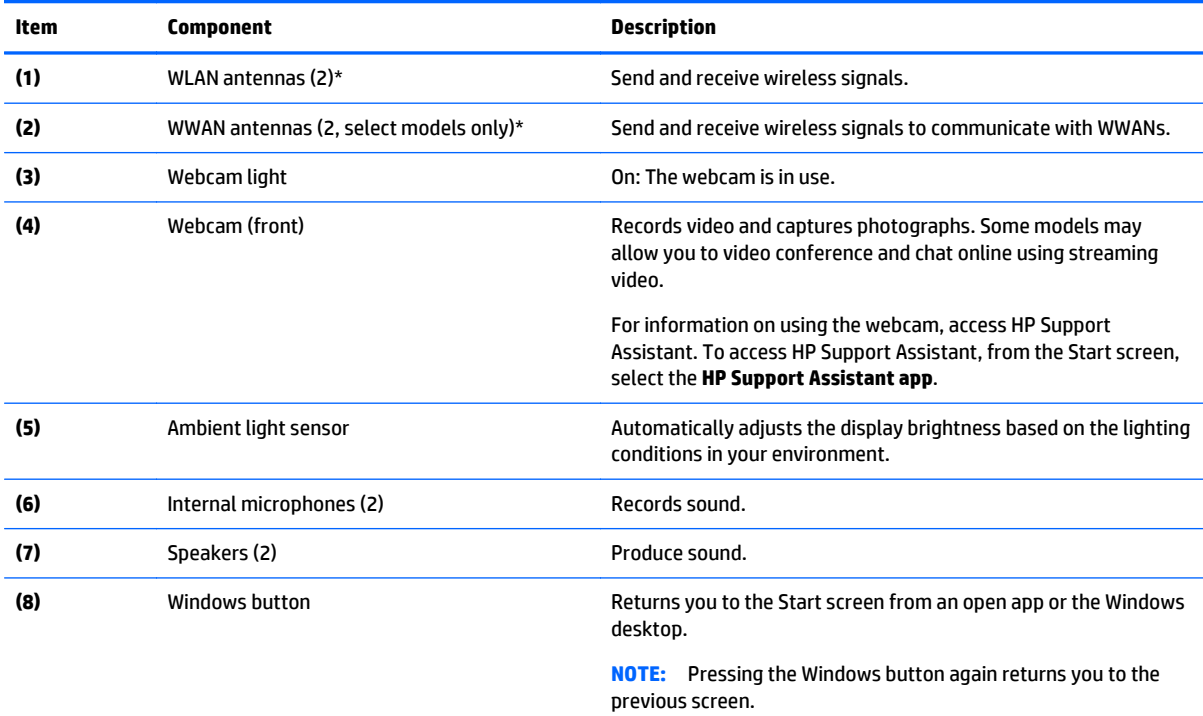

\*The antenna is not visible from the outside of the computer. For optimal transmission, keep the areas immediately around the antenna free from obstructions. For wireless regulatory notices, see the section of the *Regulatory, Safety, and Environmental Notices* that applies to your country or region.

# <span id="page-13-0"></span>**Tablet edge components**

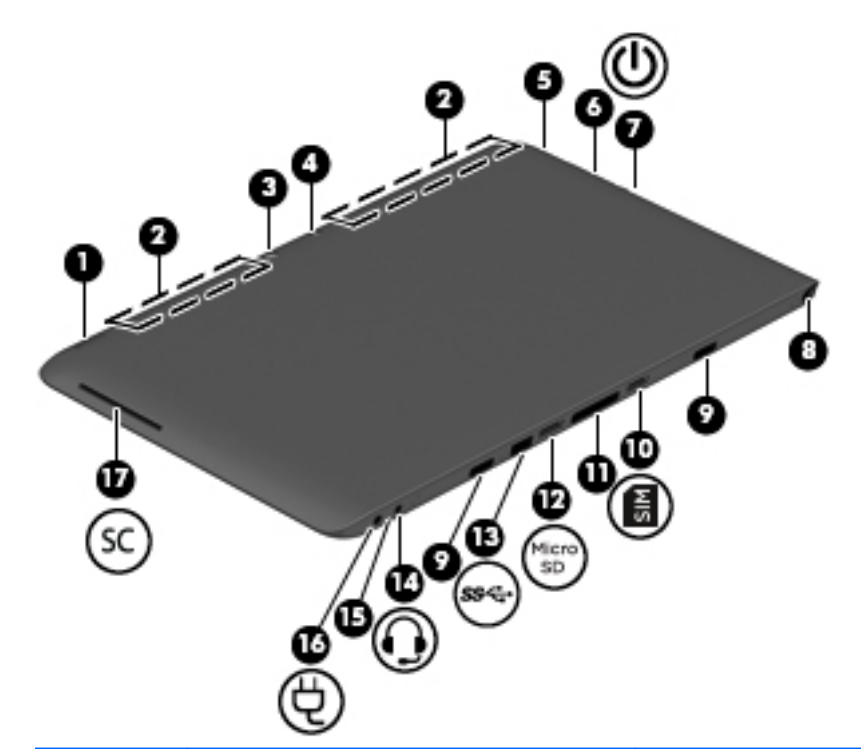

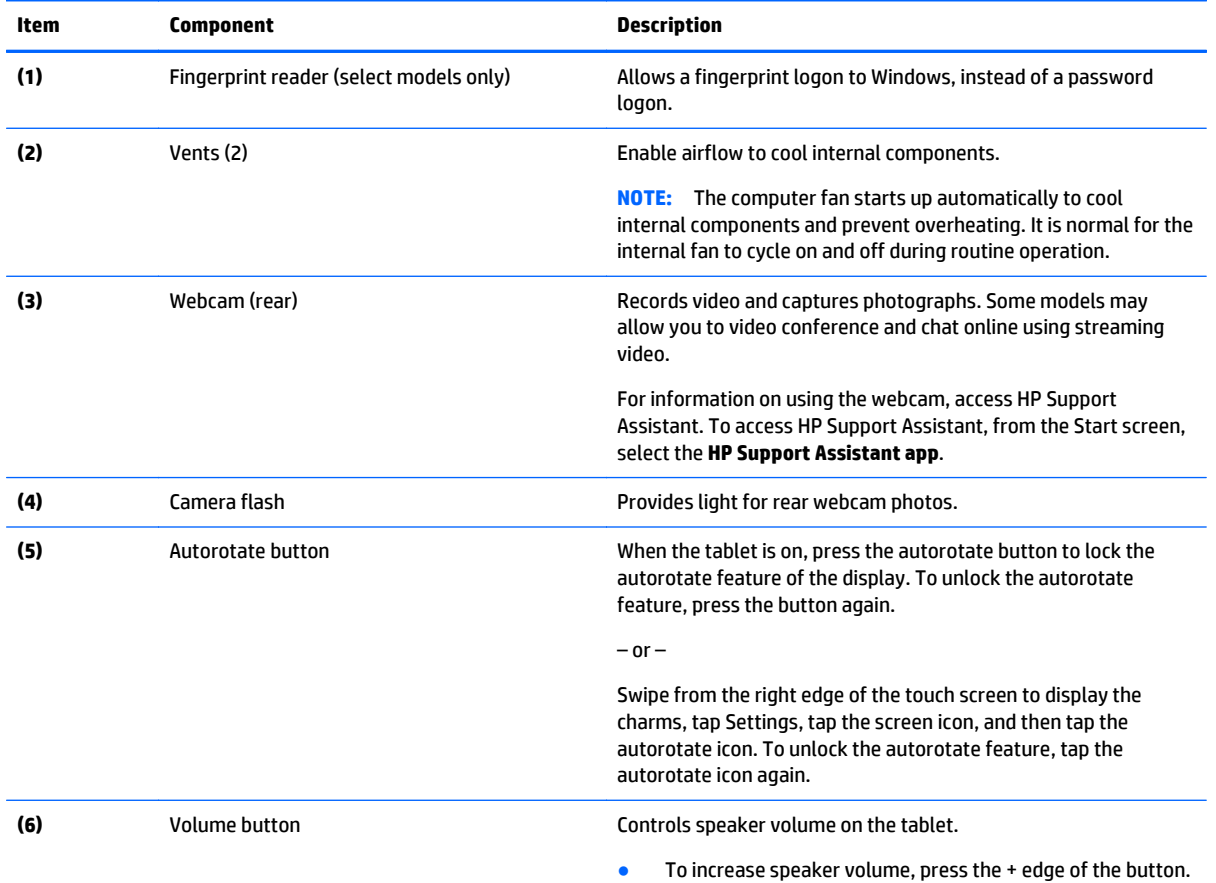

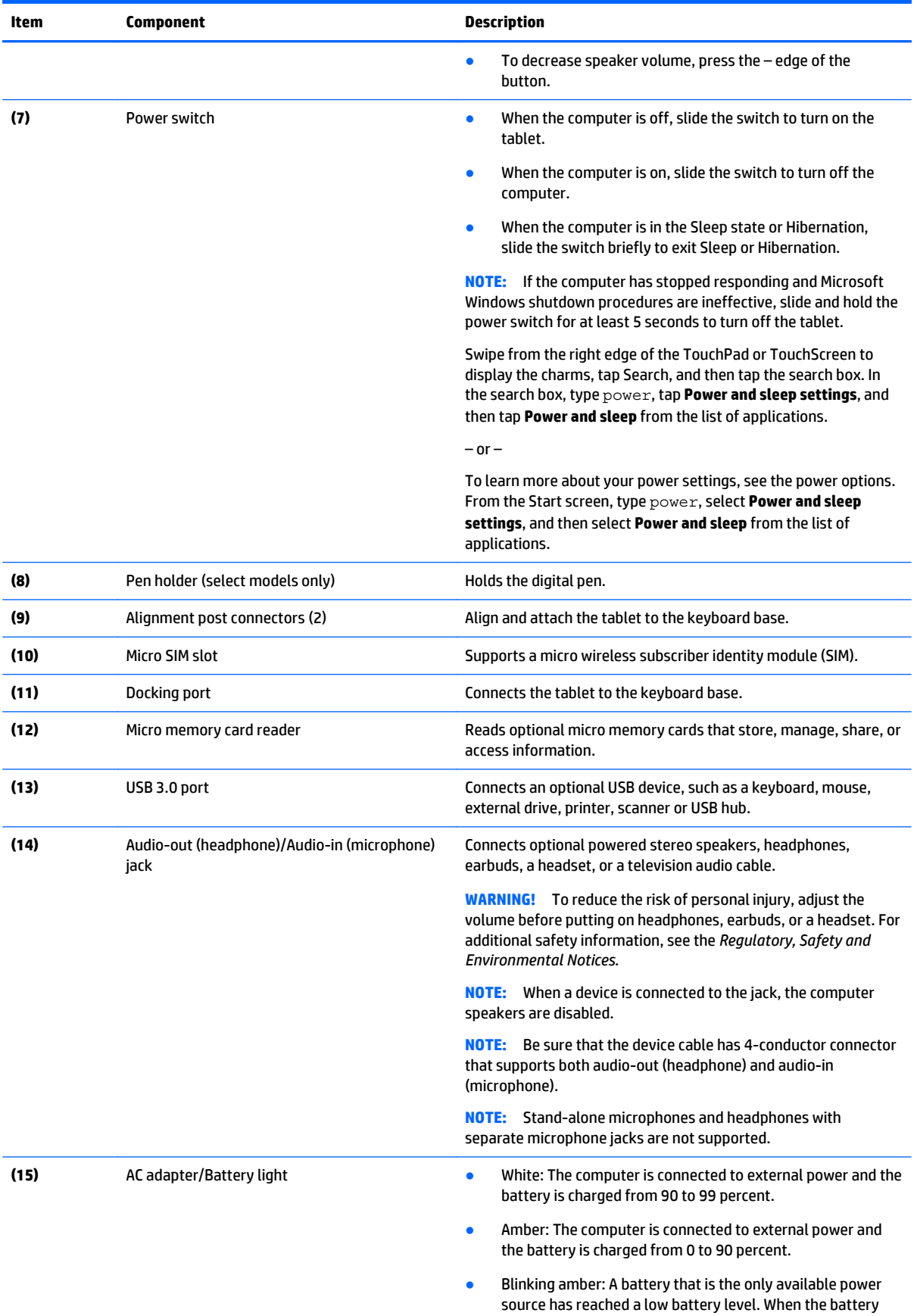

<span id="page-15-0"></span>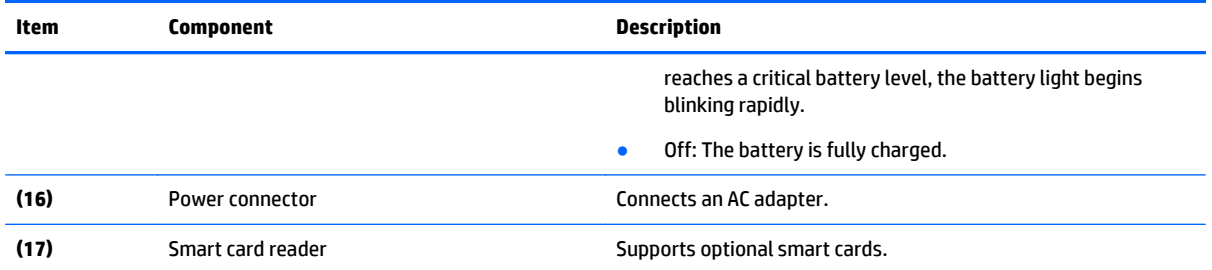

## **Keyboard base**

**Top**

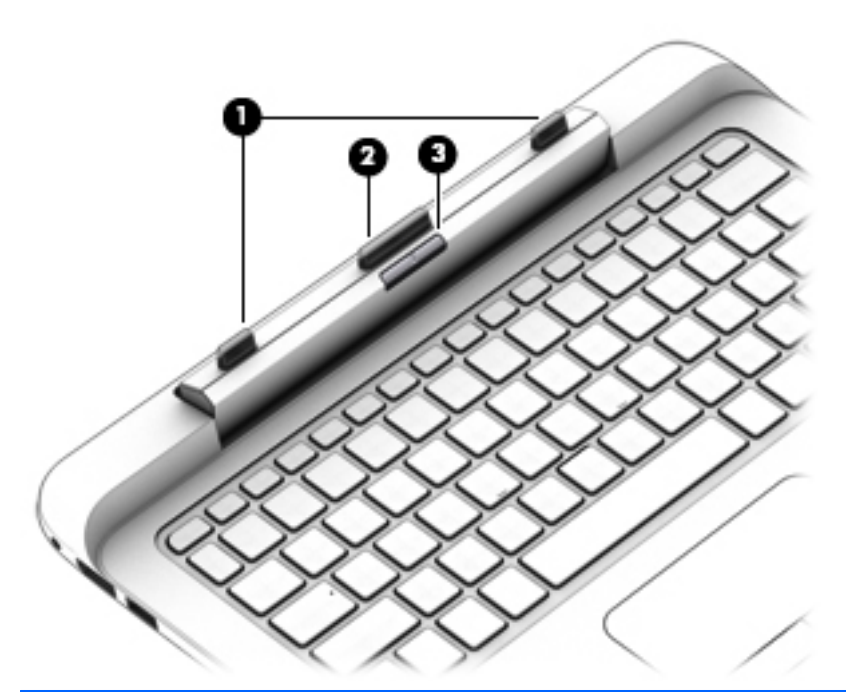

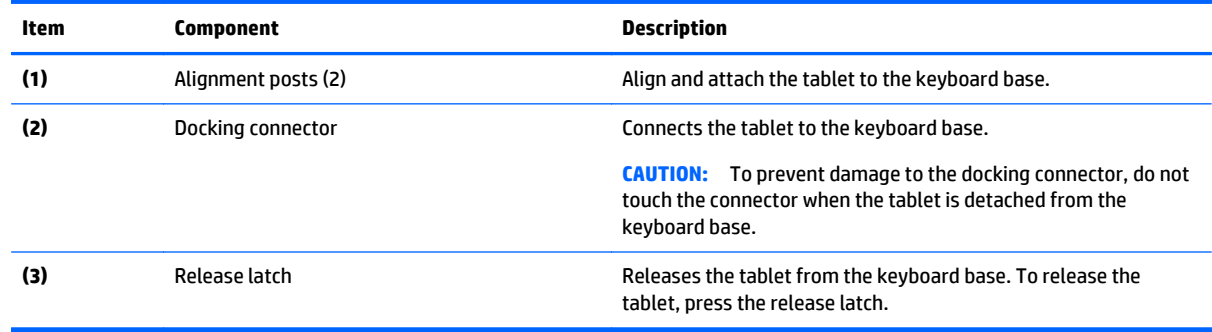

### <span id="page-16-0"></span>**Keys**

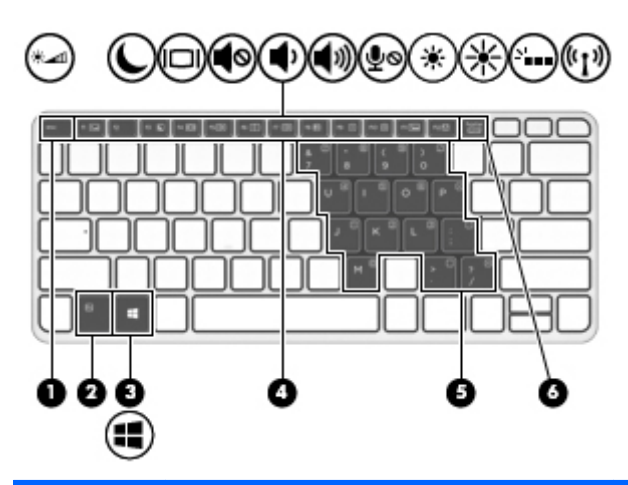

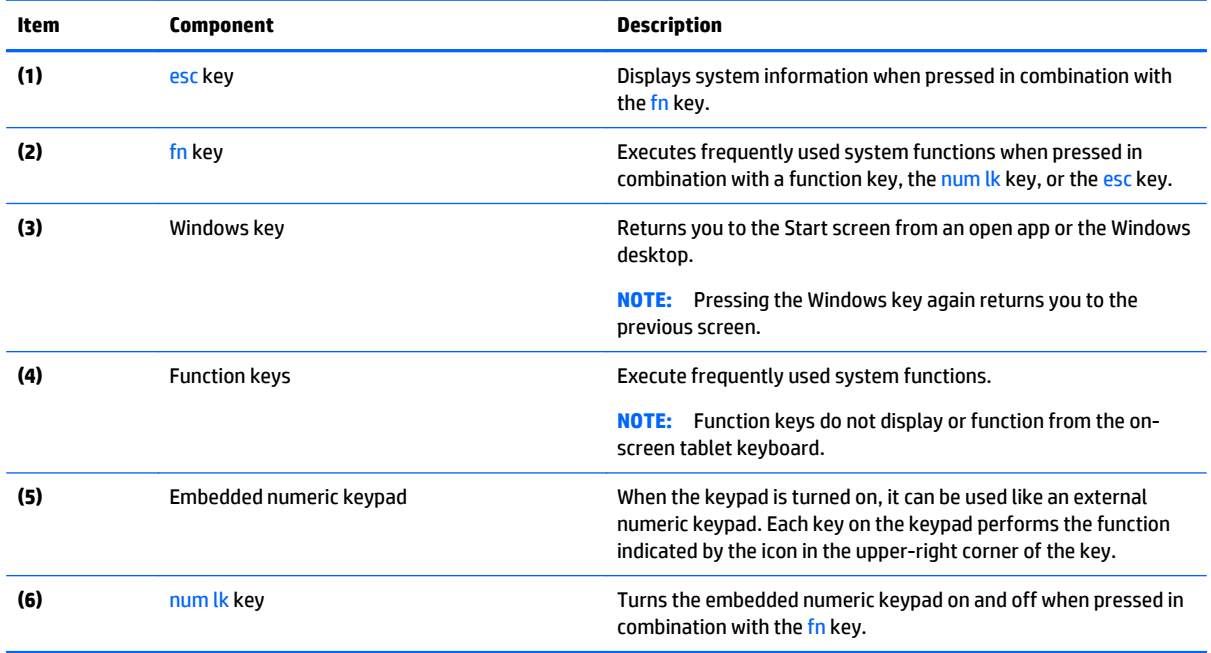

### <span id="page-17-0"></span>**Lights**

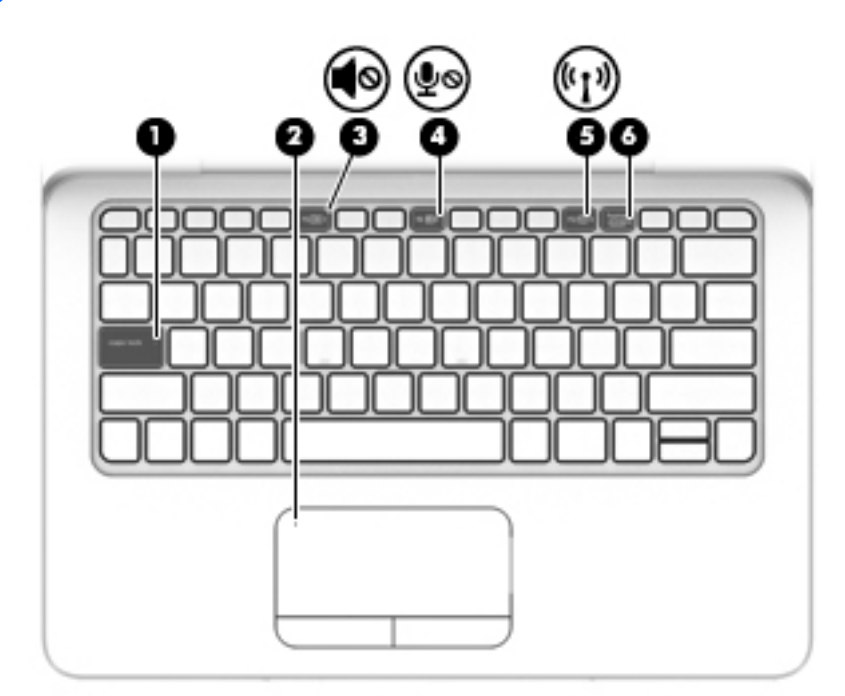

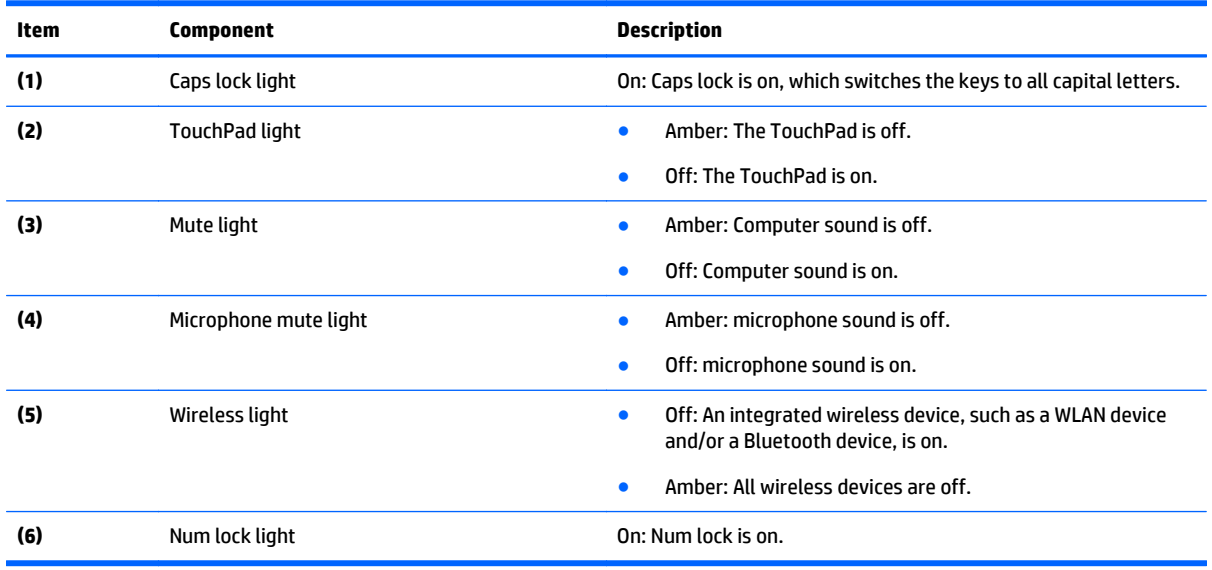

#### <span id="page-18-0"></span>**TouchPad**

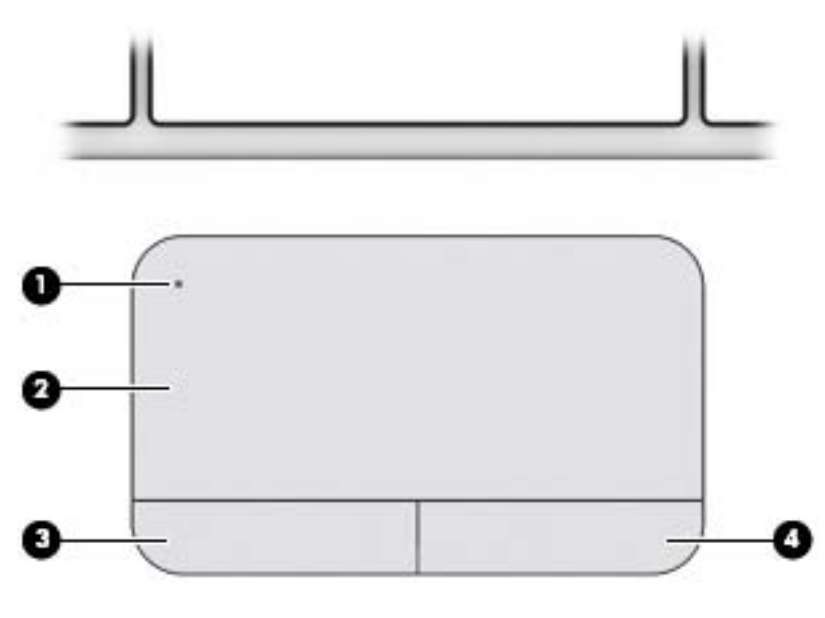

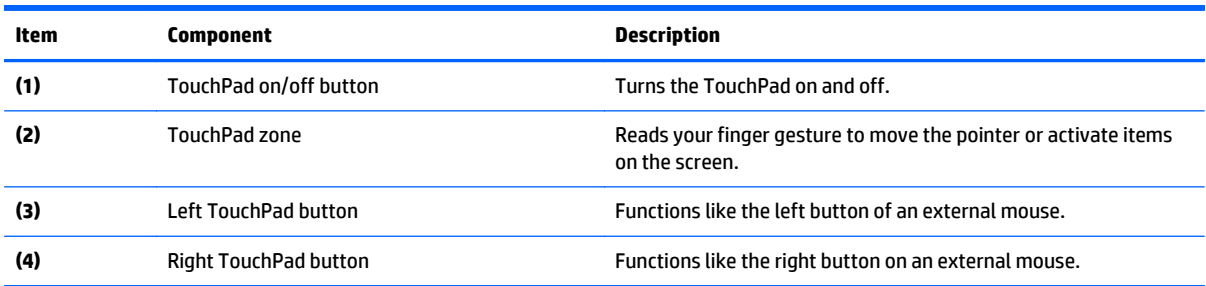

### **Left side**

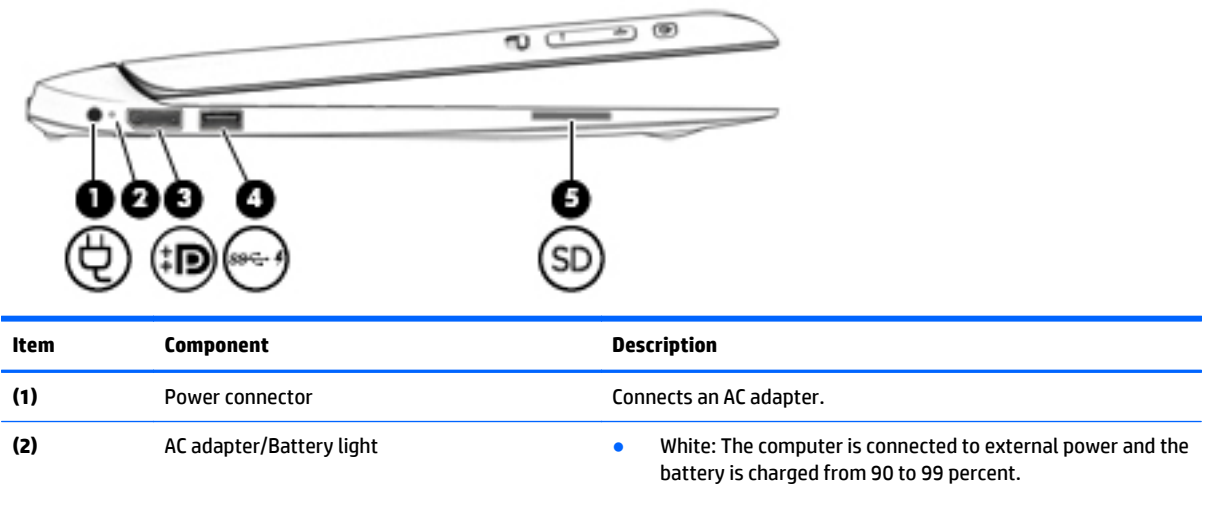

**• Amber: The computer is connected to external power and** the battery is charged from 0 to 90 percent.

<span id="page-19-0"></span>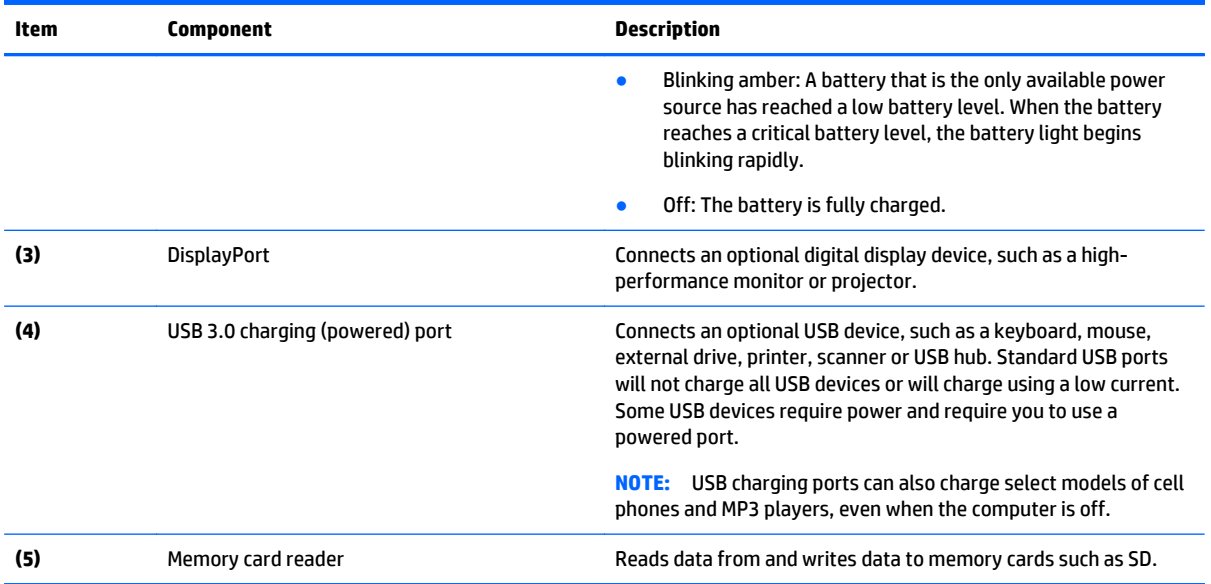

### **Right side**

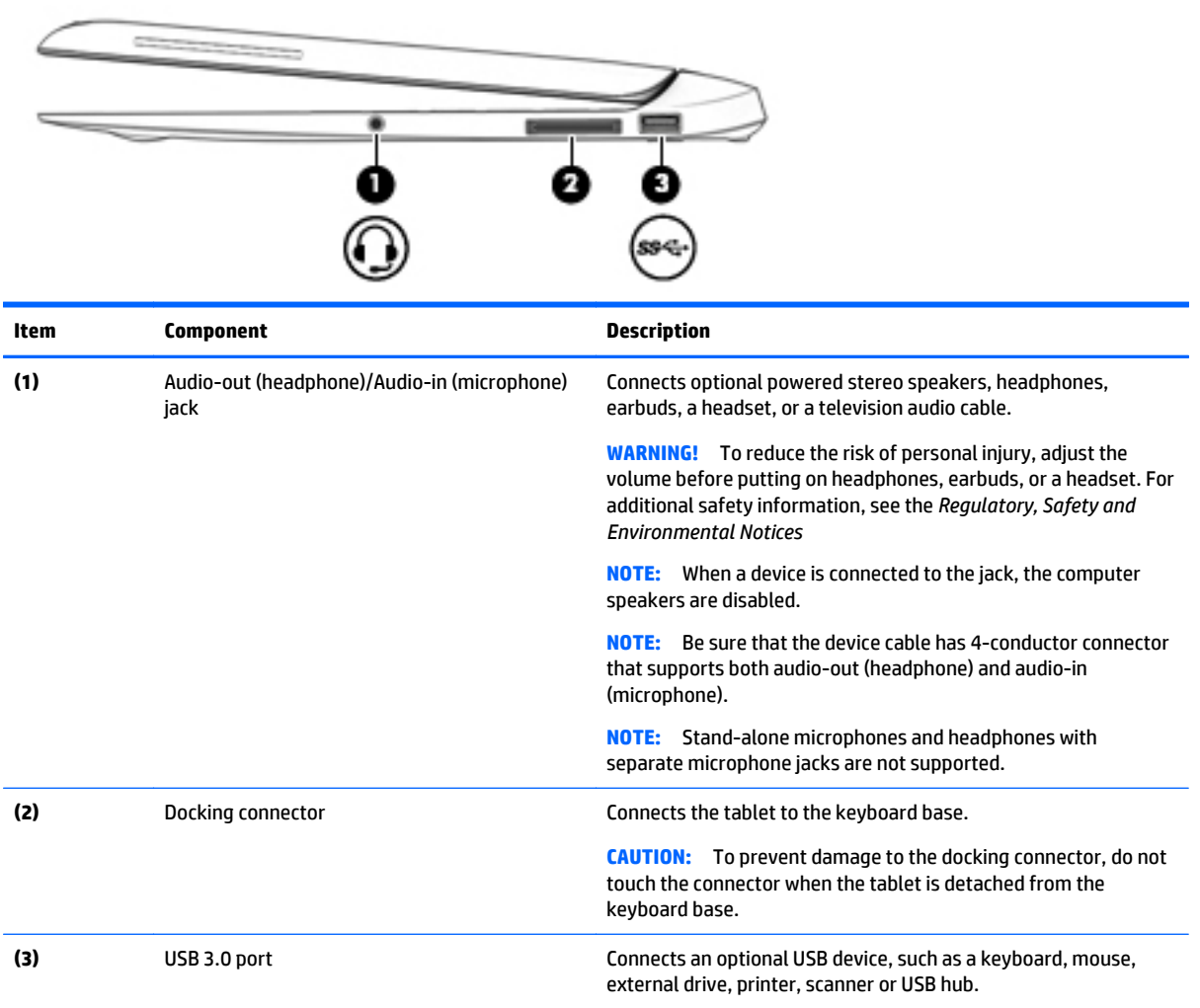

#### <span id="page-20-0"></span>**Rear**

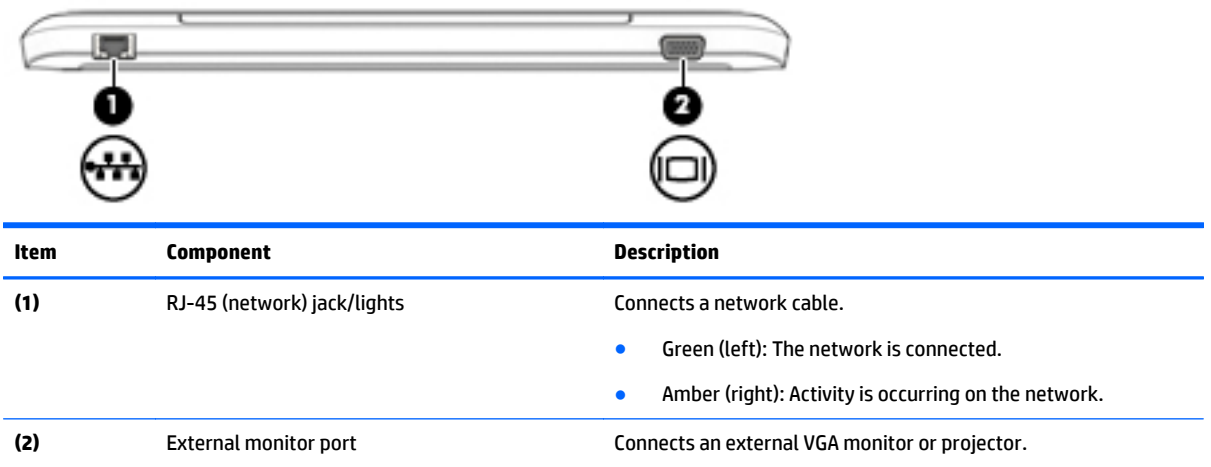

# <span id="page-21-0"></span>**3 Illustrated parts catalog**

**X NOTE:** HP continually improves and changes product parts. For complete and current information on supported parts for your tablet, go to <http://partsurfer.hp.com>, select your country or region, and then follow the on-screen instructions.

### **Locating the serial number, product number, and model number**

The serial number and product number are located on the bottom of the tablet. You may need the information when you travel internationally or when you contact support.

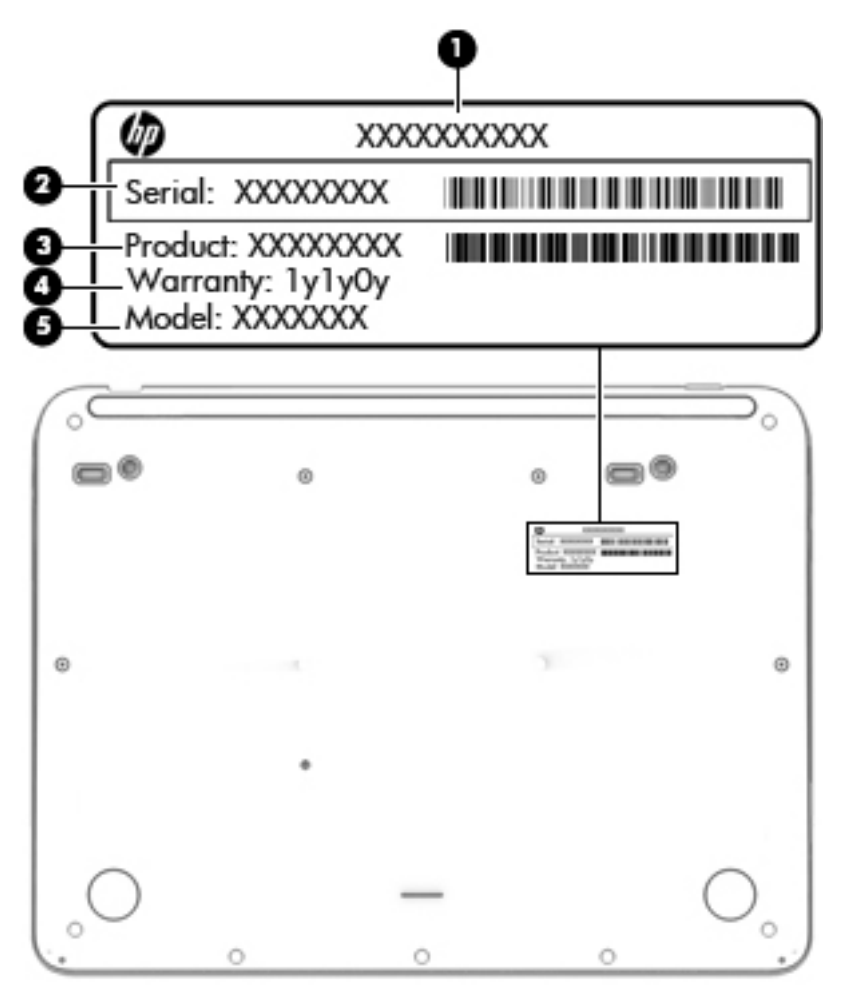

### <span id="page-22-0"></span>**Tablet major components**

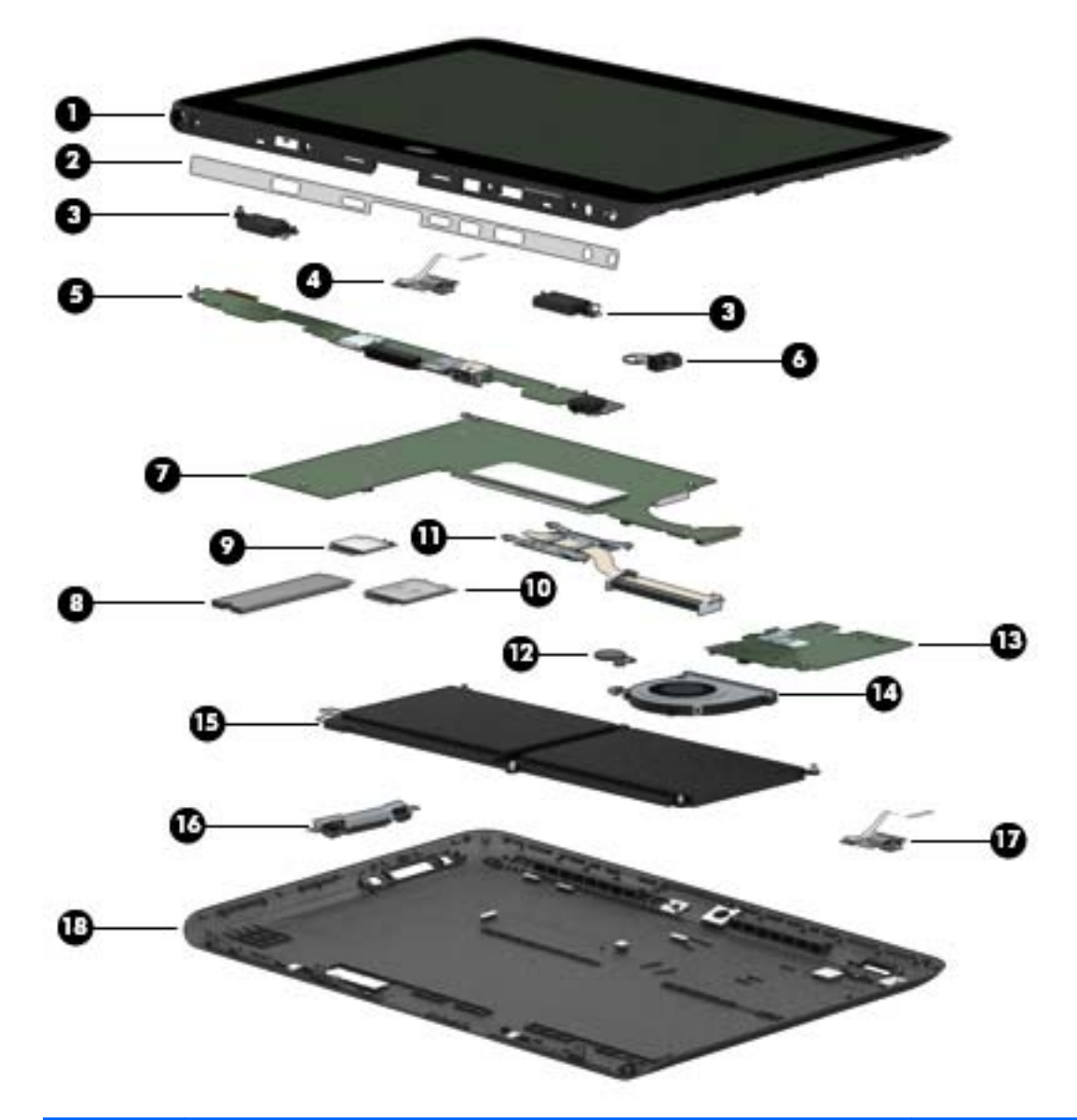

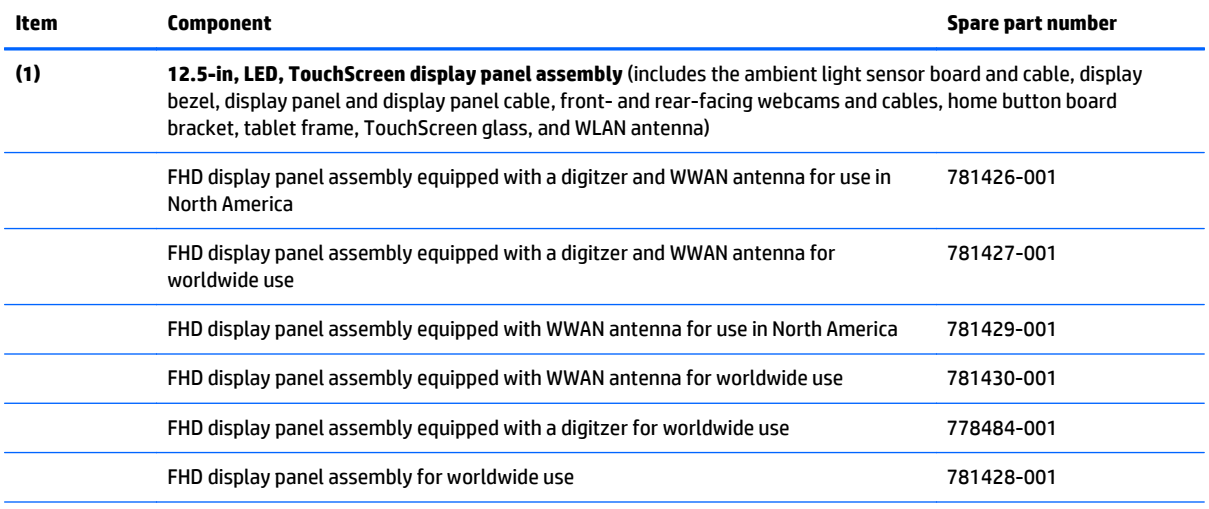

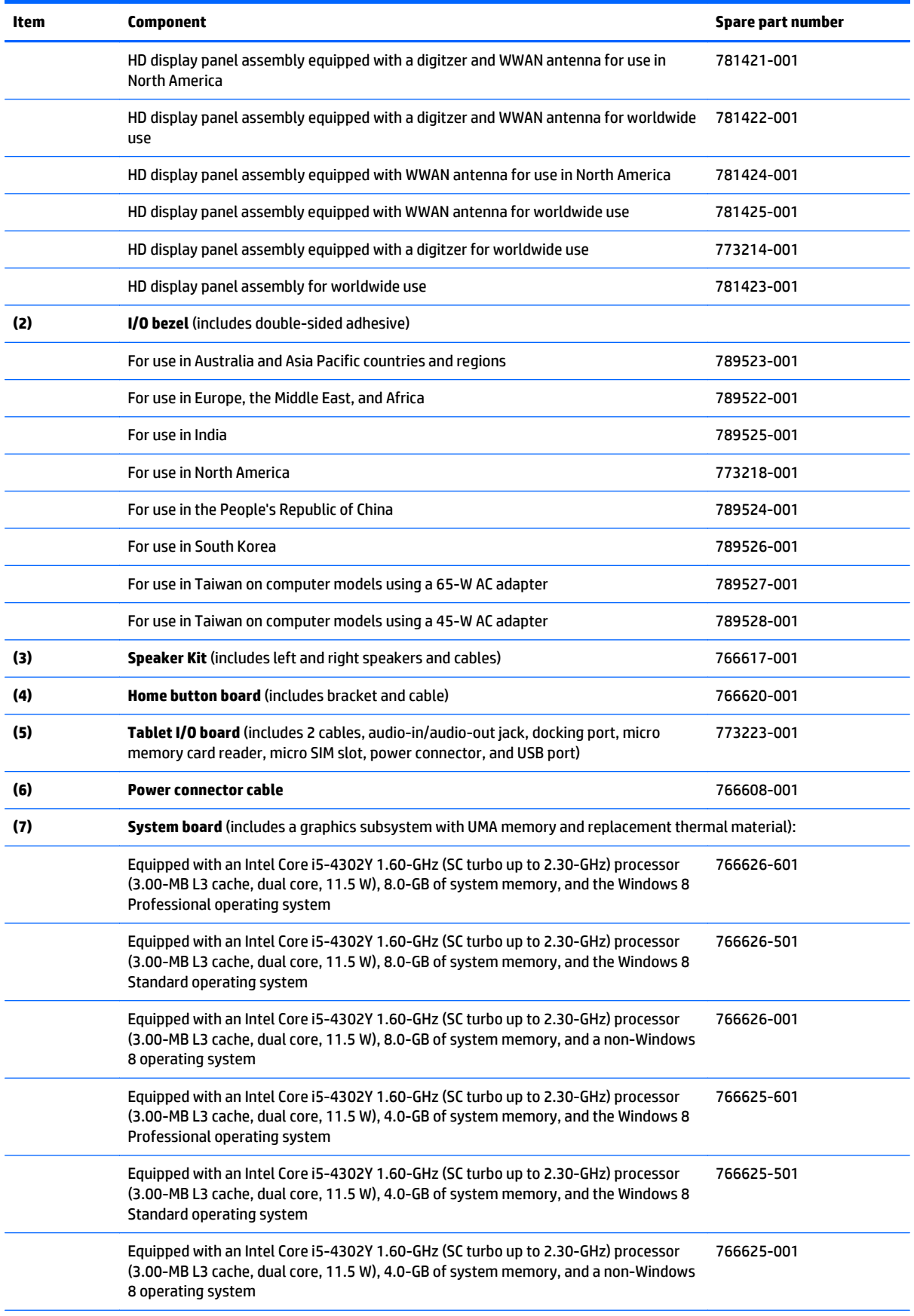

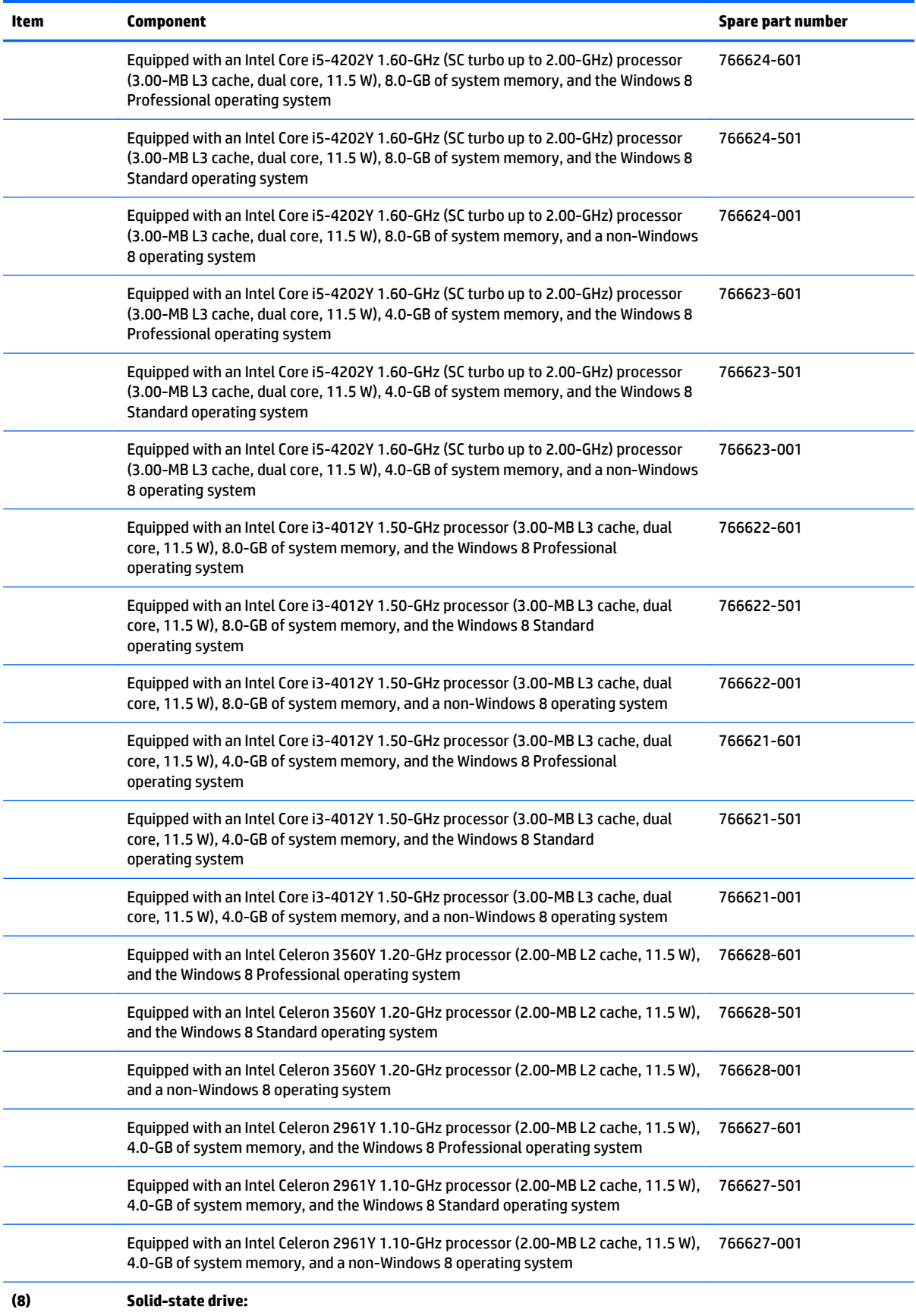

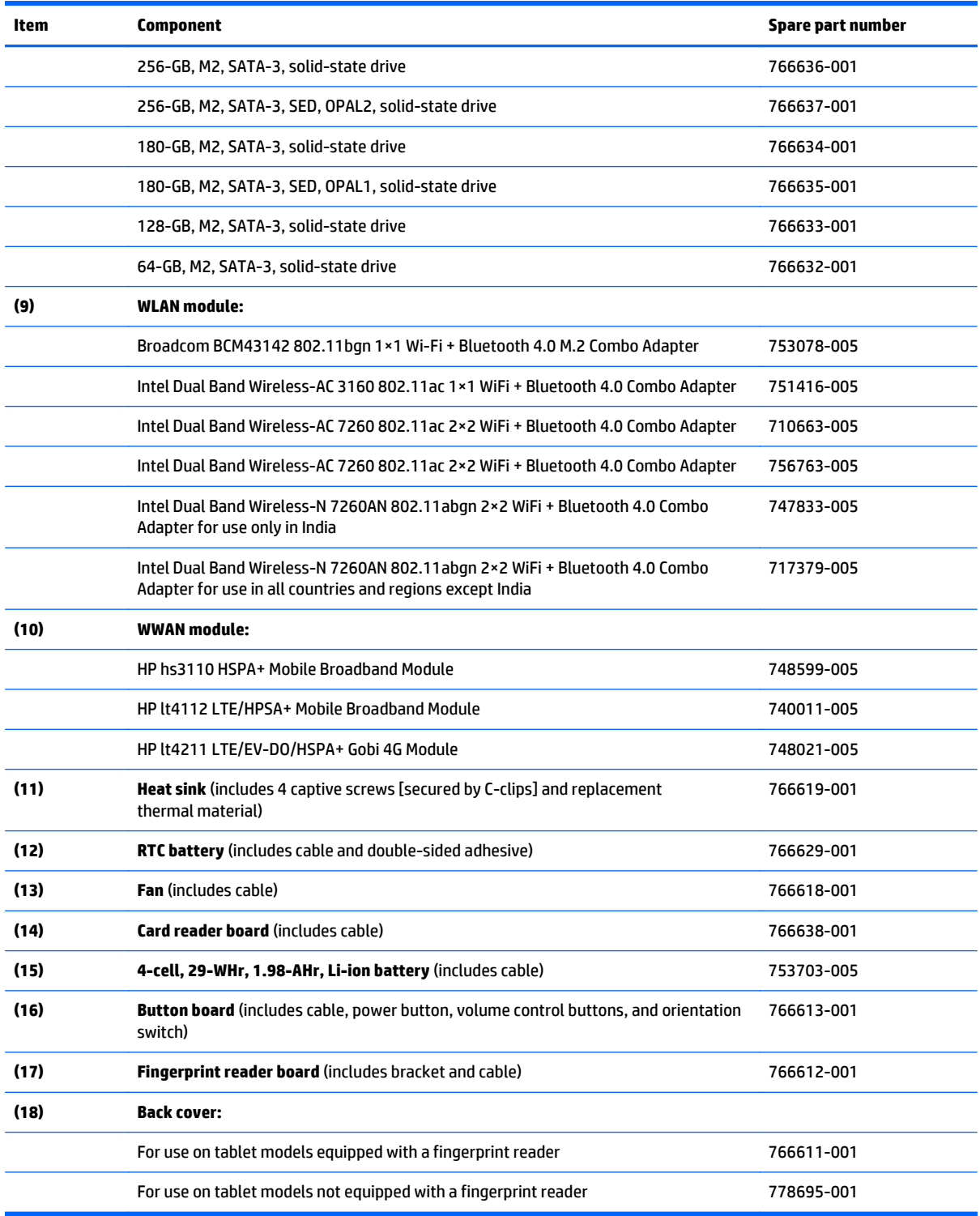

### <span id="page-26-0"></span>**Keyboard major components**

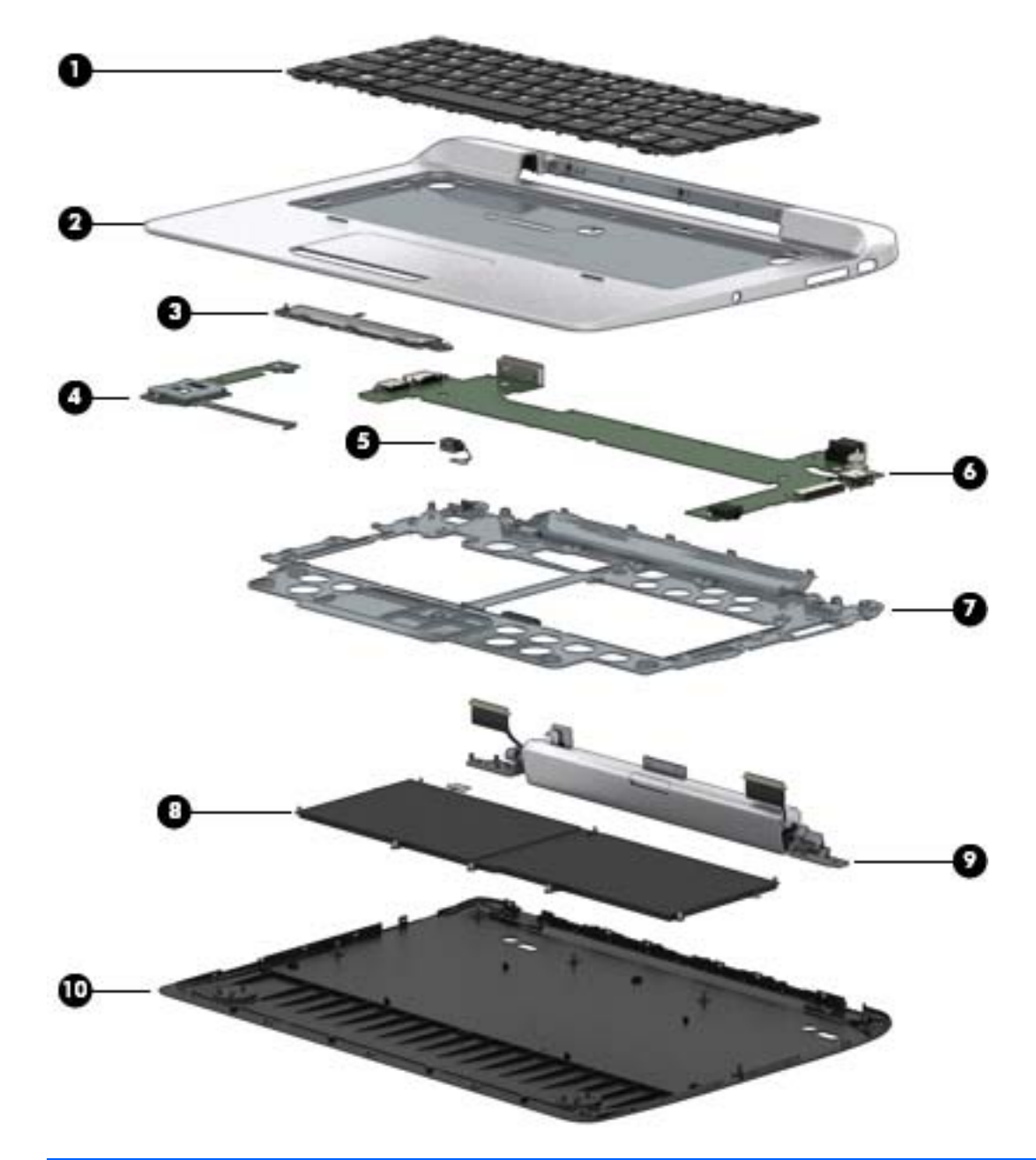

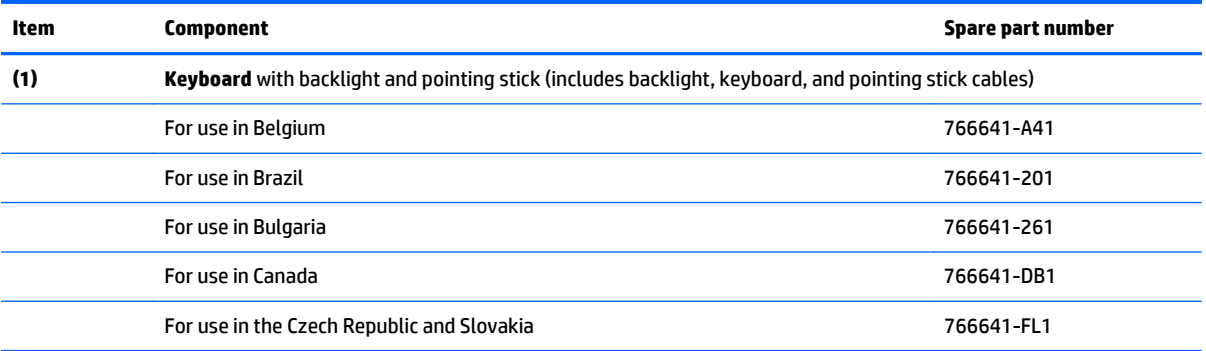

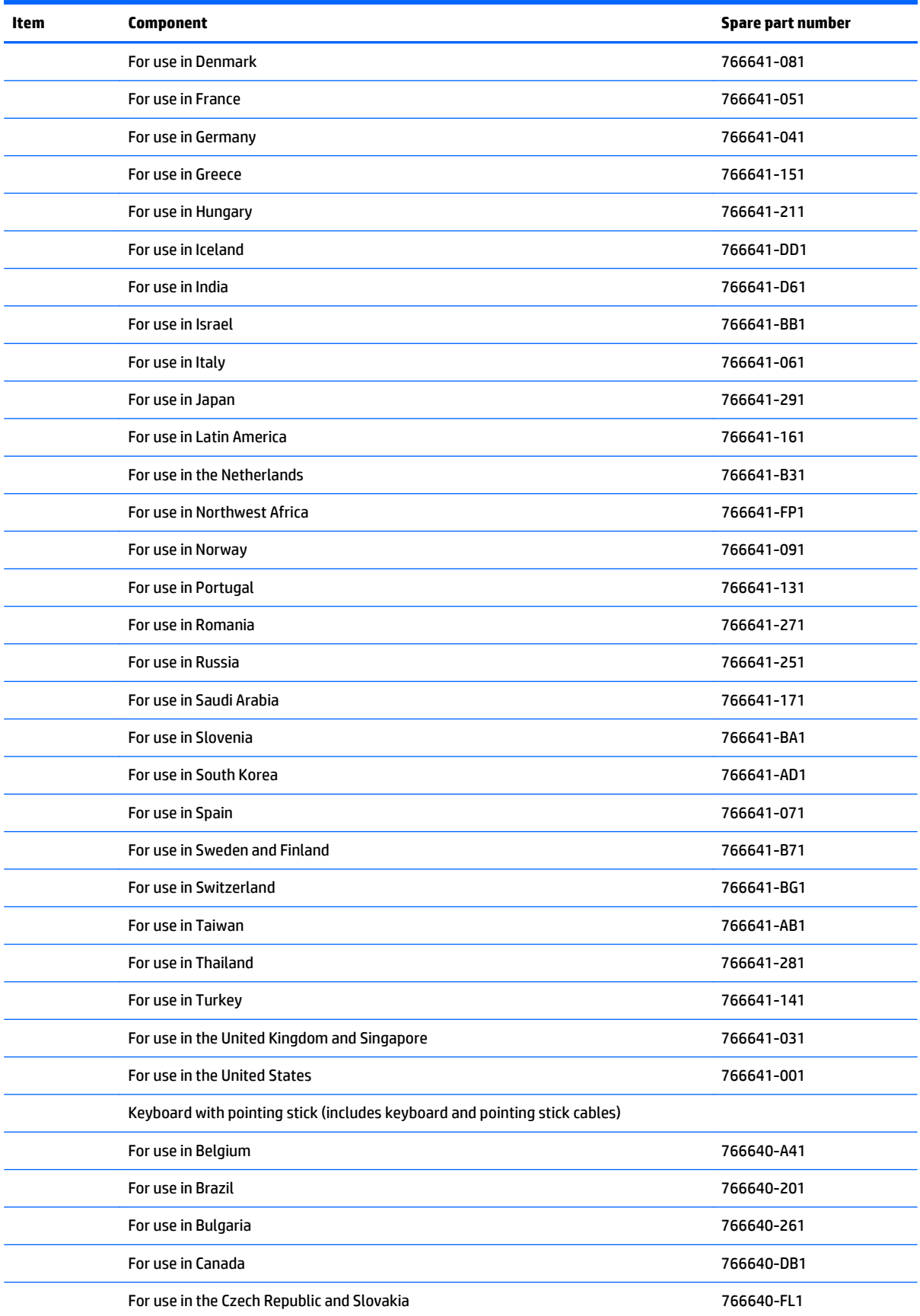

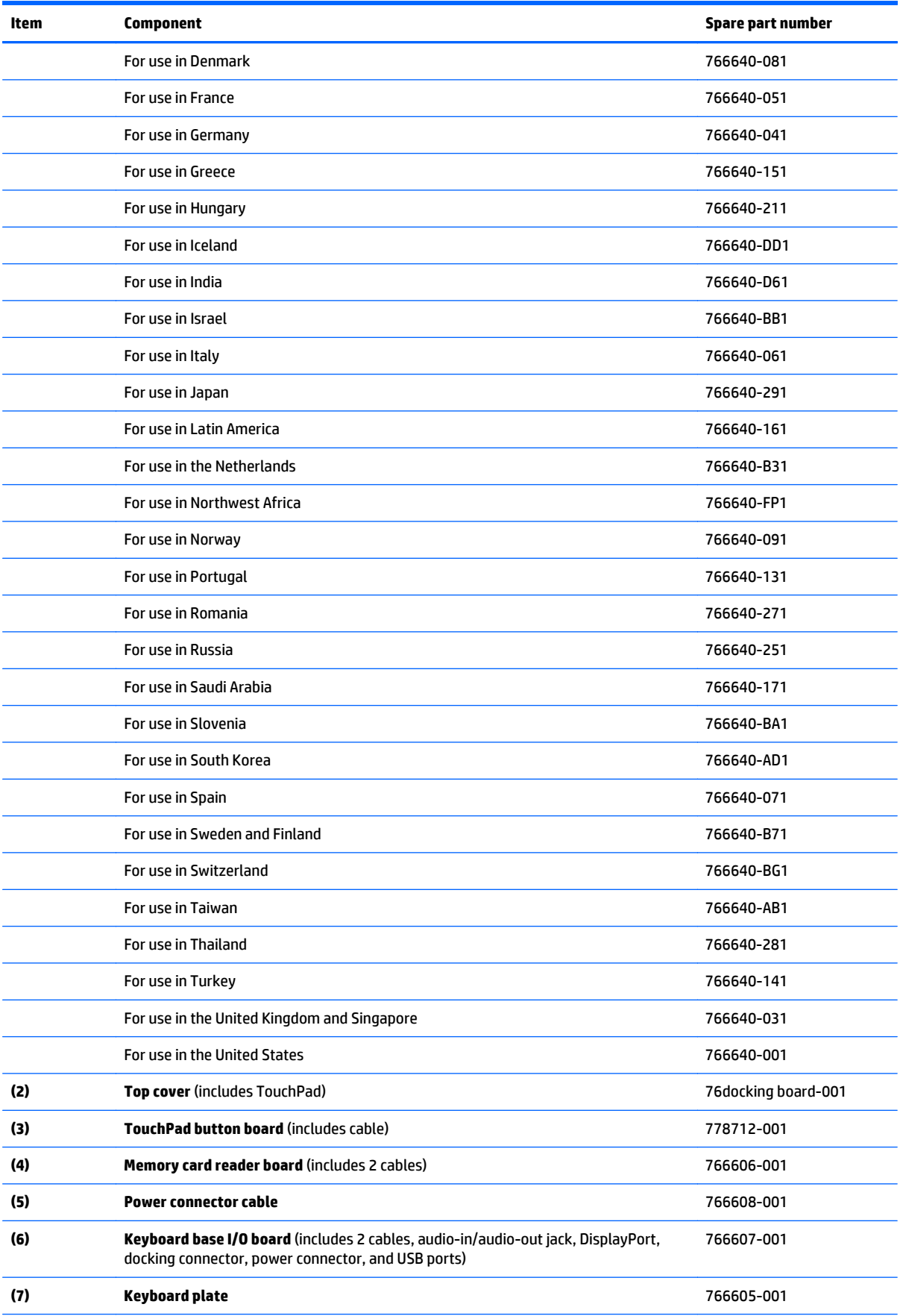

<span id="page-29-0"></span>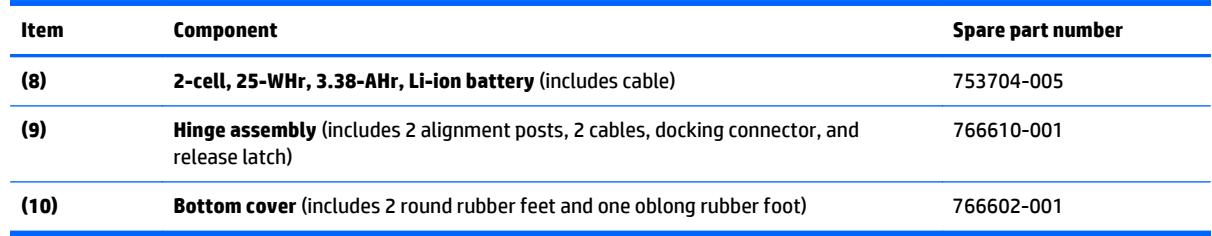

### **Miscellaneous parts**

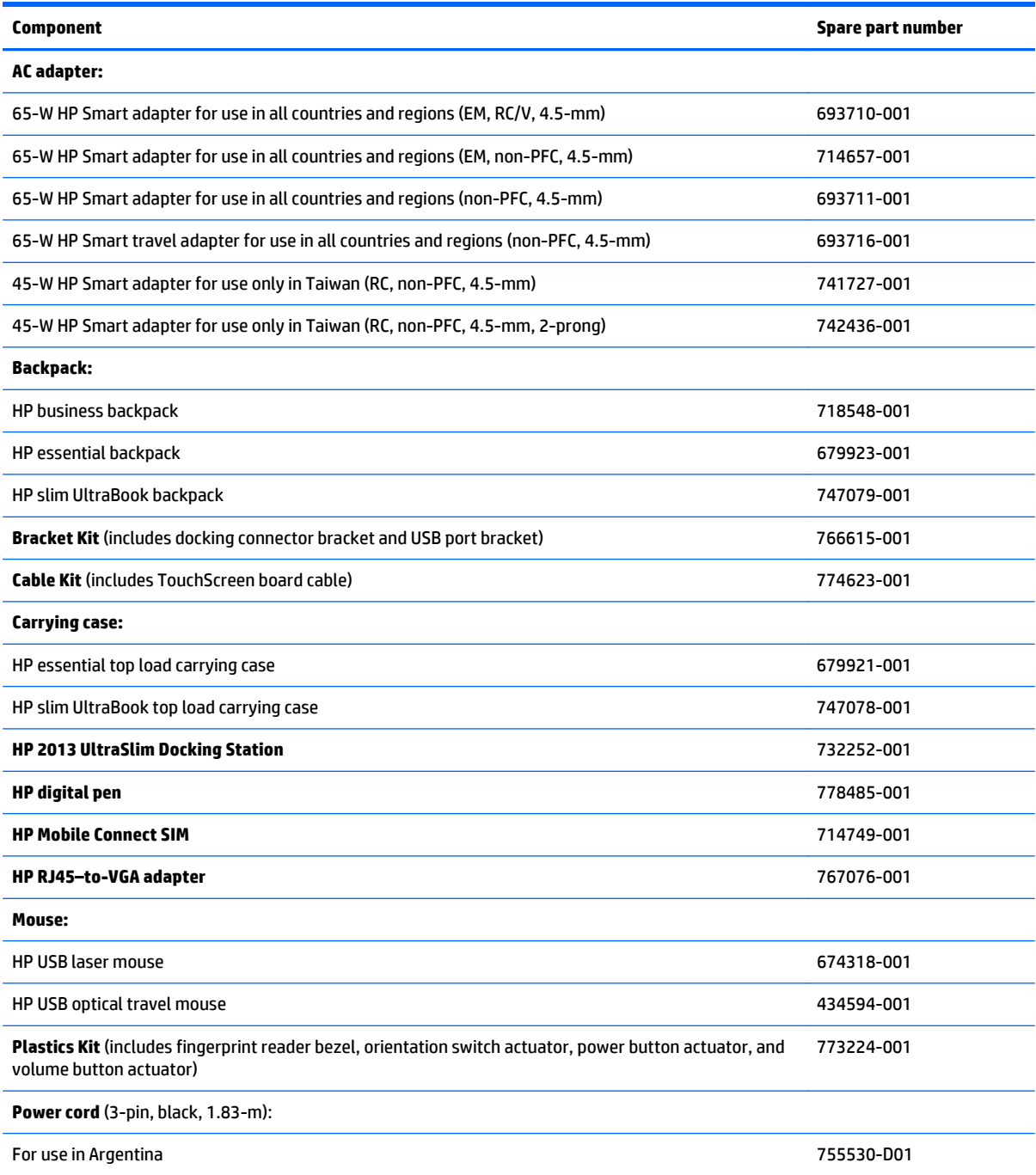

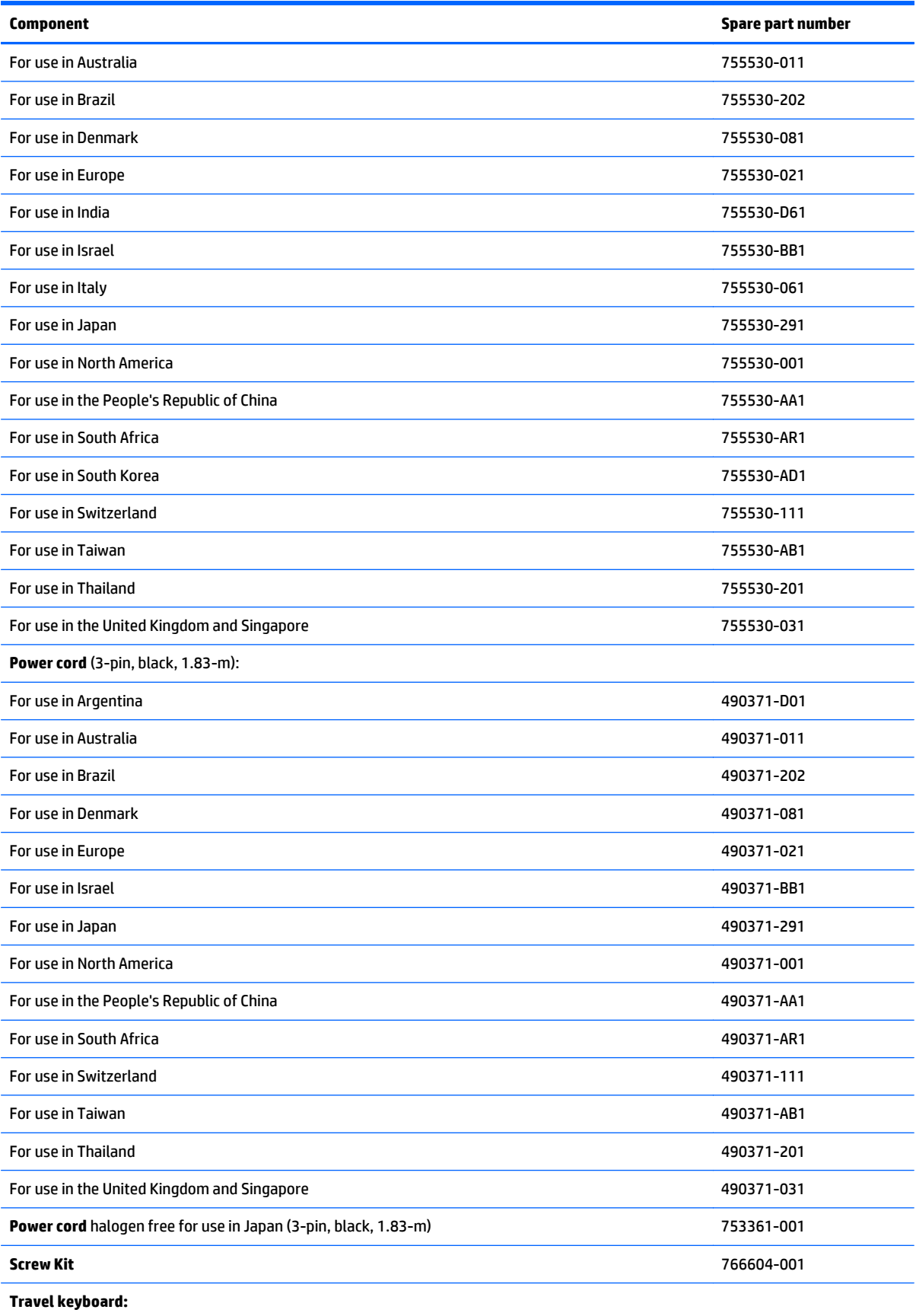

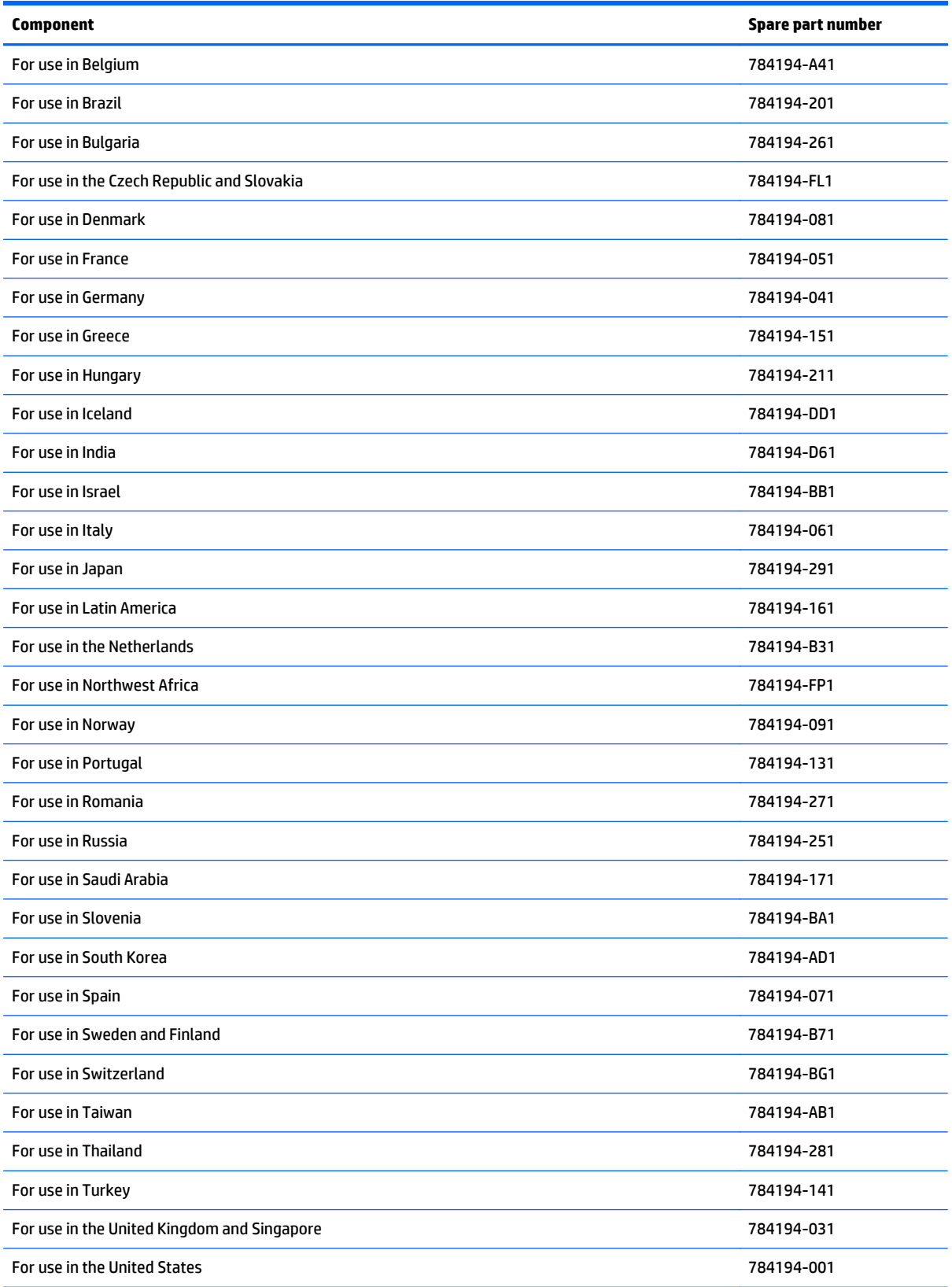

## <span id="page-32-0"></span>**Sequential part number listing**

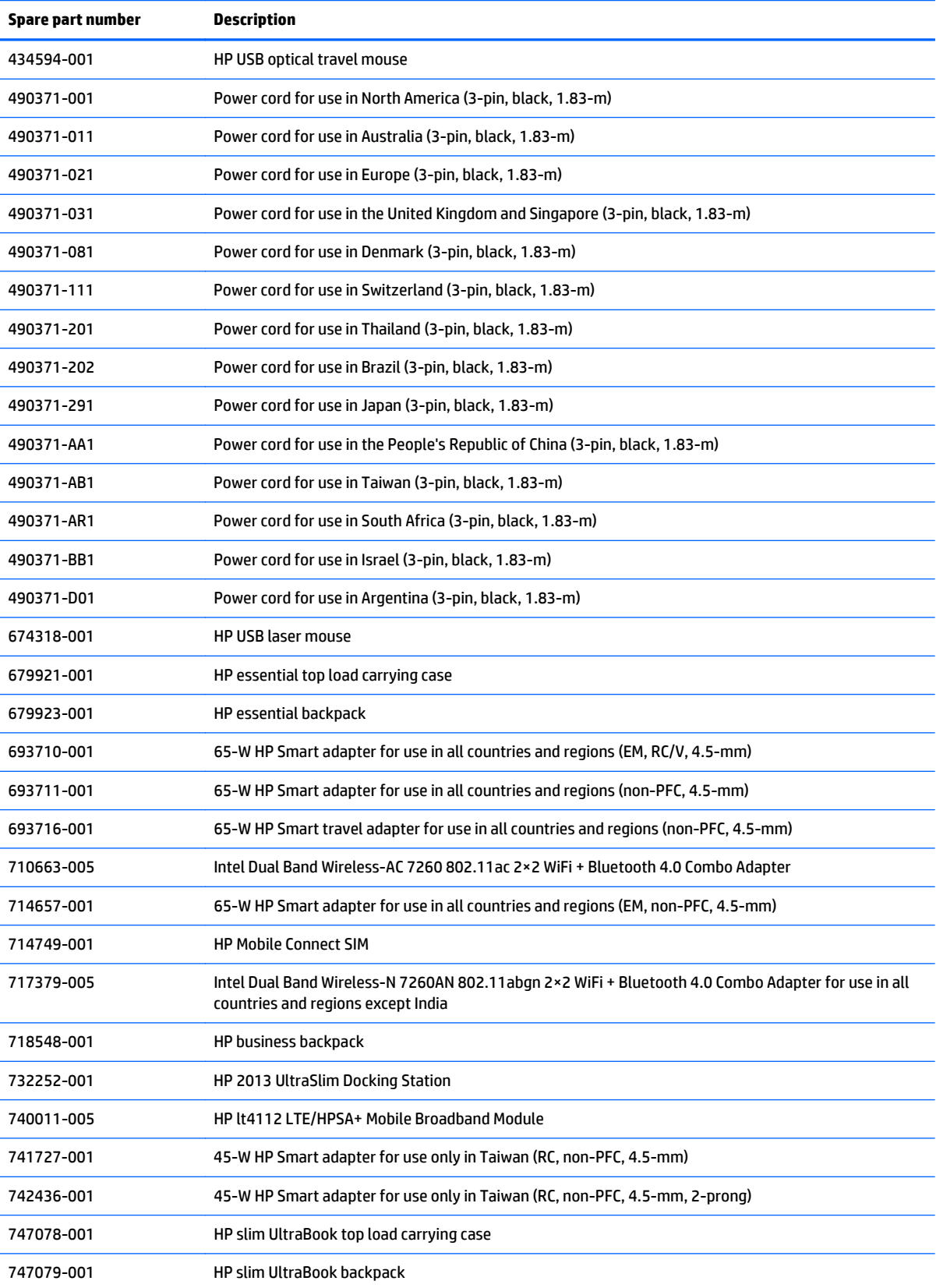

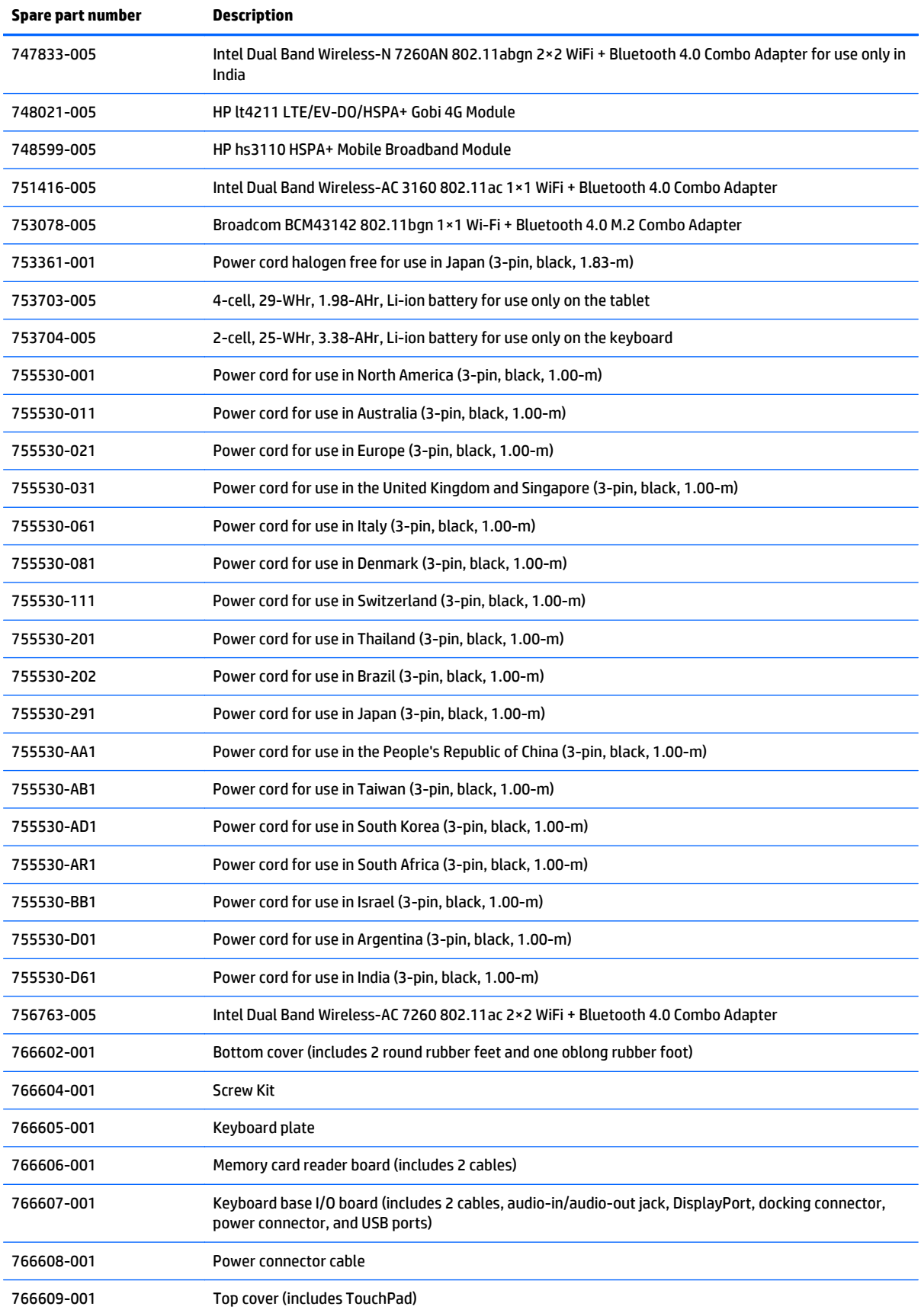

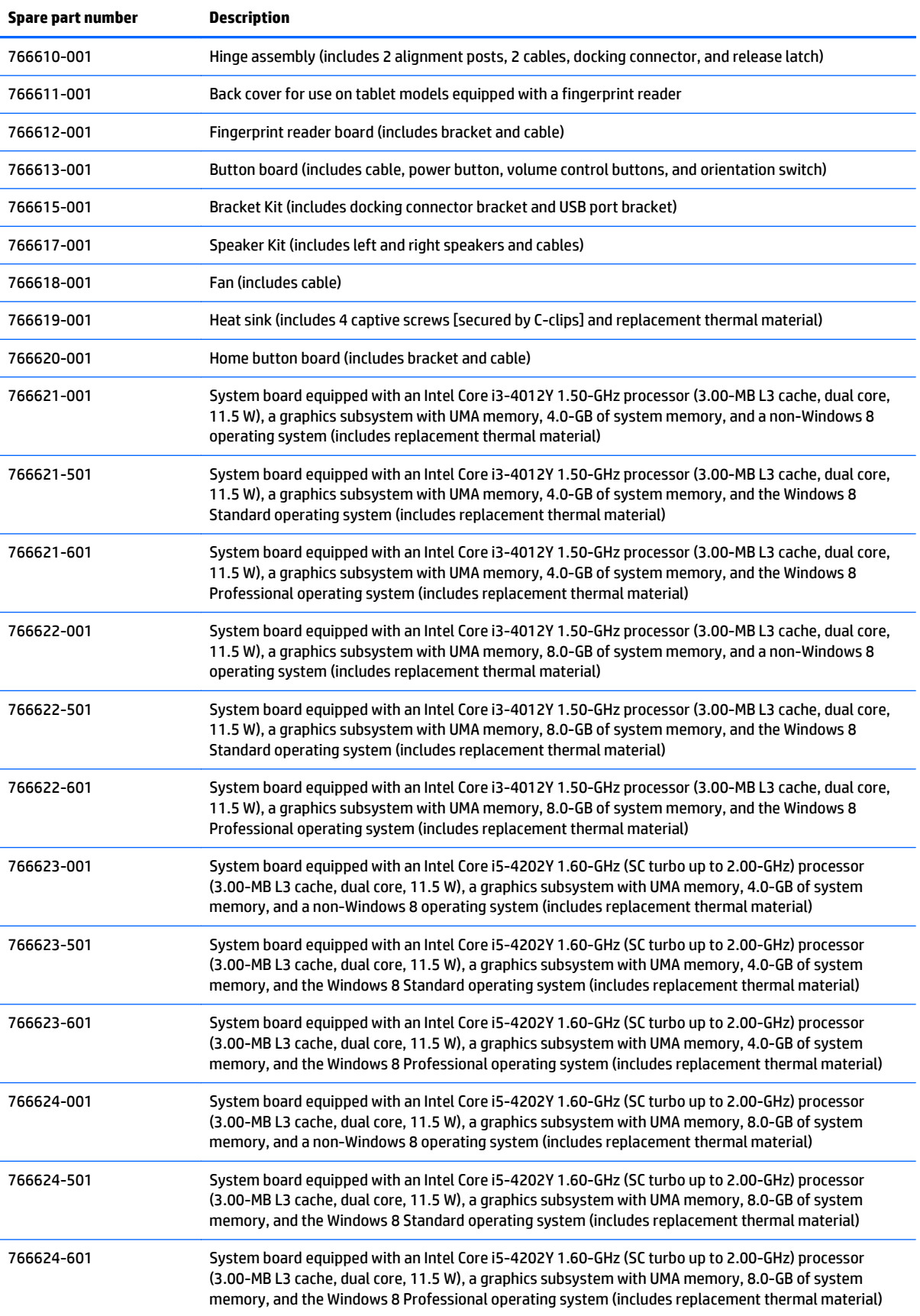

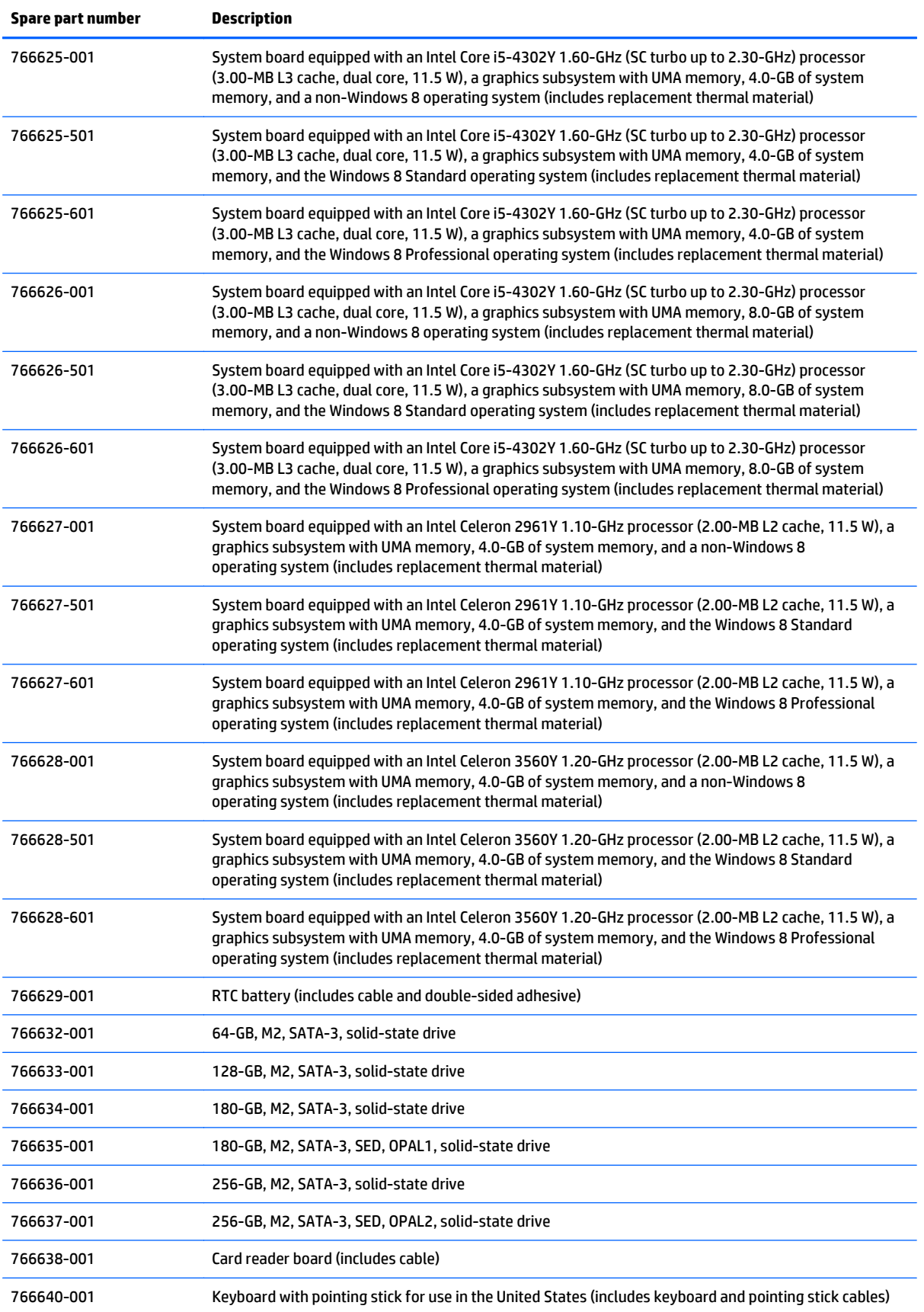
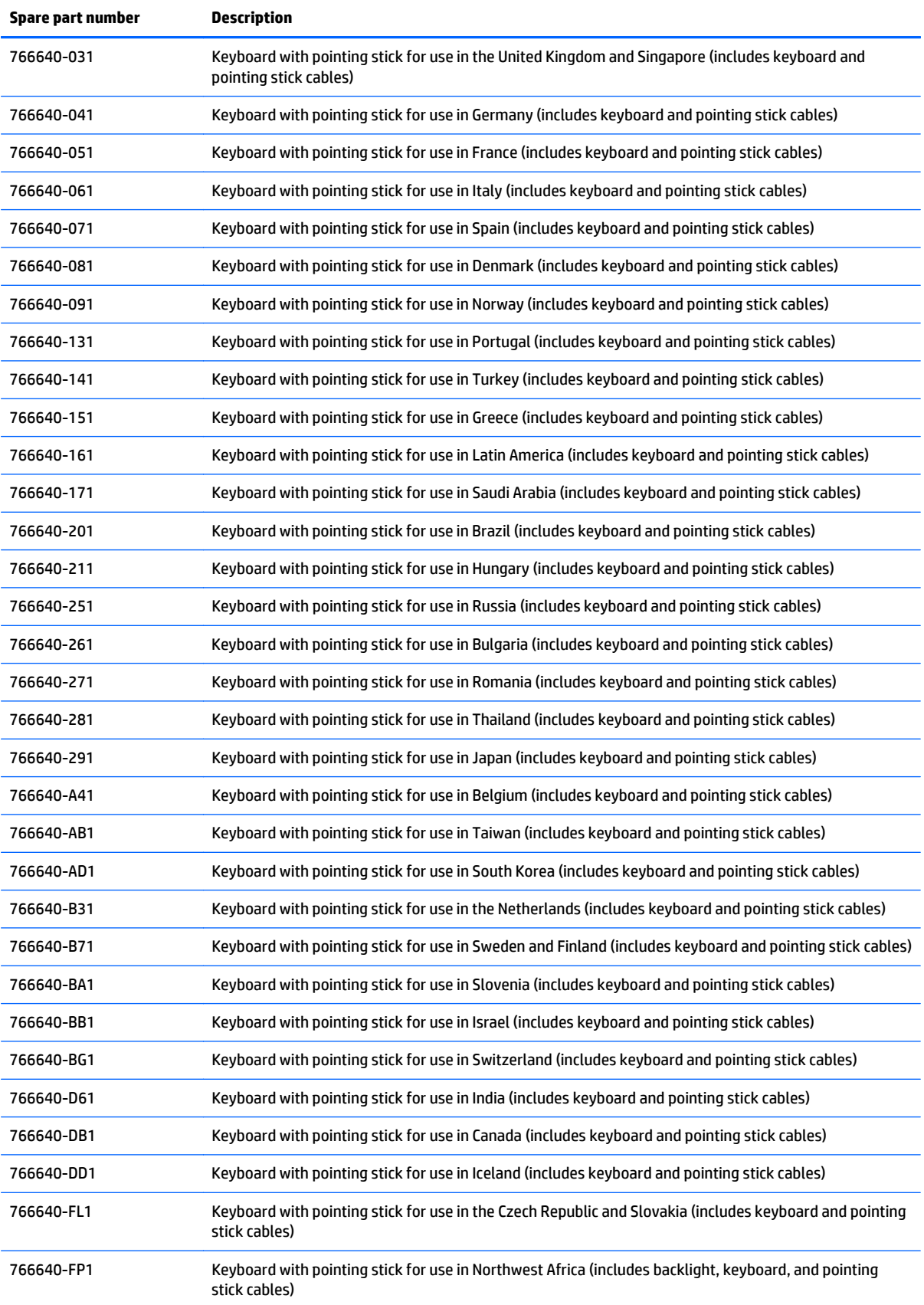

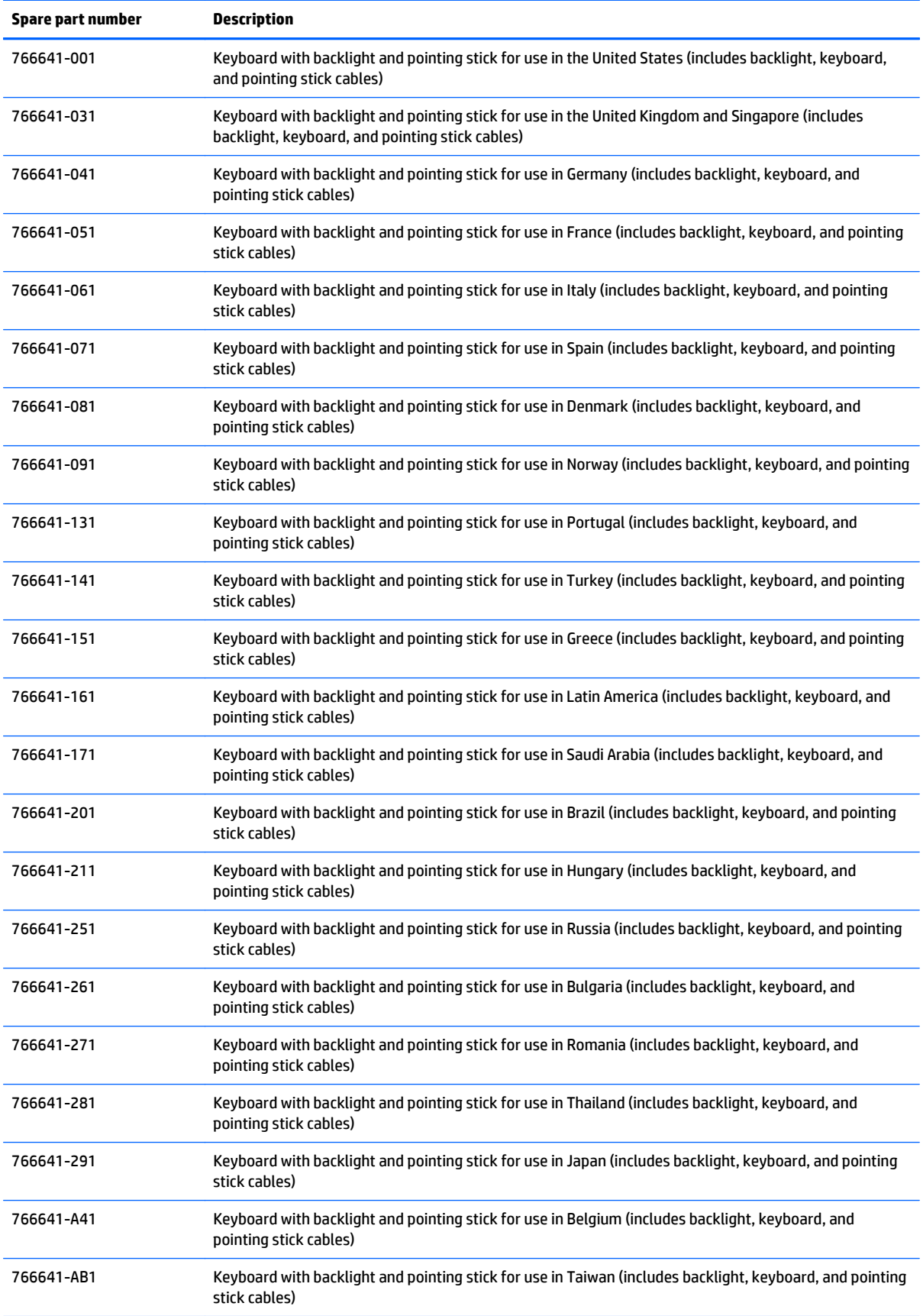

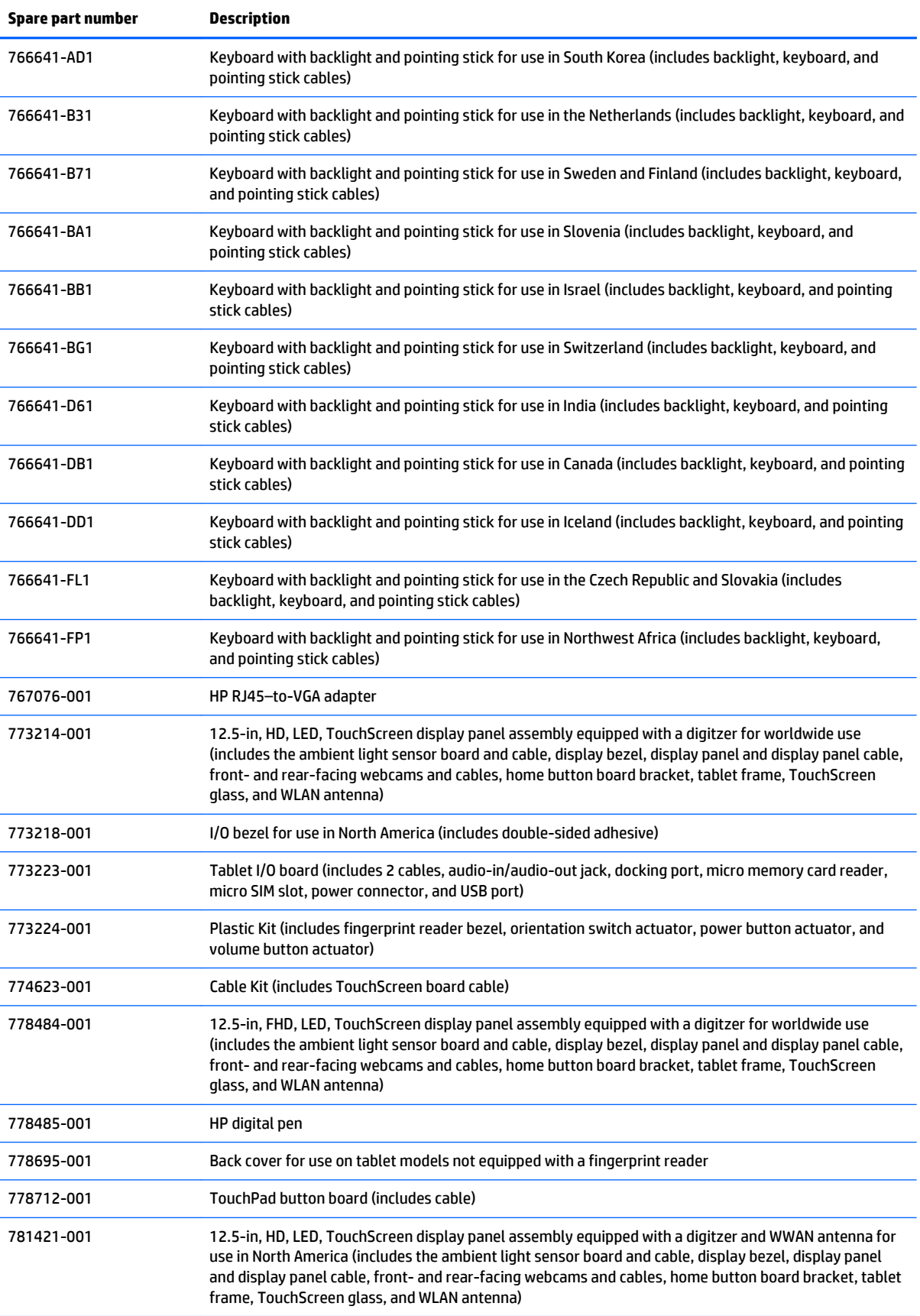

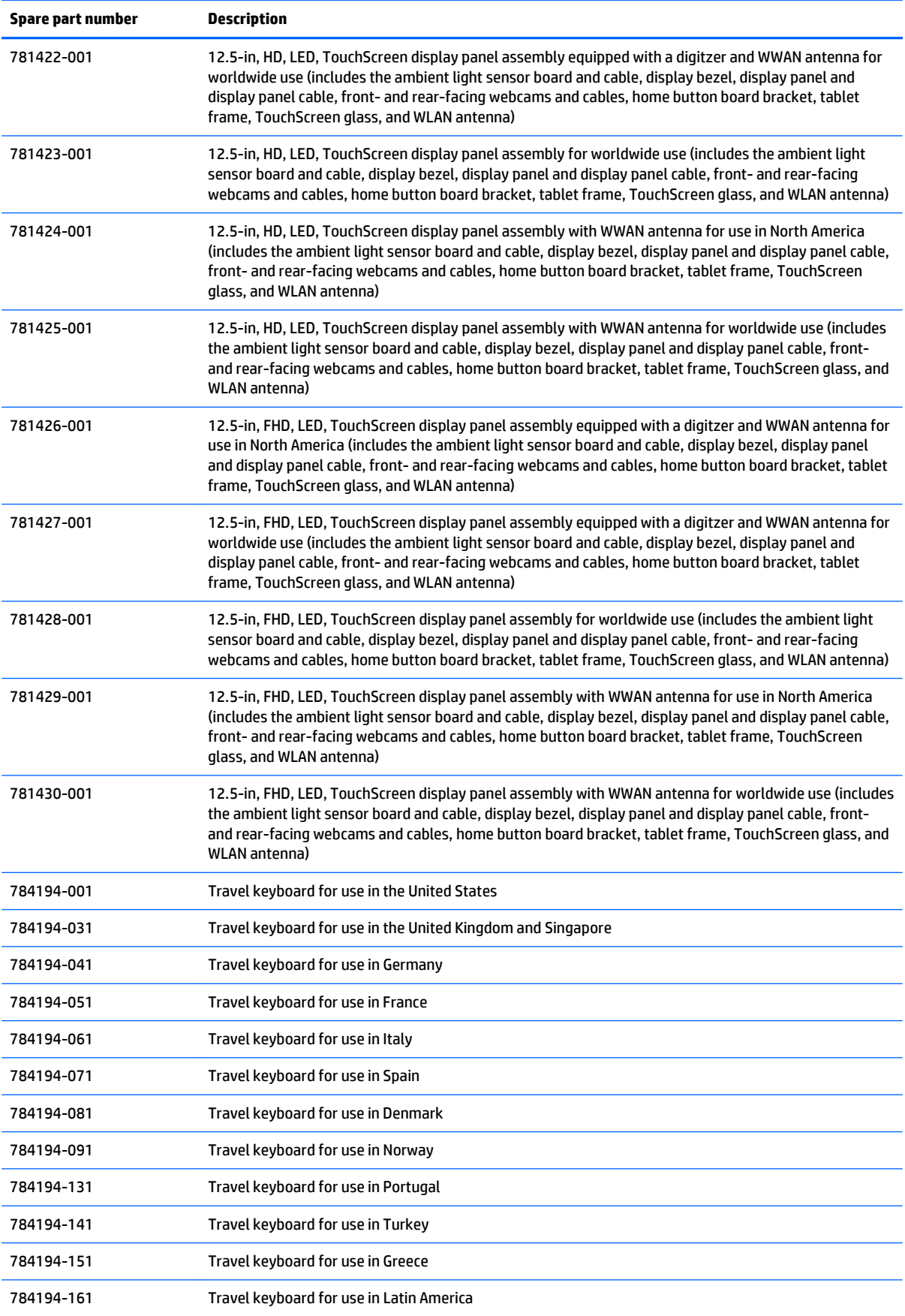

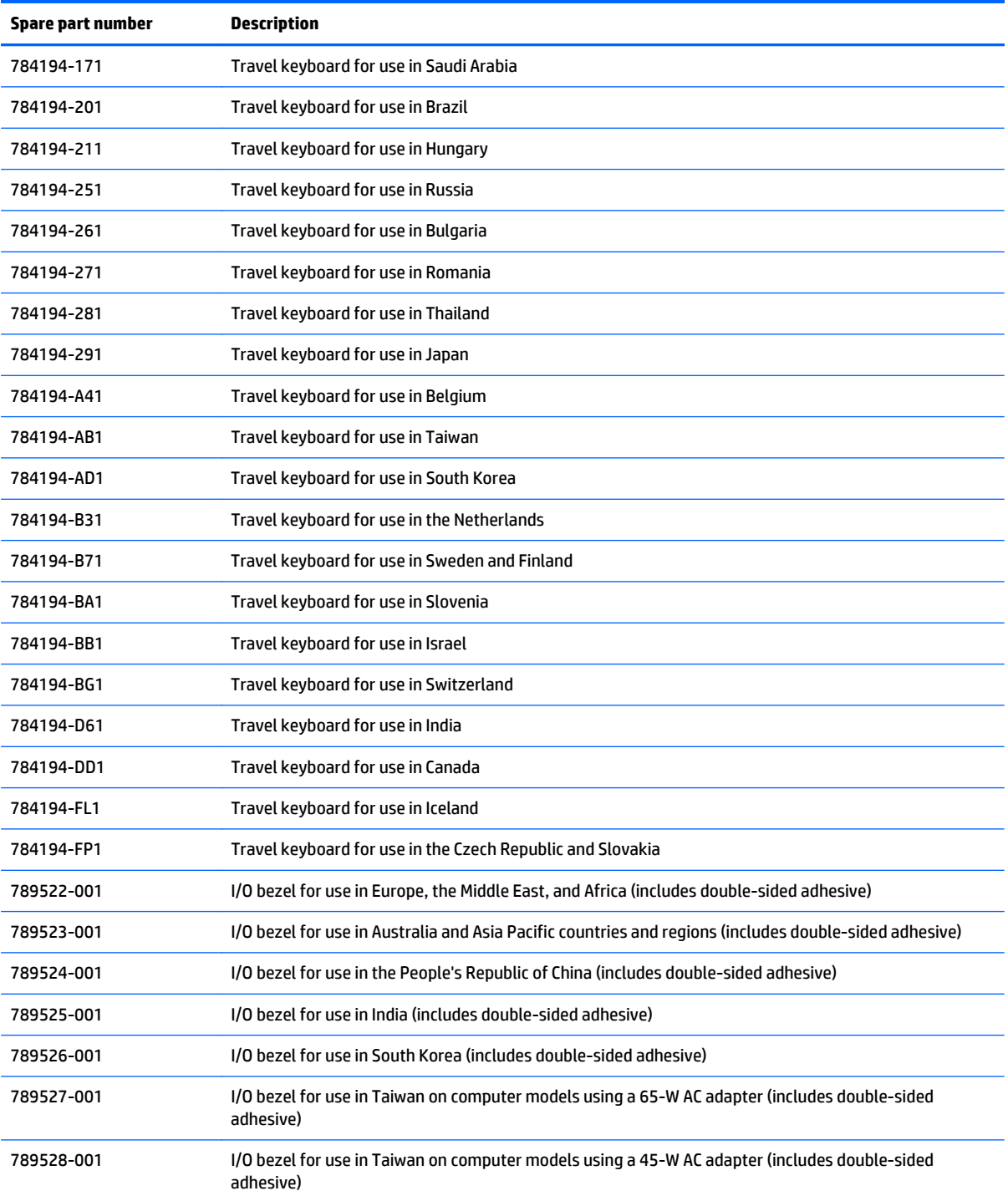

# **4 Removal and replacement preliminary requirements**

# **Tools required**

You will need the following tools to complete the removal and replacement procedures:

- **Flat-bladed screw driver**
- Magnetic screw driver
- **•** Phillips P0 screw driver

# **Service considerations**

The following sections include some of the considerations that you must keep in mind during disassembly and assembly procedures.

**X NOTE:** As you remove each subassembly from the computer, place the subassembly (and all accompanying screws) away from the work area to prevent damage.

# **Plastic parts**

**A CAUTION:** Using excessive force during disassembly and reassembly can damage plastic parts. Use care when handling the plastic parts. Apply pressure only at the points designated in the maintenance instructions.

# **Cables and connectors**

**CAUTION:** When servicing the computer, be sure that cables are placed in their proper locations during the reassembly process. Improper cable placement can damage the computer.

Cables must be handled with extreme care to avoid damage. Apply only the tension required to unseat or seat the cables during removal and insertion. Handle cables by the connector whenever possible. In all cases, avoid bending, twisting, or tearing cables. Be sure that cables are routed in such a way that they cannot be caught or snagged by parts being removed or replaced. Handle flex cables with extreme care; these cables tear easily.

# **Drive handling**

**AUTION:** Drives are fragile components that must be handled with care. To prevent damage to the computer, damage to a drive, or loss of information, observe these precautions:

Before removing or inserting a drive, shut down the computer. If you are unsure whether the computer is off or in Hibernation, turn the computer on, and then shut it down through the operating system.

Before handling a drive, be sure that you are discharged of static electricity. While handling a drive, avoid touching the connector.

Before removing a diskette drive or optical drive, be sure that a diskette or disc is not in the drive and be sure that the optical drive tray is closed.

Handle drives on surfaces covered with at least one inch of shock-proof foam.

Avoid dropping drives from any height onto any surface.

After removing drive, place it in a static-proof bag.

Avoid exposing a drive to products that have magnetic fields, such as monitors or speakers.

Avoid exposing a drive to temperature extremes or liquids.

If a drive must be mailed, place the drive in a bubble pack mailer or other suitable form of protective packaging and label the package "FRAGILE."

# **Grounding guidelines**

# **Electrostatic discharge damage**

Electronic components are sensitive to electrostatic discharge (ESD). Circuitry design and structure determine the degree of sensitivity. Networks built into many integrated circuits provide some protection, but in many cases, ESD contains enough power to alter device parameters or melt silicon junctions.

A discharge of static electricity from a finger or other conductor can destroy static-sensitive devices or microcircuitry. Even if the spark is neither felt nor heard, damage may have occurred.

An electronic device exposed to ESD may not be affected at all and can work perfectly throughout a normal cycle. Or the device may function normally for a while, then degrade in the internal layers, reducing its life expectancy.

**A CAUTION:** To prevent damage to the computer when you are removing or installing internal components, observe these precautions:

Keep components in their electrostatic-safe containers until you are ready to install them.

Before touching an electronic component, discharge static electricity by using the guidelines described in this section.

Avoid touching pins, leads, and circuitry. Handle electronic components as little as possible.

If you remove a component, place it in an electrostatic-safe container.

The following table shows how humidity affects the electrostatic voltage levels generated by different activities.

#### **A CAUTION:** A product can be degraded by as little as 700 V.

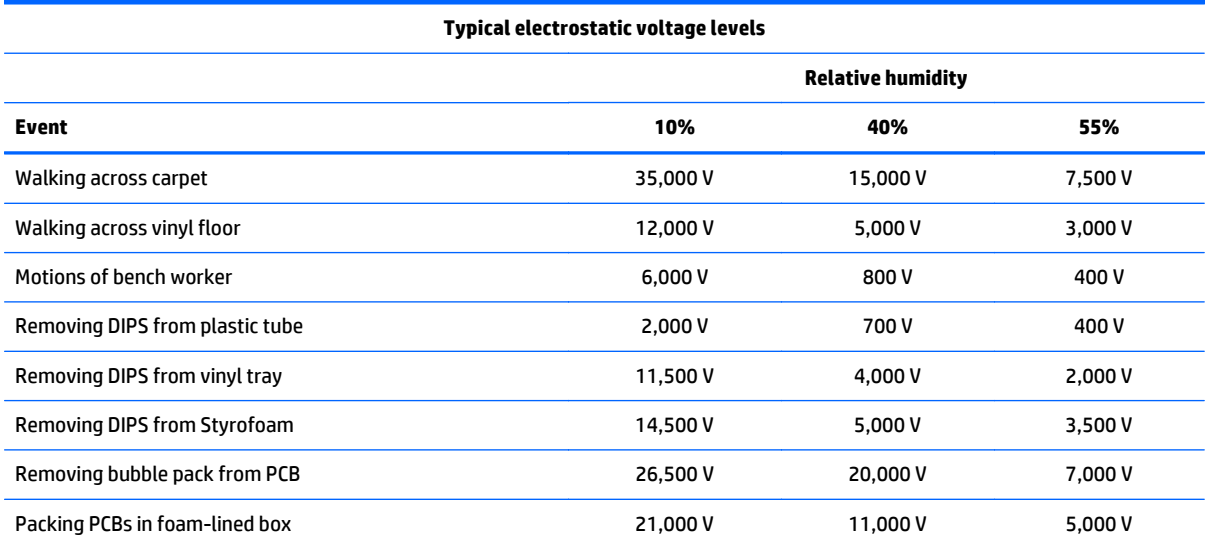

#### **Packaging and transporting guidelines**

Follow these grounding guidelines when packaging and transporting equipment:

- To avoid hand contact, transport products in static-safe tubes, bags, or boxes.
- Protect ESD-sensitive parts and assemblies with conductive or approved containers or packaging.
- Keep ESD-sensitive parts in their containers until the parts arrive at static-free workstations.
- Place items on a grounded surface before removing items from their containers.
- Always be properly grounded when touching a component or assembly.
- Store reusable ESD-sensitive parts from assemblies in protective packaging or nonconductive foam.
- Use transporters and conveyors made of antistatic belts and roller bushings. Be sure that mechanized equipment used for moving materials is wired to ground and that proper materials are selected to avoid static charging. When grounding is not possible, use an ionizer to dissipate electric charges.

#### **Workstation guidelines**

Follow these grounding workstation guidelines:

- Cover the workstation with approved static-shielding material.
- Use a wrist strap connected to a properly grounded work surface and use properly grounded tools and equipment.
- Use conductive field service tools, such as cutters, screw drivers, and vacuums.
- When fixtures must directly contact dissipative surfaces, use fixtures made only of staticsafe materials.
- Keep the work area free of nonconductive materials, such as ordinary plastic assembly aids and Styrofoam.
- Handle ESD-sensitive components, parts, and assemblies by the case or PCM laminate. Handle these items only at static-free workstations.
- Avoid contact with pins, leads, or circuitry.
- Turn off power and input signals before inserting or removing connectors or test equipment.

#### **Equipment guidelines**

Grounding equipment must include either a wrist strap or a foot strap at a grounded workstation.

- When seated, wear a wrist strap connected to a grounded system. Wrist straps are flexible straps with a minimum of one megohm ±10% resistance in the ground cords. To provide proper ground, wear a strap snugly against the skin at all times. On grounded mats with banana-plug connectors, use alligator clips to connect a wrist strap.
- When standing, use foot straps and a grounded floor mat. Foot straps (heel, toe, or boot straps) can be used at standing workstations and are compatible with most types of shoes or boots. On conductive floors or dissipative floor mats, use foot straps on both feet with a minimum of one megohm resistance between the operator and ground. To be effective, the conductive must be worn in contact with the skin.

The following grounding equipment is recommended to prevent electrostatic damage:

- Antistatic tape
- Antistatic smocks, aprons, and sleeve protectors
- Conductive bins and other assembly or soldering aids
- Nonconductive foam
- Conductive computerop workstations with ground cords of one megohm resistance
- Static-dissipative tables or floor mats with hard ties to the ground
- **Field service kits**
- **Static awareness labels**
- Material-handling packages
- Nonconductive plastic bags, tubes, or boxes
- Metal tote boxes
- Electrostatic voltage levels and protective materials

The following table lists the shielding protection provided by antistatic bags and floor mats.

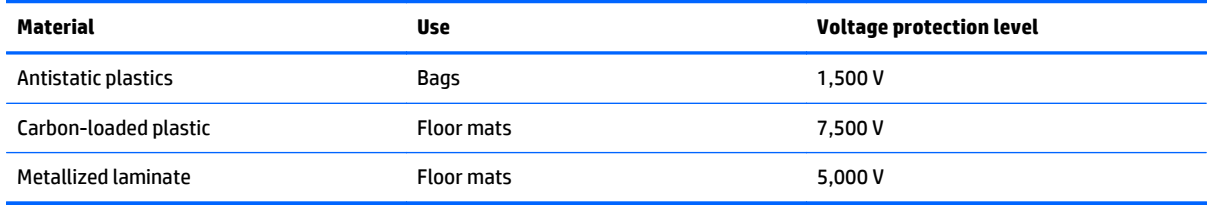

# <span id="page-46-0"></span>**5 Removal and replacement procedures**

- **CAUTION:** Tablet and keyboard components described in this chapter should only be accessed by an authorized service provider. Accessing these components can damage the tablet/keyboard or void the warranty.
- **NOTE:** HP continually improves and changes product parts. For complete and current information on supported parts for the tablet/keyboard, go to [http://partsurfer.hp.com,](http://partsurfer.hp.com) select the country or region, and then follow the on-screen instructions.

# **Tablet replacement procedures**

There are as many as 37 screws that must be removed, replaced, and/or loosened when servicing the tablet. Make special note of each screw size and location during removal and replacement.

#### **Back cover**

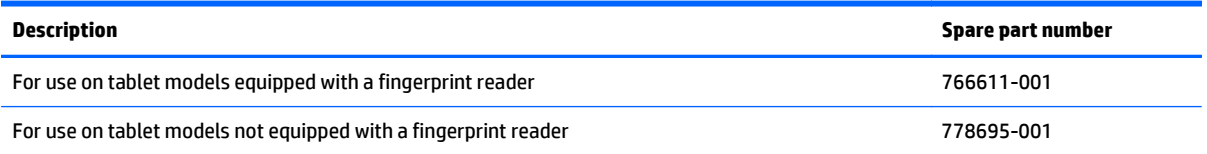

Before disassembling the tablet, follow these steps:

- **1.** Turn off the tablet. If you are unsure whether the tablet is off or in Hibernation, turn the tablet on, and then shut it down through the operating system.
- **2.** Disconnect the power from the tablet by unplugging the power cord from the tablet.
- **3.** Disconnect all external devices from the tablet.
- **NOTE:** When replacing the back cover, be sure that the fingerprint reader board (see **Fingerprint reader** [board on page 41\)](#page-48-0) and button board (see [Button board on page 42\)](#page-49-0) are removed from the defective back cover and installed on the replacement back cover.

Remove the back cover:

- **CAUTION:** Before positioning the tablet with display panel facing down, make sure the work surface is clear of tools, screws, and any other foreign objects. Failure to follow this caution can result in damage to the display panel.
	- **1.** Turn the tablet upside down with the bottom edge toward you.
	- **2.** Separate the adhesive cover strip **(1)** from the bottom edge of the tablet.
	- **3.** Remove the four Phillips PM1x4 screws **(2)**.

**4.** Lift the back cover **(3)** slightly.

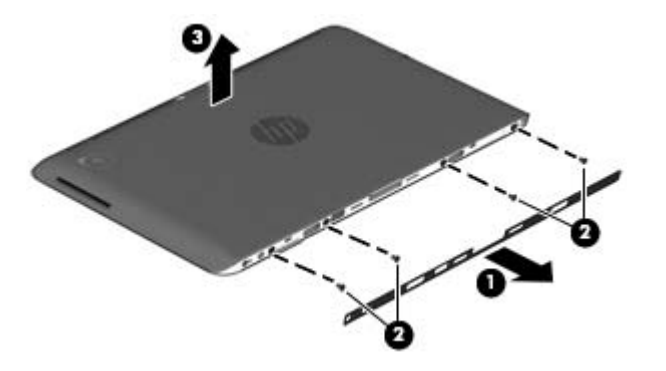

- **5.** Use a case utility tool **(1)** to separate the top edge of the back cover **(2)** from the display panel assembly.
- **6.** Separate the left **(3)** and right sides of the back cover from the display panel assembly.
- **CAUTION:** Do not completely separate the back cover from the display panel assembly in the next step. There are 2 ribbon cables that connect components installed on the back cover to the system board that can be damaged if too much separation is achieved.
- **7.** Separate the bottom edge **(4)** of the back cover from the display panel assembly.

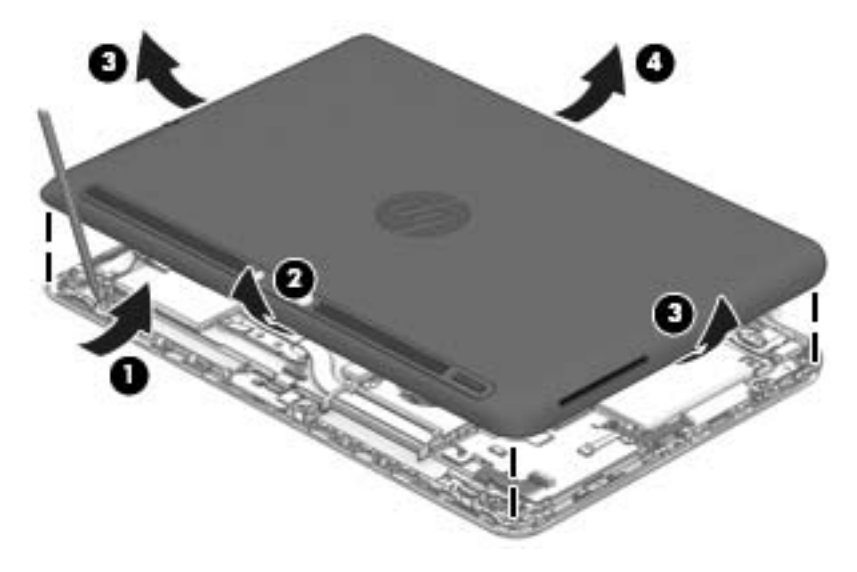

- **8.** Lift the bottom edge of the back cover **(1)**, and then swing it up and to the left until it rests next to the tablet.
- **9.** Release the zero insertion force (ZIF) connector **(2)** to which the button board cable is attached, and then disconnect the button board cable from the system board.
- **10.** Release the ZIF connector **(3)** to which the fingerprint reader board cable is attached (if present), and then disconnect the fingerprint reader board cable from the system board.

<span id="page-48-0"></span>**11.** Remove the back cover **(4)**.

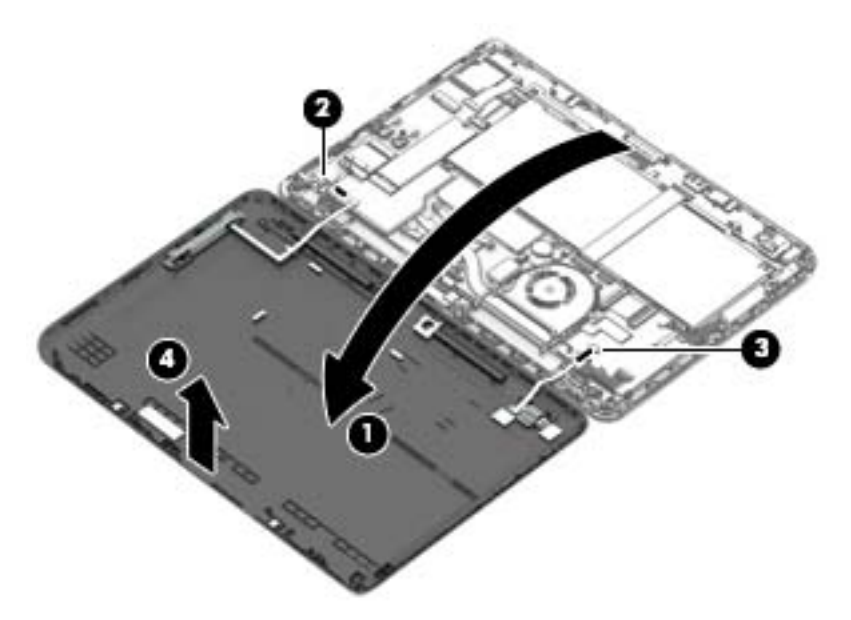

Reverse this procedure to install the back cover.

### **Fingerprint reader board**

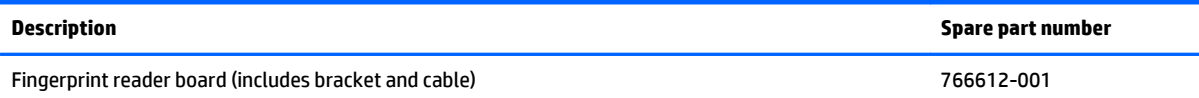

Before removing the fingerprint reader board, follow these steps:

- **1.** Turn off the tablet. If you are unsure whether the tablet is off or in Hibernation, turn the tablet on, and then shut it down through the operating system.
- **2.** Disconnect the power from the tablet by unplugging the power cord from the tablet.
- **3.** Disconnect all external devices from the tablet.
- **4.** Remove the back cover (see [Back cover on page 39\)](#page-46-0).

Remove the fingerprint reader board:

- **1.** Remove the Philllips PM1.8×2.4 screw **(1)** that secures the fingerprint reader board and bracket to the back cover.
- **2.** Slide the fingerprint reader board bracket away from the front edge of the back cover, and then remove the bracket **(2)**.

<span id="page-49-0"></span>**3.** Remove the fingerprint reader board **(3)**.

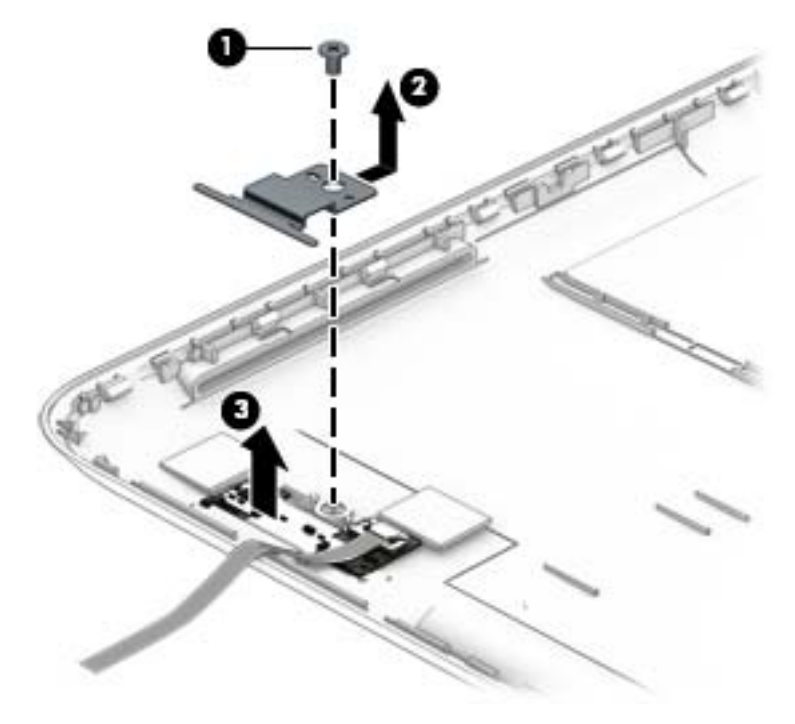

Reverse this procedure to install the fingerprint reader board.

# **Button board**

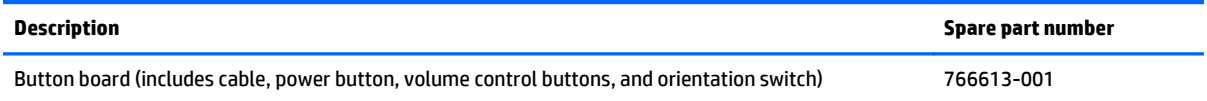

Before removing the button board, follow these steps:

- **1.** Turn off the tablet. If you are unsure whether the tablet is off or in Hibernation, turn the tablet on, and then shut it down through the operating system.
- **2.** Disconnect the power from the tablet by unplugging the power cord from the tablet.
- **3.** Disconnect all external devices from the tablet.
- **4.** Remove the back cover (see [Back cover on page 39\)](#page-46-0).

Remove the button board:

**1.** Remove the two Philllips PM1.5×2.4 screws **(1)** that secure the button board to the back cover.

**2.** Remove the button board **(2)**.

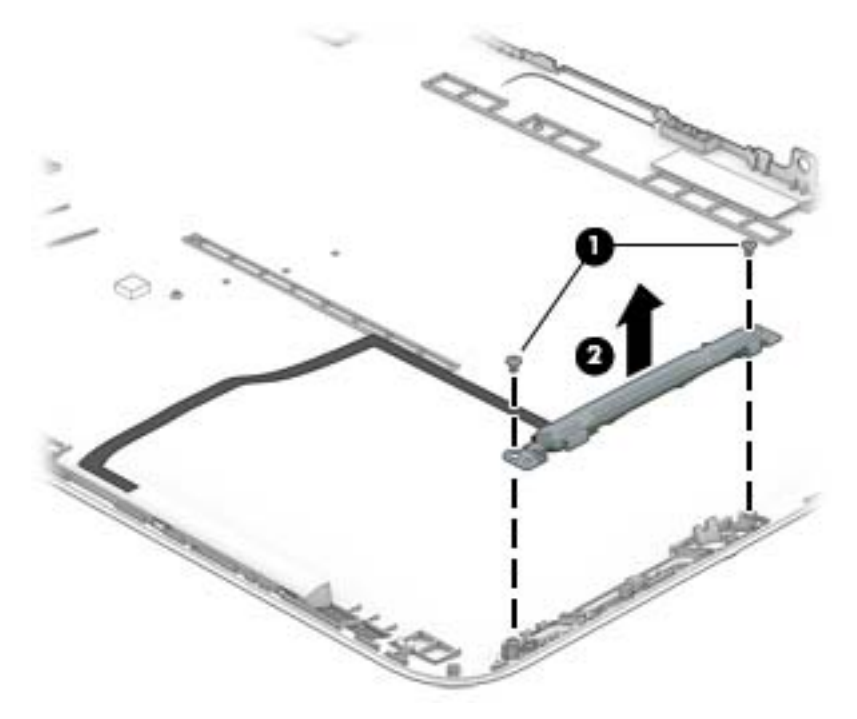

**NOTE:** If it is necessary to replace the power button actuator **(1)**, volume button actuator **(2)**, or orientation switch actuator **(3)**, replace the plastic actuators in the locations indicated in the following illustration. These actuators are included in the Plastics Kit, spare part number 773224-001.

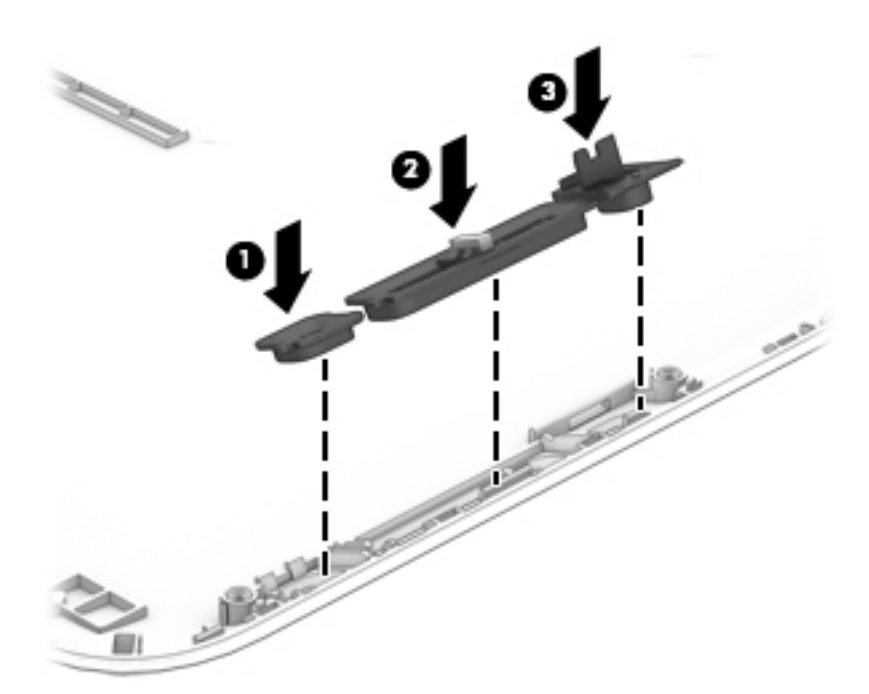

Reverse this procedure to install the button board.

# <span id="page-51-0"></span>**Tablet battery**

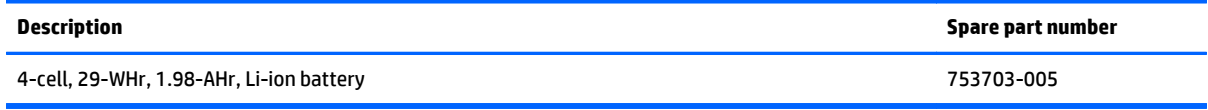

Before removing the tablet battery, follow these steps:

- **1.** Turn off the tablet. If you are unsure whether the tablet is off or in Hibernation, turn the tablet on, and then shut it down through the operating system.
- **2.** Disconnect the power from the tablet by unplugging the power cord from the tablet.
- **3.** Disconnect all external devices from the tablet.
- **4.** Remove the back cover (see [Back cover on page 39\)](#page-46-0).
- **A WARNING!** To reduce potential safety issues, use only the battery provided with the tablet, a replacement battery provided by HP, or a compatible battery purchased from HP.
- **A CAUTION:** Removing a battery that is the sole power source for the tablet can cause loss of information. To prevent loss of information, save your work or shut down the tablet through Windows before removing the battery.

Remove the tablet battery:

**1.** Disconnect the tablet battery cable from the tablet system board.

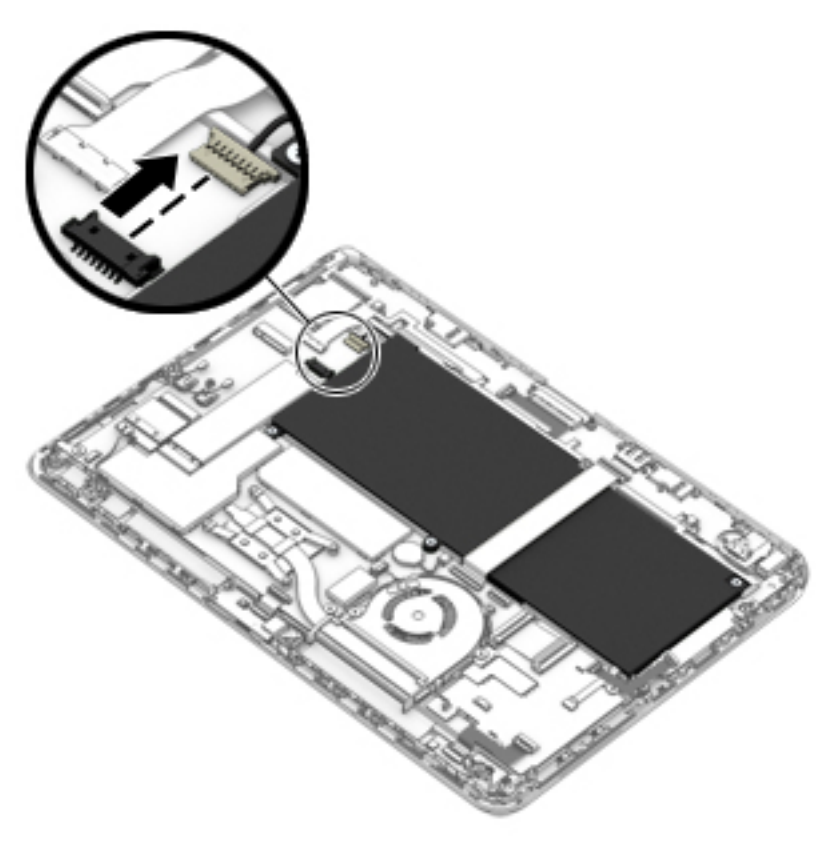

**2.** Release the ZIF connector **(1)** to which the tablet I/O board cable is attached, and then disconnect the tablet I/O board cable from the system board.

- <span id="page-52-0"></span>**3.** Remove the five Philllips PM2.4×4.6 screws **(2)** that secure the tablet battery to the display panel assembly.
- **4.** Remove the tablet battery **(3)**.

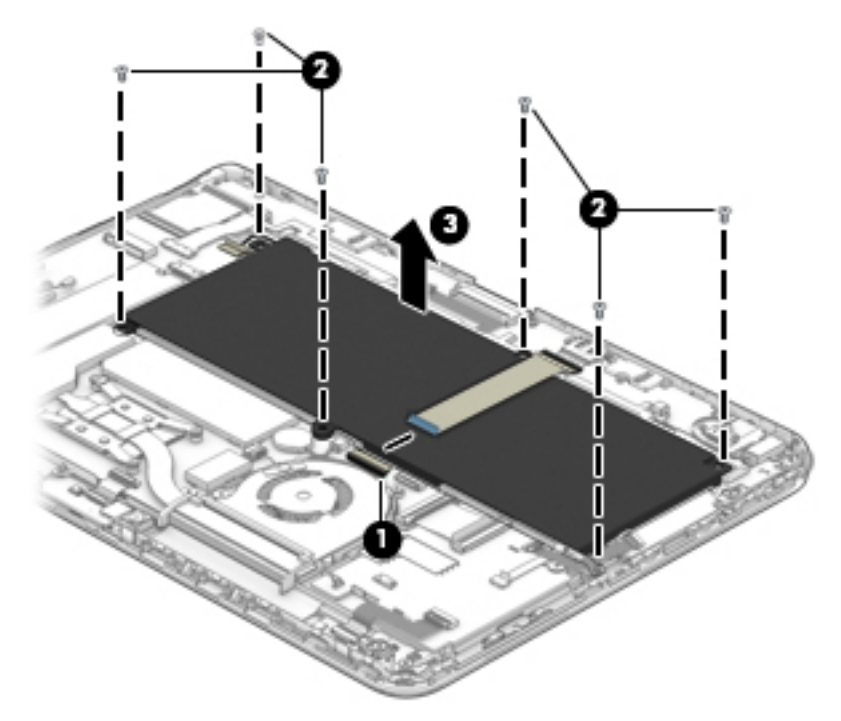

Reverse this procedure to install the tablet battery.

# **Solid-state drive**

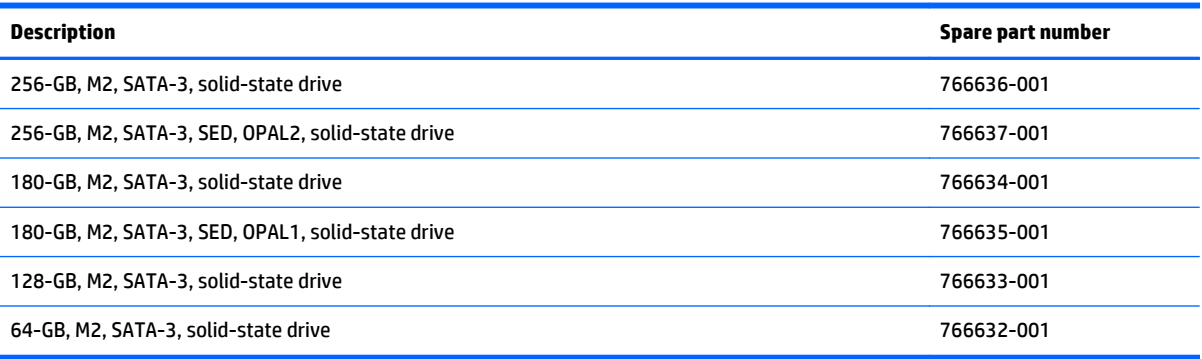

Before removing the solid-state drive, follow these steps:

- **1.** Turn off the tablet. If you are unsure whether the tablet is off or in Hibernation, turn the tablet on, and then shut it down through the operating system.
- **2.** Disconnect the power from the tablet by unplugging the power cord from the tablet.
- **3.** Disconnect all external devices from the tablet.
- **4.** Remove the back cover (see [Back cover on page 39\)](#page-46-0).
- **5.** Disconnect the tablet battery cable from the system board (see [Tablet battery on page 44\)](#page-51-0).

Remove the solid-state drive:

- **1.** Remove the Phillips PM1.9×2.5 screw **(1)** that secures the solid-state drive to the system board. (The solid-state drive tilts up.)
- **2.** Remove the solid-state drive **(2)**.

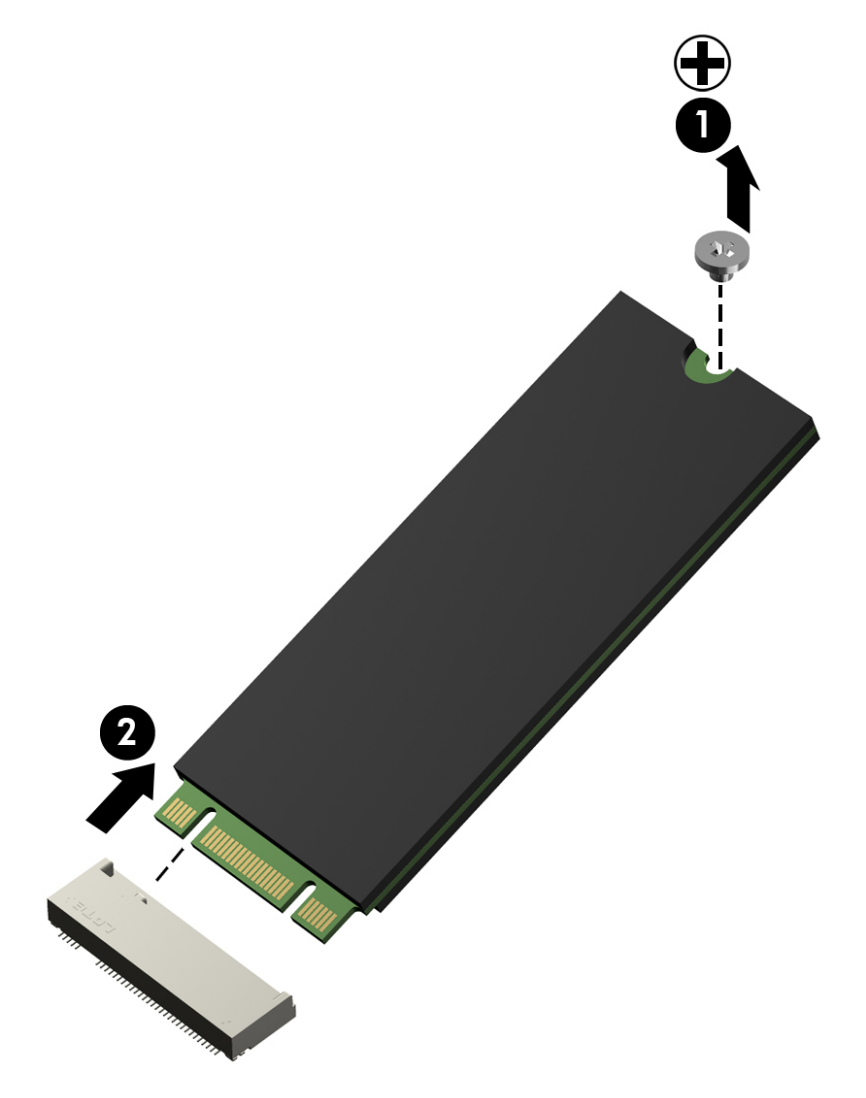

Reverse this procedure to install the solid-state drive.

# <span id="page-54-0"></span>**WLAN module**

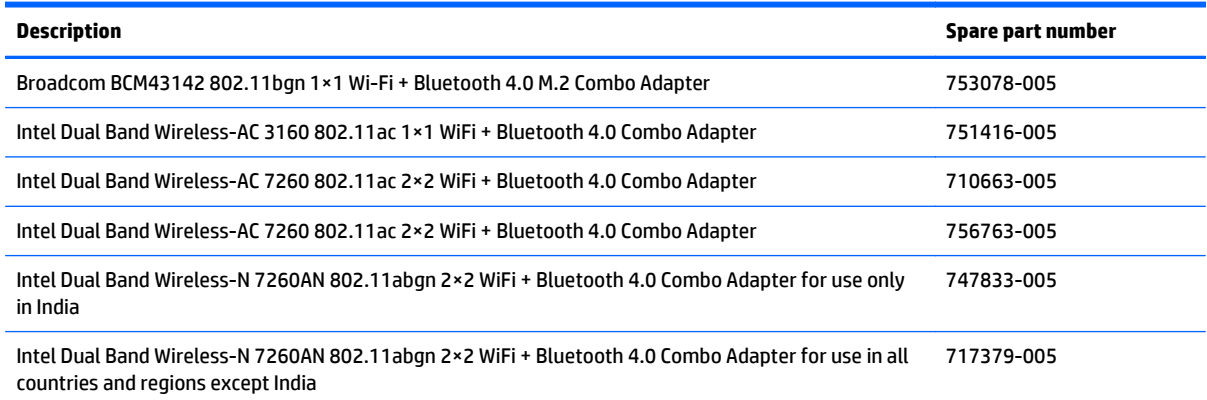

Before removing the WLAN module, follow these steps:

- **1.** Turn off the tablet. If you are unsure whether the tablet is off or in Hibernation, turn the tablet on, and then shut it down through the operating system.
- **2.** Disconnect the power from the tablet by unplugging the power cord from the tablet.
- **3.** Disconnect all external devices from the tablet.
- **4.** Remove the back cover (see [Back cover on page 39\)](#page-46-0).
- **5.** Disconnect the tablet battery cable from the system board (see [Tablet battery on page 44\)](#page-51-0).

Remove the WLAN module:

- **1.** Disconnect the WLAN antenna cables **(1)** from the terminals on the WLAN module.
- **NOTE:** The WLAN antenna cable labeled "1" connects to the WLAN module "Main" terminal labeled "1". The WLAN antenna cable labeled "2" connects to the WLAN module "Aux" terminal labeled "2".
- **2.** Remove the Phillips PM1.9×2.5 broad head screw **(2)** that secures the WLAN module to the system board. (The WLAN module tilts up.)

**3.** Remove the WLAN module **(3)** by pulling the module away from the slot at an angle.

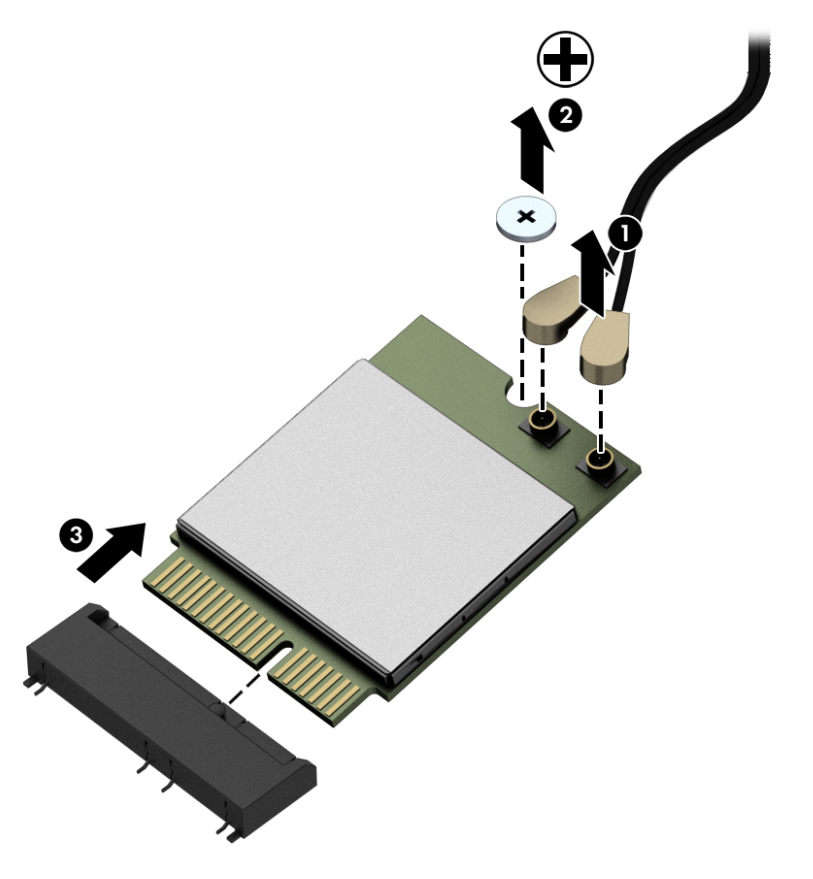

**BY** NOTE: If the WLAN antenna cables are not connected to the terminals on the WLAN module, protective sleeves should be installed on the antenna connectors, as shown in the following illustration.

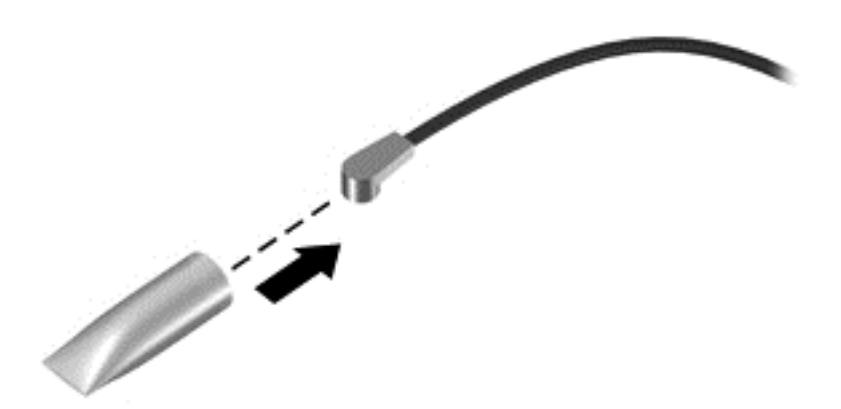

Reverse this procedure to install the WLAN module.

# <span id="page-56-0"></span>**WWAN module**

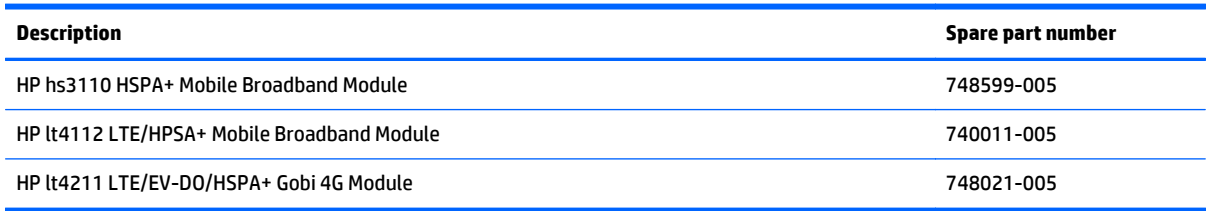

Before removing the WWAN module, follow these steps:

- **1.** Turn off the tablet. If you are unsure whether the tablet is off or in Hibernation, turn the tablet on, and then shut it down through the operating system.
- **2.** Disconnect the power from the tablet by unplugging the power cord from the tablet.
- **3.** Disconnect all external devices from the tablet.
- **4.** Remove the back cover (see [Back cover on page 39\)](#page-46-0).
- **5.** Disconnect the tablet battery cable from the system board (see [Tablet battery on page 44\)](#page-51-0).

Remove the WWAN module:

- **1.** Disconnect the WWAN antenna cables **(1)** from the terminals on the WLAN module.
- **WAN AND TE:** The WWAN antenna cable labeled "5" connects to the WWAN module "Main" terminal labeled "5". The WWAN antenna cable labeled "6" connects to the WWAN module "Aux/GPS" terminal labeled "6".
- **2.** Remove the Phillips PM1.9×2.5 broad head screw **(2)** that secures the WWAN module to the system board. (The WWAN module tilts up.)

**3.** Remove the WWAN module **(3)** by pulling the module away from the slot at an angle.

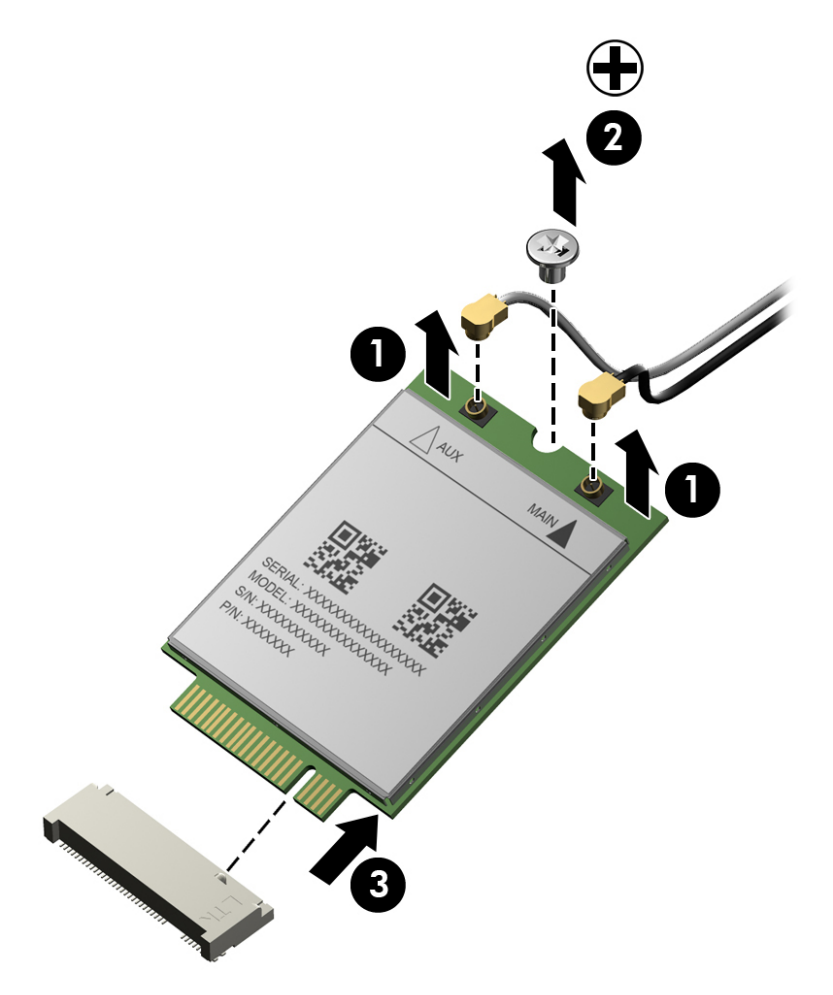

**27 NOTE:** If the WWAN antenna cables are not connected to the terminals on the WWAN module, protective sleeves should be installed on the antenna connectors, as shown in the following illustration.

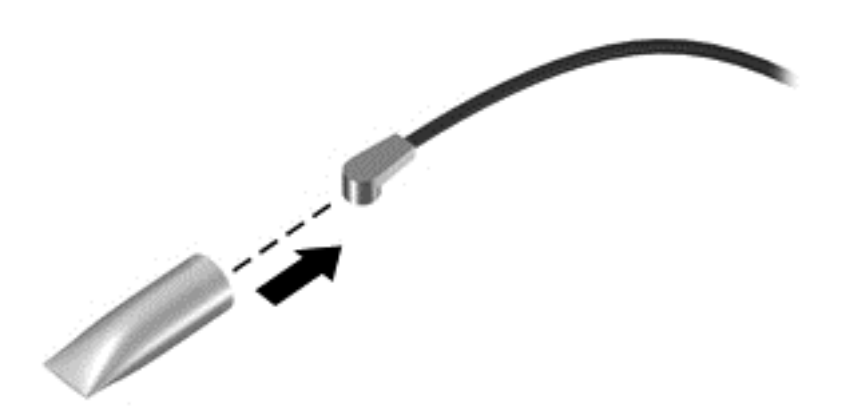

Reverse this procedure to install the WWAN module.

# <span id="page-58-0"></span>**RTC battery**

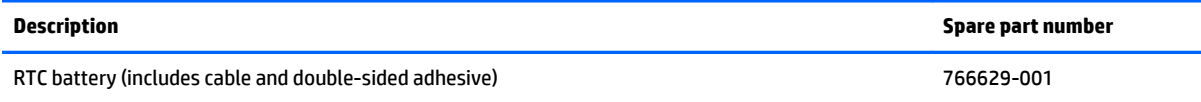

Before removing the RTC battery, follow these steps:

- **1.** Turn off the tablet. If you are unsure whether the tablet is off or in Hibernation, turn the tablet on, and then shut it down through the operating system.
- **2.** Disconnect the power from the tablet by unplugging the power cord from the tablet.
- **3.** Disconnect all external devices from the tablet.
- **4.** Remove the back cover (see [Back cover on page 39\)](#page-46-0).
- **5.** Disconnect the tablet battery cable from the system board (see [Tablet battery on page 44\)](#page-51-0).

Remove the RTC battery:

- **1.** Disconnect the RTC battery cable **(1)** from the system board.
- **2.** Detach the RTC battery **(2)** from the system board. (The RTC battery is attached to the system board with double-sided adhesive.)

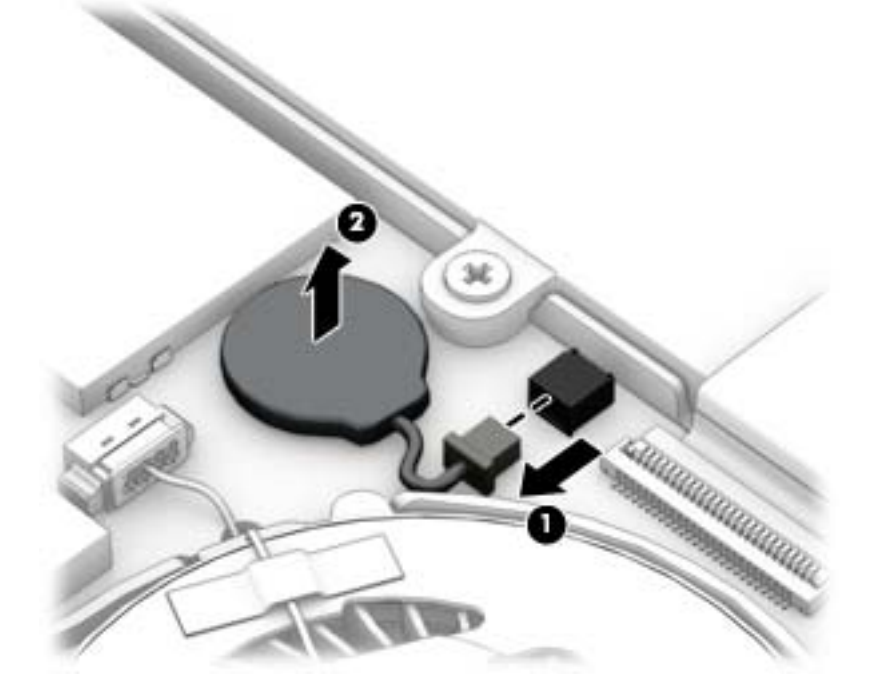

**3.** Remove the RTC battery.

Reverse this procedure to install the RTC battery.

#### **Fan**

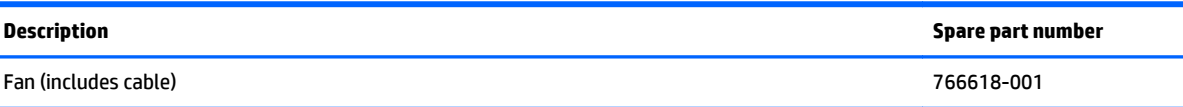

Before removing the fan, follow these steps:

- **1.** Turn off the tablet. If you are unsure whether the tablet is off or in Hibernation, turn the tablet on, and then shut it down through the operating system.
- **2.** Disconnect the power from the tablet by unplugging the power cord from the tablet.
- **3.** Disconnect all external devices from the tablet.
- **4.** Remove the back cover (see [Back cover on page 39\)](#page-46-0).
- **5.** Disconnect the tablet battery cable from the system board (see [Tablet battery on page 44\)](#page-51-0).

Remove the fan:

- **1.** Disconnect the fan cable **(1)** from the system board.
- **2.** Loosen the Philllips PM1.9×4.8 captive screw **(2)** that secures the fan to the tablet frame.
- **3.** Remove the Philllips PM1.9×2.3 broad head screw **(3)** that secures the fan to the tablet frame.
- **4.** Remove the fan **(4)**.

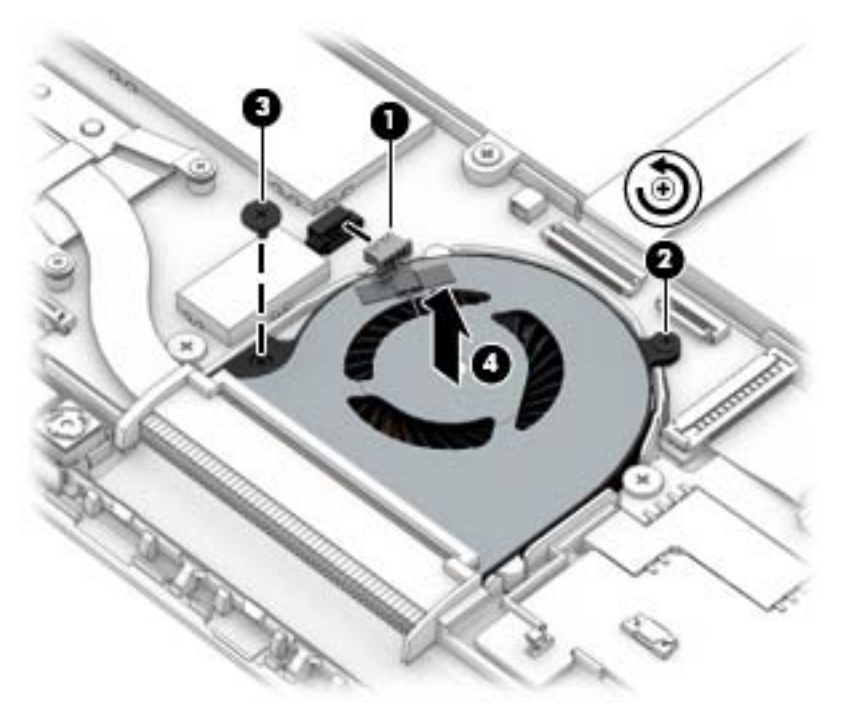

Reverse this procedure to install the fan.

# **Card reader board**

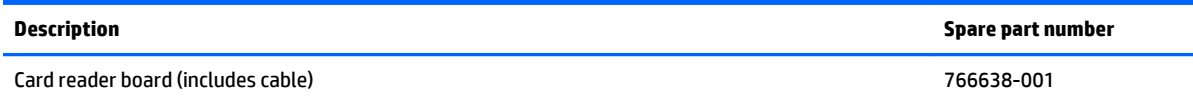

Before removing the card reader board, follow these steps:

- **1.** Turn off the tablet. If you are unsure whether the tablet is off or in Hibernation, turn the tablet on, and then shut it down through the operating system.
- **2.** Disconnect the power from the tablet by unplugging the power cord from the tablet.
- **3.** Disconnect all external devices from the tablet.
- **4.** Remove the back cover (see [Back cover on page 39\)](#page-46-0).
- **5.** Disconnect the tablet battery cable from the system board (see [Tablet battery on page 44\)](#page-51-0).

Remove the card reader board:

- **1.** Release the ZIF connector **(1)** to which the card reader board cable is attached, and then disconnect the card reader board cable from the system board.
- **2.** Release the ZIF connector **(2)** to which the TouchScreen board cable is attached, and then disconnect the TouchScreen board cable from the card reader board.
- **3.** Release the ZIF connector **(3)** to which the digitizer board cable is attached, and then disconnect the digitizer board cable from the card reader board.
- **4.** Release the ZIF connector **(4)** to which the card reader board cable is attached, and then disconnect the card reader board cable from the card reader board.

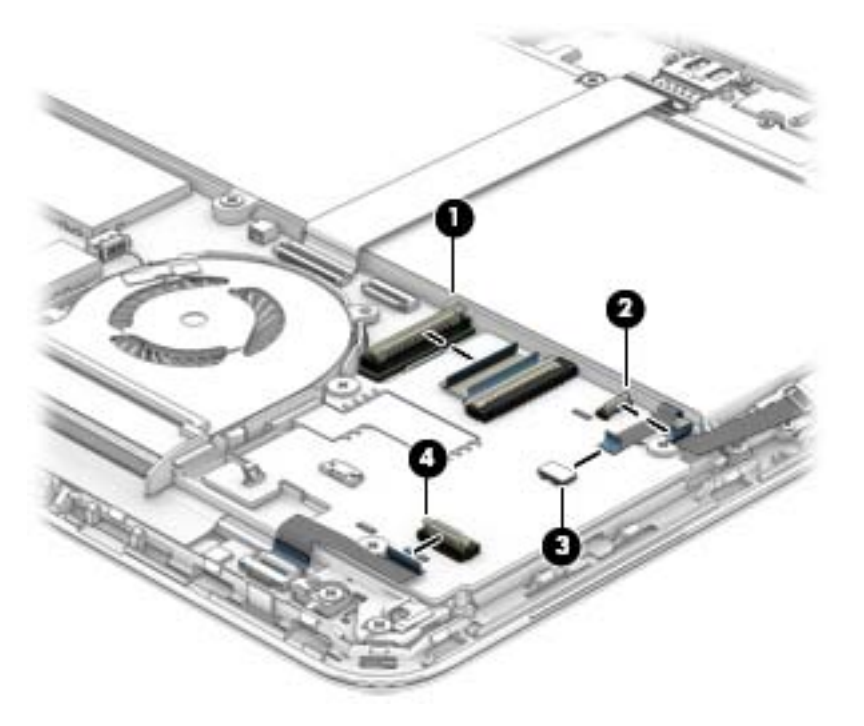

**5.** Remove the three Philllips PM1.9×2.3 broad head screw **(1)** that secure the card reader board to the tablet frame.

<span id="page-61-0"></span>**6.** Remove the card reader board **(2)**.

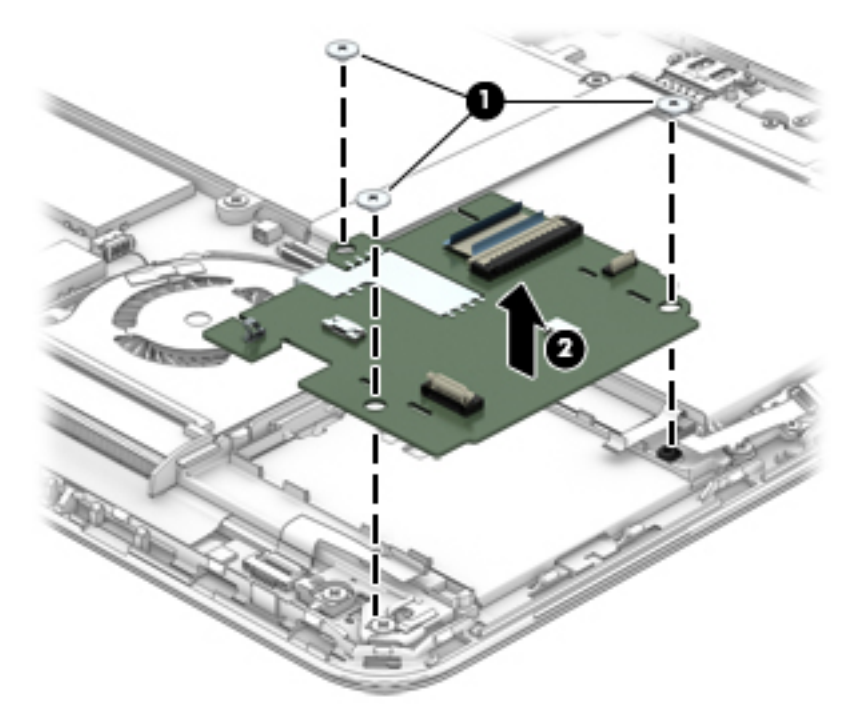

Reverse this procedure to install the card reader board.

# **System board**

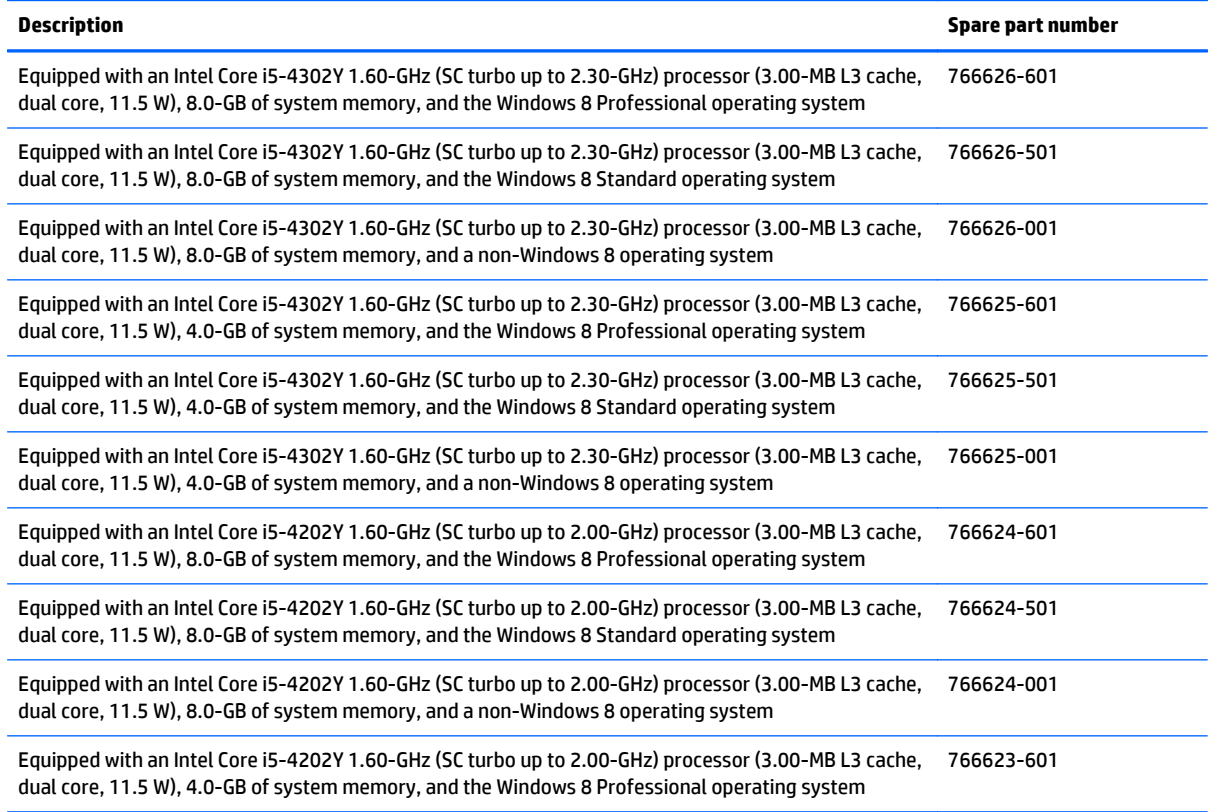

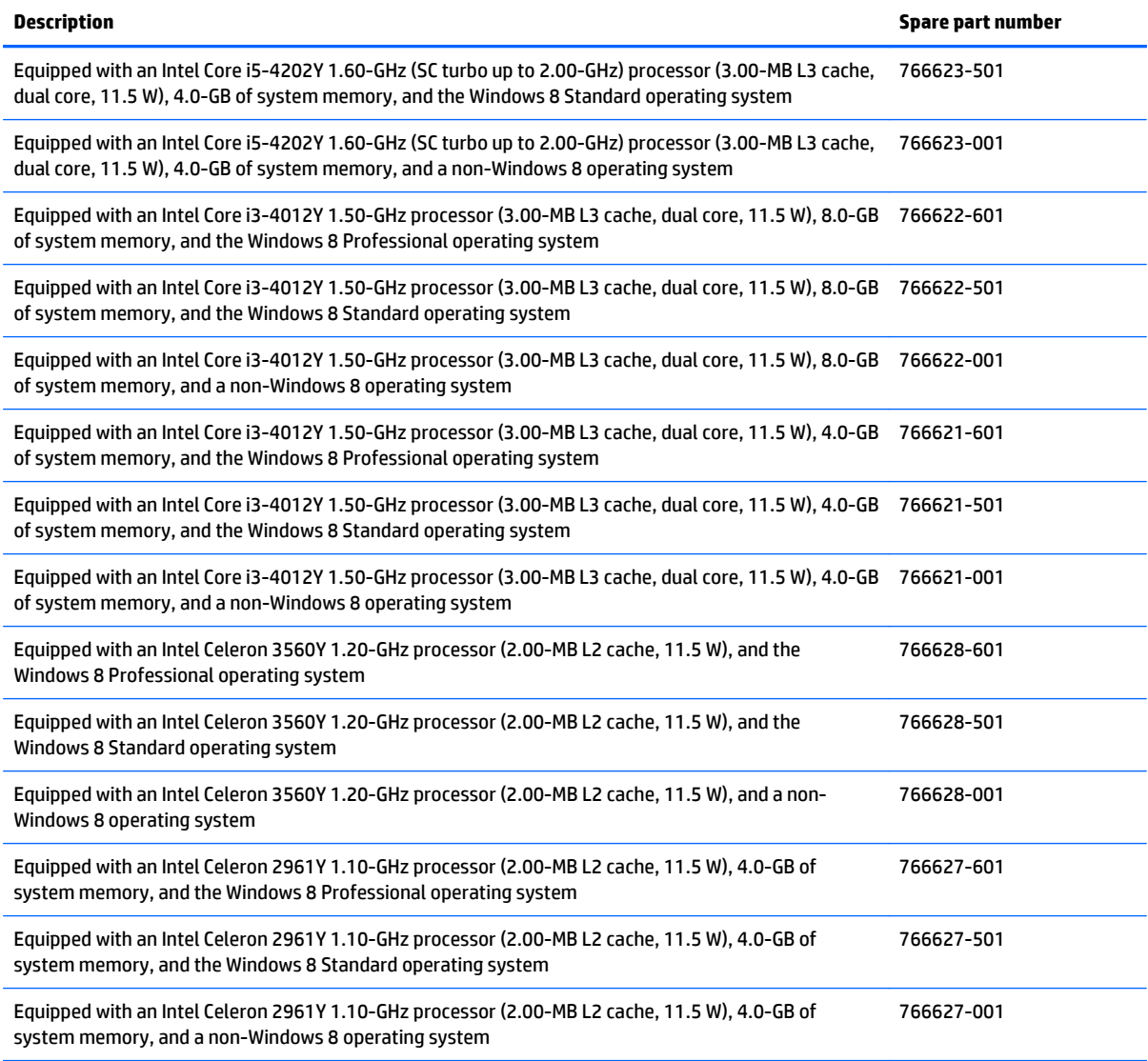

Before removing the system board, follow these steps:

- **1.** Turn off the tablet. If you are unsure whether the tablet is off or in Hibernation, turn the tablet on, and then shut it down through the operating system.
- **2.** Disconnect the power from the tablet by unplugging the power cord from the tablet.
- **3.** Disconnect all external devices from the tablet.
- **4.** Remove the back cover (see [Back cover on page 39\)](#page-46-0).
- **5.** Disconnect the tablet battery cable from the system board (see [Tablet battery on page 44\)](#page-51-0).

**X** NOTE: When replacing the system board, be sure that the following components are removed from the defective system board and installed on the replacement system board:

- Solid-state drive (see [Solid-state drive on page 45\)](#page-52-0)
- WLAN module (see [WLAN module on page 47](#page-54-0))
- WLAN module (see [WWAN module on page 49\)](#page-56-0)
- RTC battery (see [RTC battery on page 51\)](#page-58-0)
- Heat sink (see [Heat sink on page 57\)](#page-64-0)

Remove the system board:

- **1.** Release the ZIF connector **(1)** to which the tablet I/O board cable is attached, and then disconnect the tablet I/O board cable from the system board.
- **2.** Disconnect the display panel cable **(2)** from the system board.
- **3.** Release the ZIF connector **(3)** to which the front-facing webcam cable is attached, and then disconnect the front-facing webcam cable from the system board.
- **4.** Release the ZIF connector **(4)** to which the tablet I/O board cable is attached, and then disconnect the tablet I/O board cable from the system board.
- **5.** Release the ZIF connector **(5)** to which the card reader board cable is attached, and then disconnect the card reader board cable from the system board.

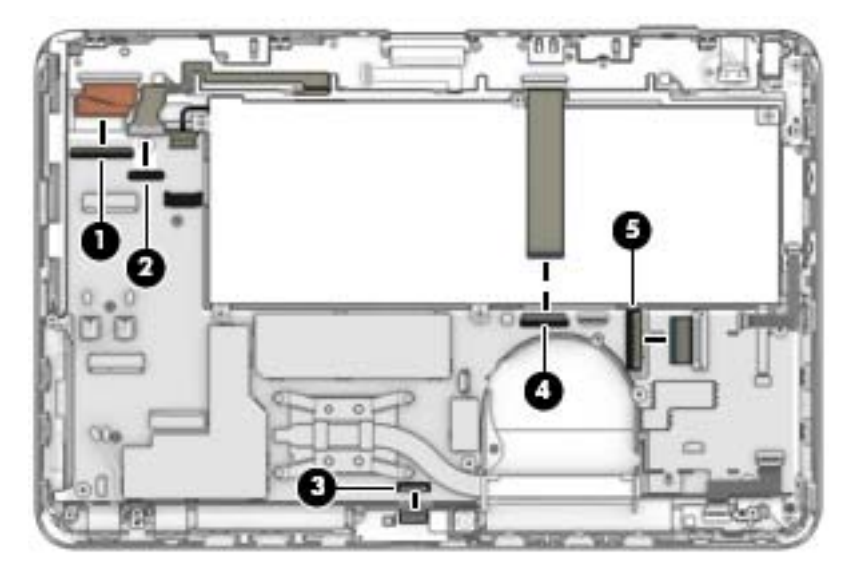

- **6.** Remove the three Philllips PM1.9×2.5 broad head screws **(1)** that secure the system board to the tablet frame.
- **7.** Lift the rear edge of the system board **(2)** until it rests at an angle.

<span id="page-64-0"></span>**8.** Remove the system board **(3)** by sliding it up and back at an angle.

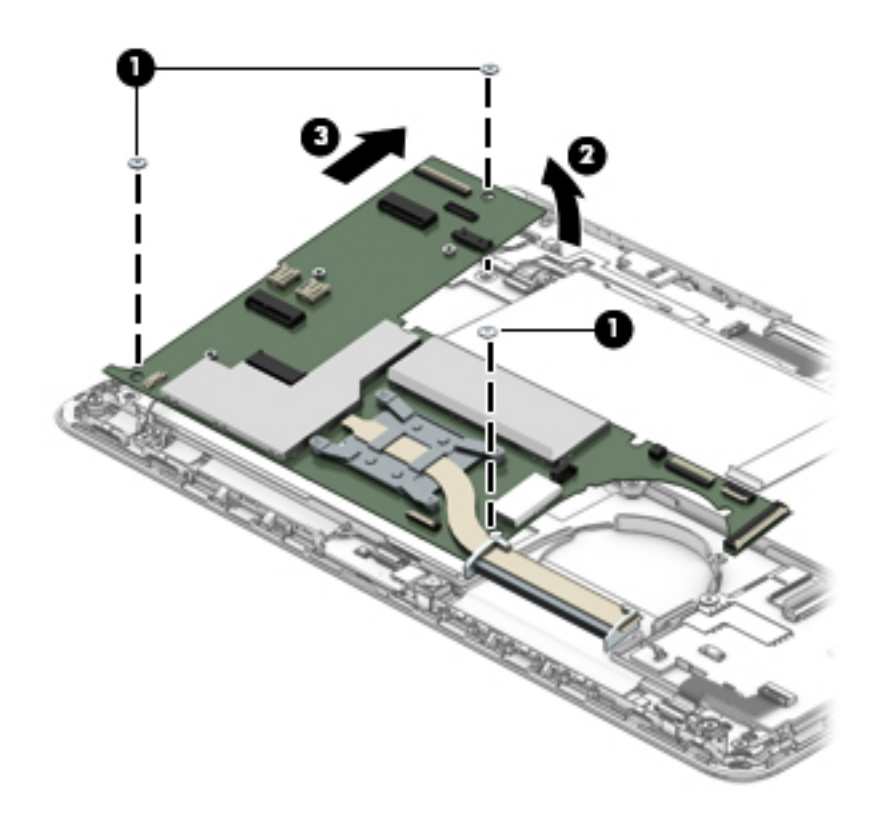

Reverse this procedure to install the system board.

# **Heat sink**

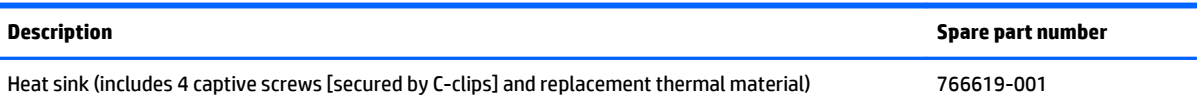

Before removing the heat sink, follow these steps:

- **1.** Turn off the tablet. If you are unsure whether the tablet is off or in Hibernation, turn the tablet on, and then shut it down through the operating system.
- **2.** Disconnect the power from the tablet by unplugging the power cord from the tablet.
- **3.** Disconnect all external devices from the tablet.
- **4.** Remove the back cover (see [Back cover on page 39\)](#page-46-0).
- **5.** Disconnect the tablet battery cable from the system board (see [Tablet battery on page 44\)](#page-51-0).
- **6.** Remove the system board (see **System board on page 54**).

Remove the heat sink:

- **1.** Loosen the four captive screws **(1)** that secure the heat sink to the system board.
	- **W** NOTE: Due to the adhesive quality of the thermal material located between the heat sink and system board components, it may be necessary to move the heat sink from side to side to detach it.

**2.** Remove the heat sink **(2)**.

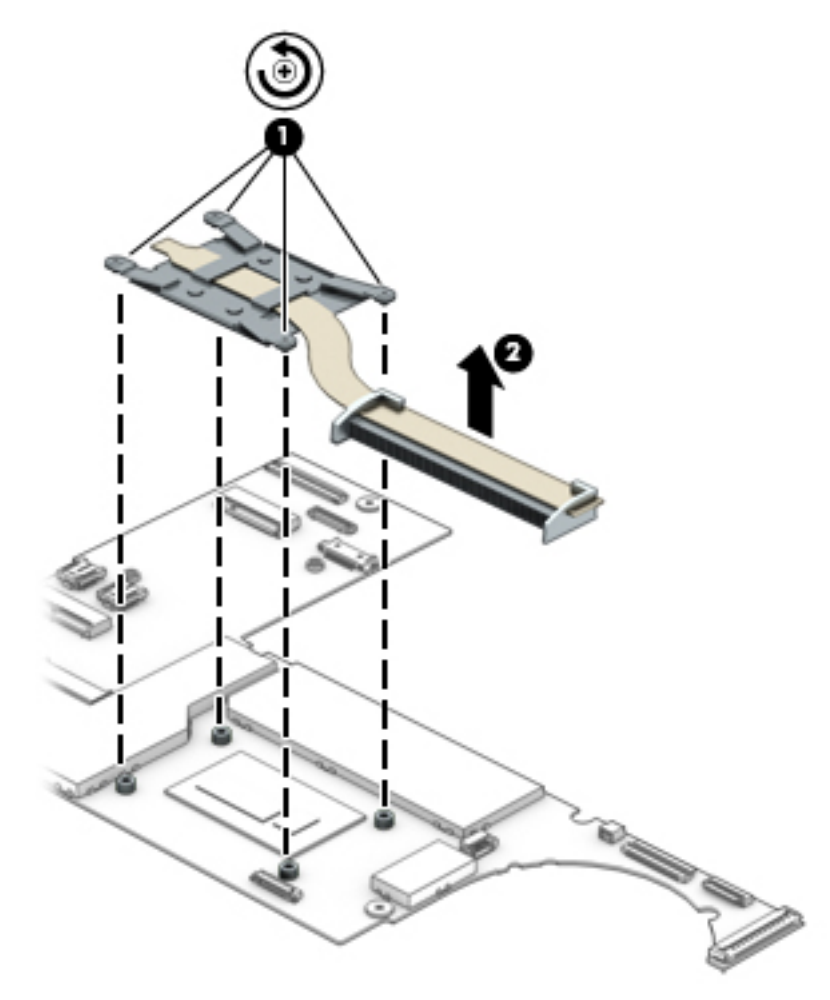

**NOTE:** The thermal material must be thoroughly cleaned from the surfaces of the heat sink and the system board each time the heat sink is removed. Thermal paste is used on the processor **(1)** and the heat sink section **(2)** that services it.

<span id="page-66-0"></span>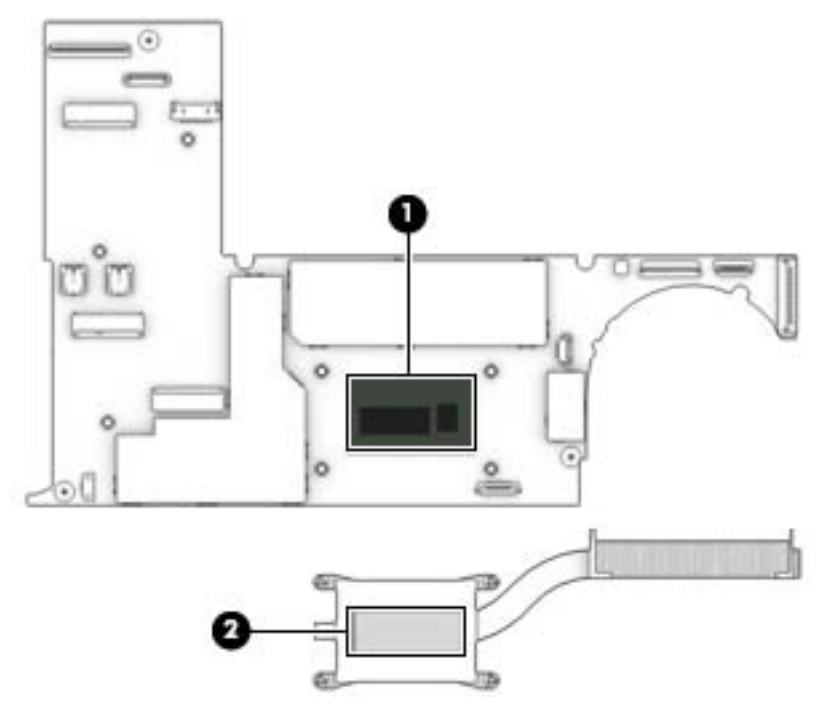

Reverse this procedure to install the heat sink.

# **Tablet I/O board**

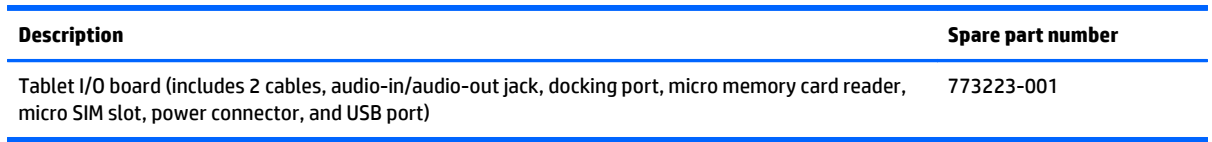

Before removing the tablet I/O board, follow these steps:

- **1.** Turn off the tablet. If you are unsure whether the tablet is off or in Hibernation, turn the tablet on, and then shut it down through the operating system.
- **2.** Disconnect the power from the tablet by unplugging the power cord from the tablet.
- **3.** Disconnect all external devices from the tablet.
- **4.** Remove the back cover (see [Back cover on page 39\)](#page-46-0).
- **5.** Disconnect the tablet battery cable from the system board (see [Tablet battery on page 44\)](#page-51-0).

Remove the tablet I/O board:

- **1.** Release the ZIF connector **(1)** to which the tablet I/O board cable is attached, and then disconnect the tablet I/O board cable from the system board.
- **2.** Disconnect the speaker cables **(2)** from the tablet I/O board.
- **3.** Release the ZIF connector **(3)** to which the home button board cable is attached, and then disconnect the home button board cable from the tablet I/O board.
- **4.** Release the ZIF connector **(4)** to which the tablet I/O board cable is attached, and then disconnect the tablet I/O board cable from the system board.

**5.** Disconnect the power connector cable **(5)** from the tablet I/O board.

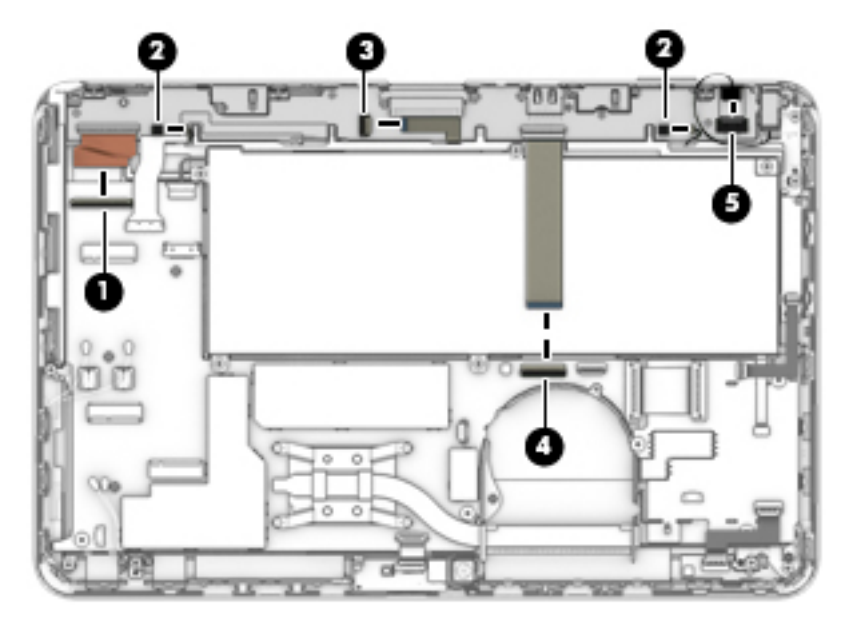

- **6.** Remove the eight Philllips PM1.5×5.5 screws **(1)** that secure the tablet I/O board and brackets to the tablet frame.
- **7.** Remove the docking connector bracket **(2)**.
- **8.** Remove the USB port bracket **(3)**.

The docking connector bracket and USB port bracket are included in the Bracket Kit, spare part number 766615-001.

**9.** Remove the tablet I/O board **(4)** and cables.

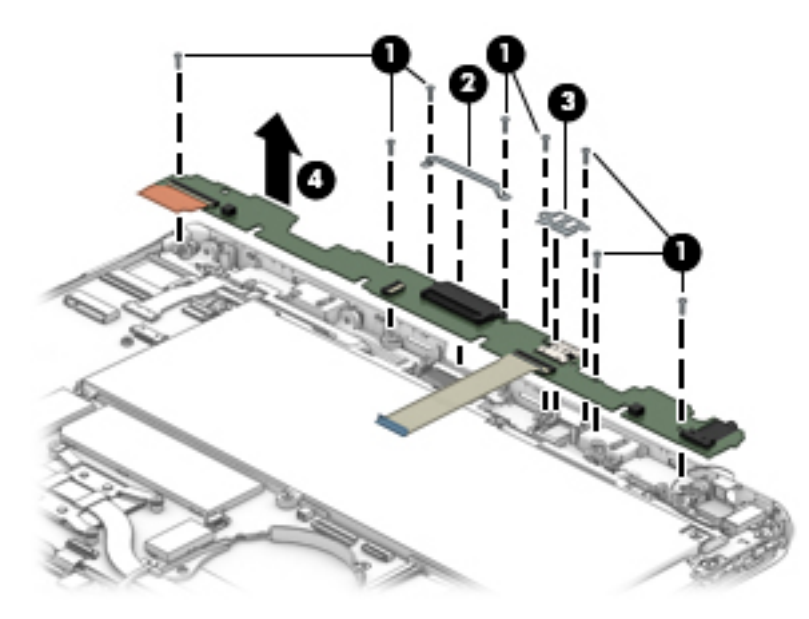

Reverse this procedure to install the tablet I/O board.

## **Power connector cable**

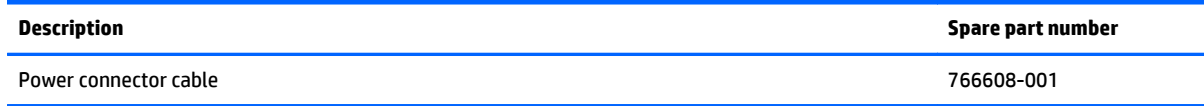

Before removing the power connector cable, follow these steps:

- **1.** Turn off the tablet. If you are unsure whether the tablet is off or in Hibernation, turn the tablet on, and then shut it down through the operating system.
- **2.** Disconnect the power from the tablet by unplugging the power cord from the tablet.
- **3.** Disconnect all external devices from the tablet.
- **4.** Remove the back cover (see [Back cover on page 39\)](#page-46-0).
- **5.** Disconnect the tablet battery cable from the system board (see [Tablet battery on page 44\)](#page-51-0).
- **6.** Remove the tablet I/O board (see [Tablet I/O board on page 59\)](#page-66-0).

Remove the power connector cable:

- **1.** Remove the Philllips PM1.5×3.5 screw **(1)** that secures the power connector cable to the tablet frame.
- **2.** Remove the power connector cable **(2)**.

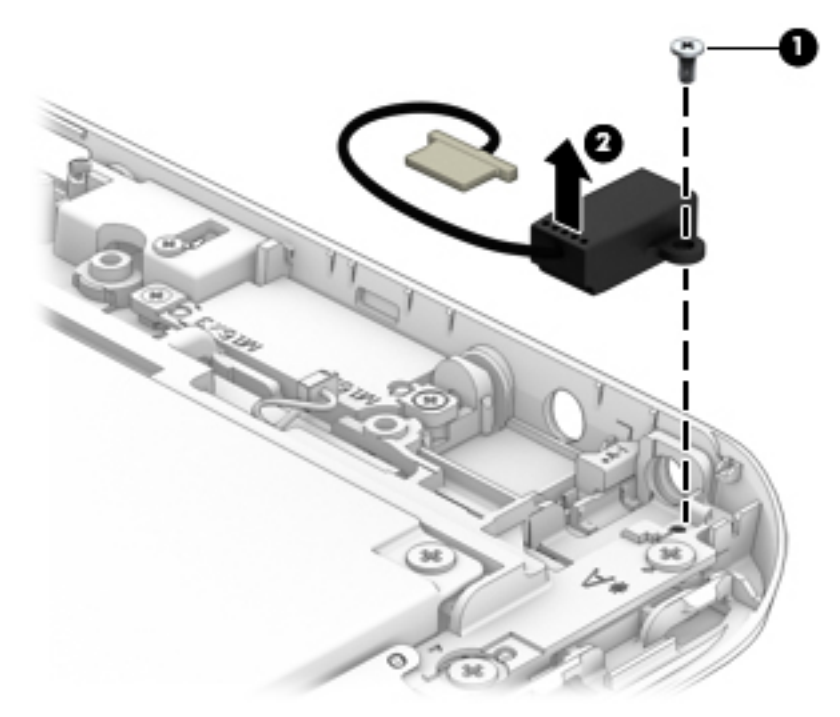

Reverse this procedure to install the power connector cable.

## **Home button board**

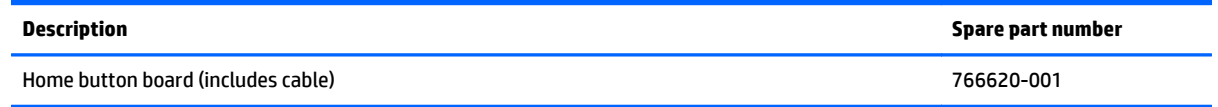

Before removing the home button board, follow these steps:

- **1.** Turn off the tablet. If you are unsure whether the tablet is off or in Hibernation, turn the tablet on, and then shut it down through the operating system.
- **2.** Disconnect the power from the tablet by unplugging the power cord from the tablet.
- **3.** Disconnect all external devices from the tablet.
- **4.** Remove the back cover (see [Back cover on page 39\)](#page-46-0).
- **5.** Disconnect the tablet battery cable from the system board (see [Tablet battery on page 44\)](#page-51-0).
- **6.** Remove the tablet I/O board (see [Tablet I/O board on page 59\)](#page-66-0).

Remove the home button board:

- **1.** Remove the two Philllips PM1.5×3.5 screws **(1)** that secure the home button board and bracket to the tablet frame.
- **2.** Remove the home button board bracket **(2)**.

The home button board bracket is included in the display assembly spare part kit.

**3.** Remove the home button board **(3)**.

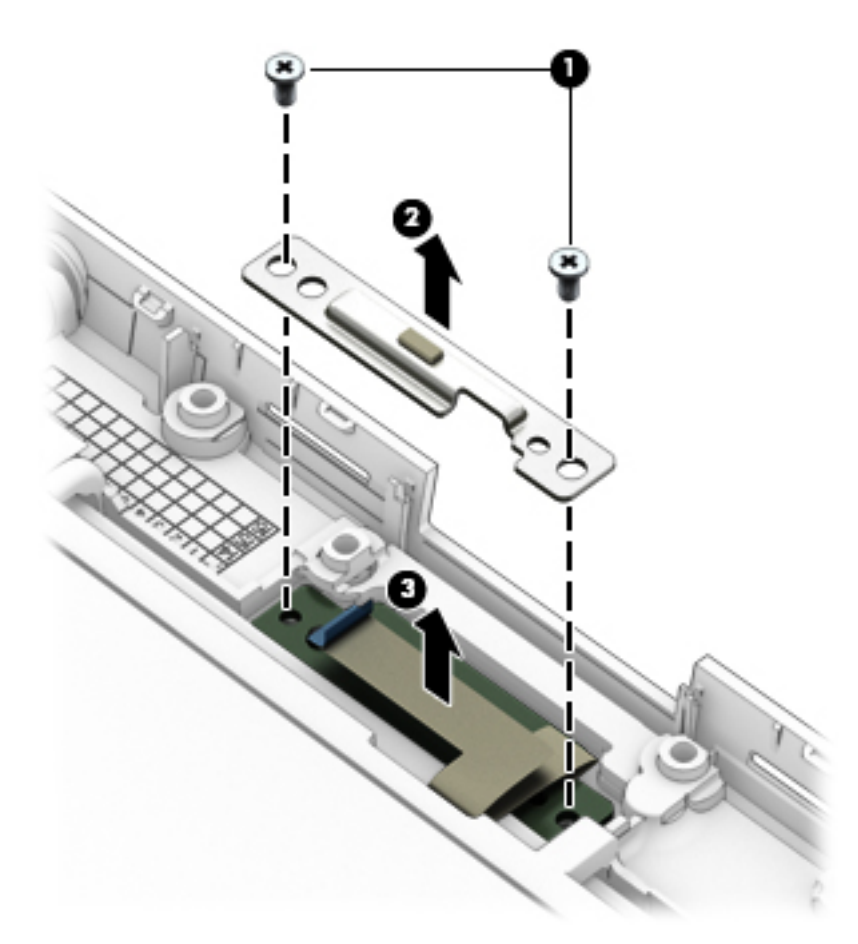

Reverse this procedure to install the home button board.

# **Speakers**

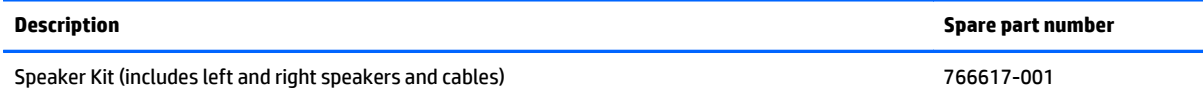

Before removing the speakers, follow these steps:

- **1.** Turn off the tablet. If you are unsure whether the tablet is off or in Hibernation, turn the tablet on, and then shut it down through the operating system.
- **2.** Disconnect the power from the tablet by unplugging the power cord from the tablet.
- **3.** Disconnect all external devices from the tablet.
- **4.** Remove the back cover (see [Back cover on page 39\)](#page-46-0).
- **5.** Disconnect the tablet battery cable from the system board (see [Tablet battery on page 44\)](#page-51-0).
- **6.** Remove the tablet I/O board (see [Tablet I/O board on page 59\)](#page-66-0).

Remove the speakers:

- **1.** Remove the three Philllips PM1.5×3.5 screws **(1)** that secure the left and right speakers to the tablet frame.
- **2.** Remove the Philllips PM2.4×4.4 screw **(2)** that secures the left speaker to the tablet frame.
- **3.** Remove the speakers **(3)**.

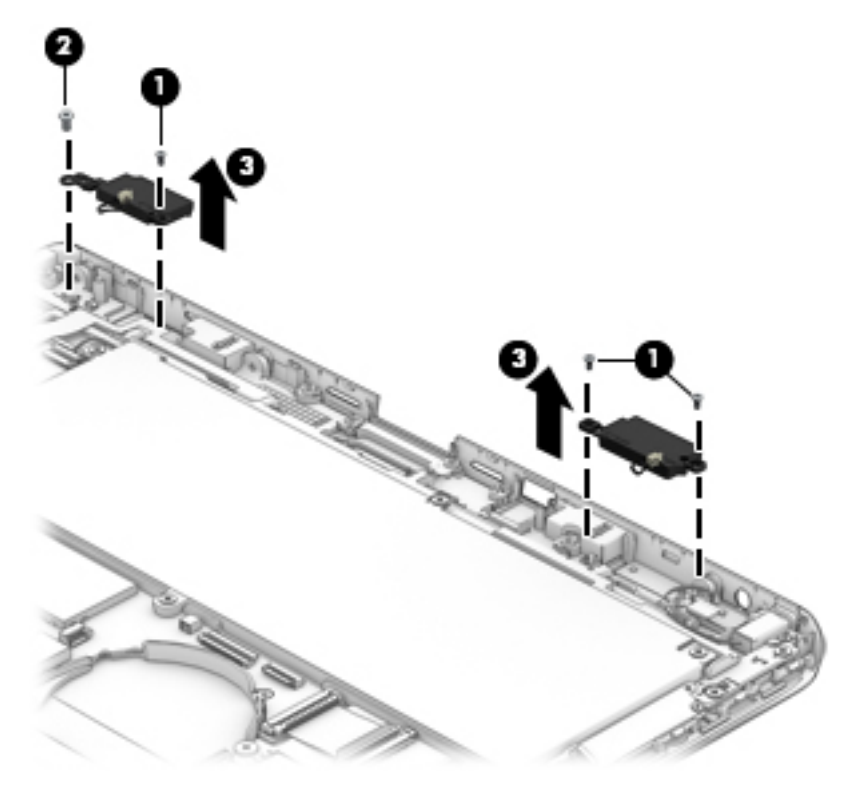

Reverse this procedure to install the speakers.

# **Keyboard base replacement procedures**

There are as many as 58 screws that must be removed, replaced, and/or loosened when servicing the keyboard base. Make special note of each screw size and location during removal and replacement.

### **Bottom cover**

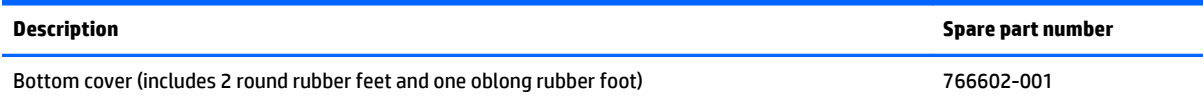

Before disassembling the keyboard base, follow these steps:

- **1.** Turn off the tablet. If you are unsure whether the tablet is off or in Hibernation, turn the tablet on, and then shut it down through the operating system.
- **2.** Disconnect the power from the tablet by unplugging the power cord from the tablet.
- **3.** Disconnect all external devices from the tablet.
- **4.** Disconnect the tablet from the keyboard base.

Remove the bottom cover:

- **1.** Turn the keyboard upside down with the front edge toward you.
- **2.** Remove the six Philllips PM1.9×6.6 screws **(1)** and the five Philllips PM1.9×2.4 screws **(2)** that secure the bottom cover to the top cover.
- **3.** Remove the bottom cover **(3)**.

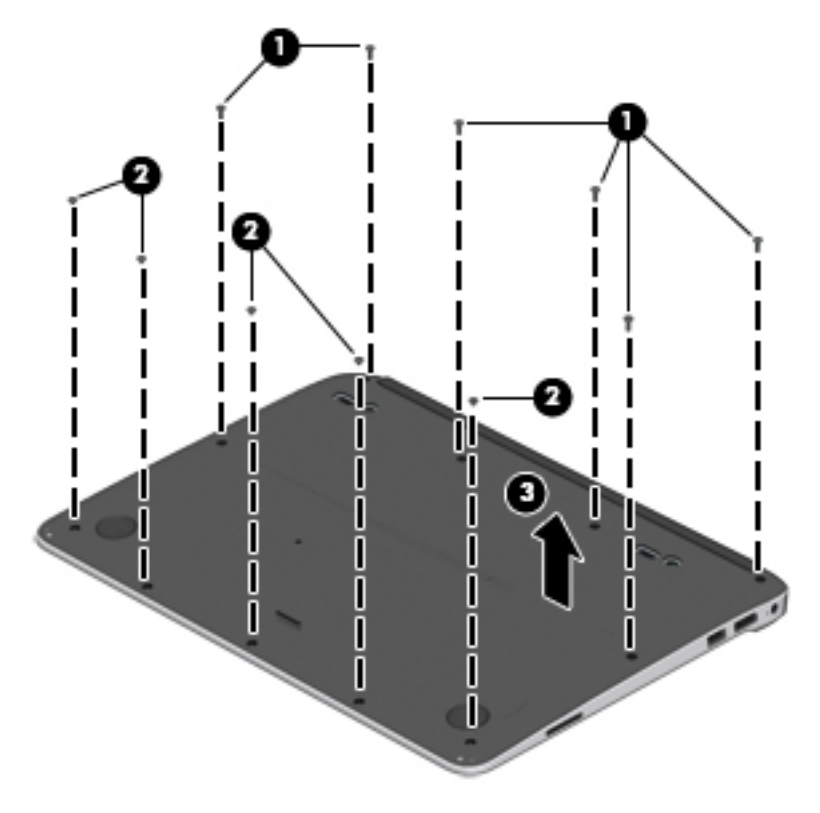

Reverse this procedure to install the back cover.
# <span id="page-72-0"></span>**Keyboard battery**

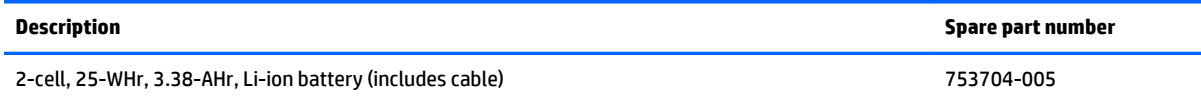

Before removing the keyboard battery, follow these steps:

- **1.** Turn off the tablet. If you are unsure whether the tablet is off or in Hibernation, turn the tablet on, and then shut it down through the operating system.
- **2.** Disconnect the power from the tablet by unplugging the power cord from the tablet.
- **3.** Disconnect all external devices from the tablet.
- **4.** Disconnect the tablet from the keyboard base.
- **5.** Remove the bottom cover (see [Bottom cover on page 64\)](#page-71-0).
- **A** WARNING! To reduce potential safety issues, use only the battery provided with the keyboard, a replacement battery provided by HP, or a compatible battery purchased from HP.
- **AUTION:** Removing a battery that is the sole power source for the tablet can cause loss of information. To prevent loss of information, save your work or shut down the tablet through Windows before removing the battery.

Remove the keyboard battery:

- **1.** Disconnect the keyboard battery cable **(1)** from the keyboard system board.
- **2.** Remove the eight Philllips PM1.9×2.4 screws **(2)** that secure the keyboard battery to the top cover.

**3.** Remove the keyboard battery **(3)**.

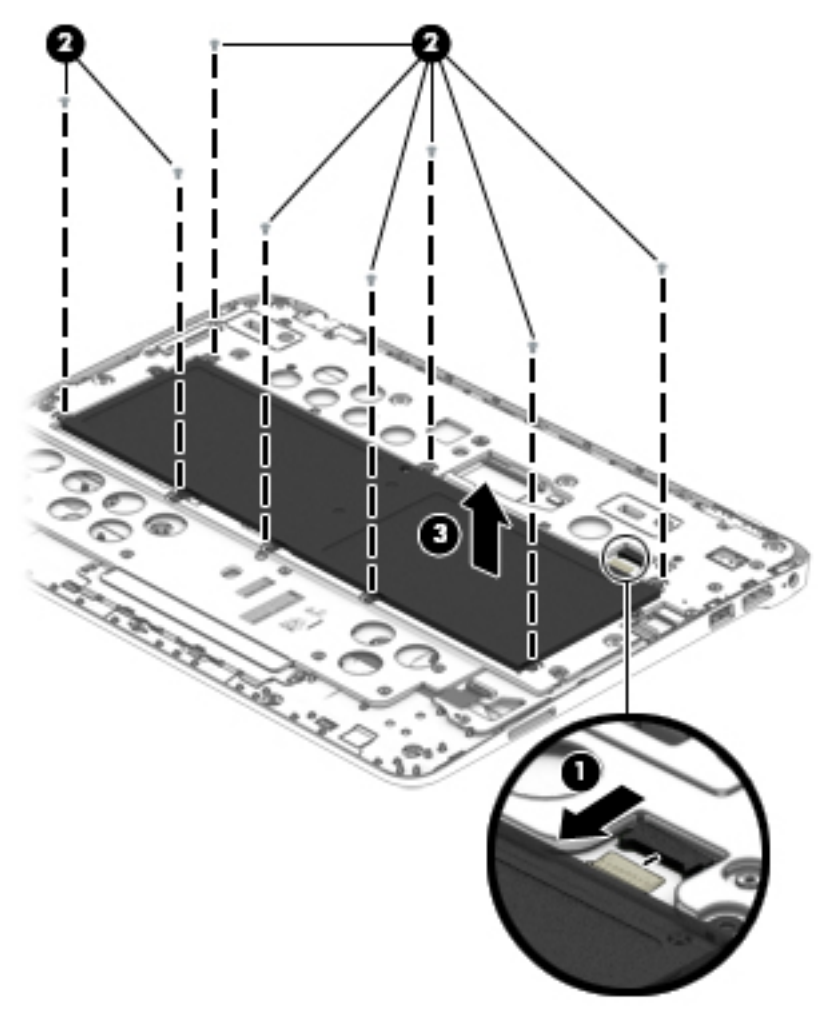

Reverse this procedure to install the keyboard battery.

# <span id="page-74-0"></span>**Keyboard plate**

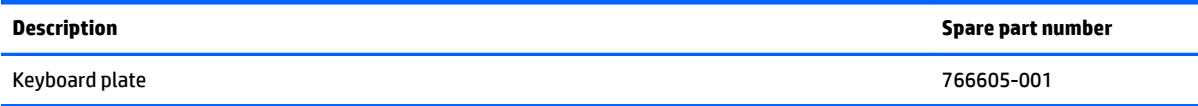

Before removing the keyboard plate, follow these steps:

- **1.** Turn off the tablet. If you are unsure whether the tablet is off or in Hibernation, turn the tablet on, and then shut it down through the operating system.
- **2.** Disconnect the power from the tablet by unplugging the power cord from the tablet.
- **3.** Disconnect all external devices from the tablet.
- **4.** Disconnect the tablet from the keyboard base.
- **5.** Remove the bottom cover (see **Bottom cover on page 64**).
- **6.** Remove the keyboard battery (see [Keyboard battery on page 65\)](#page-72-0).

Remove the keyboard plate:

**1.** Remove the 17 Philllips PM1.9×2.4 screws that secure the keyboard plate to the top cover in the locations indicated in the following illustration.

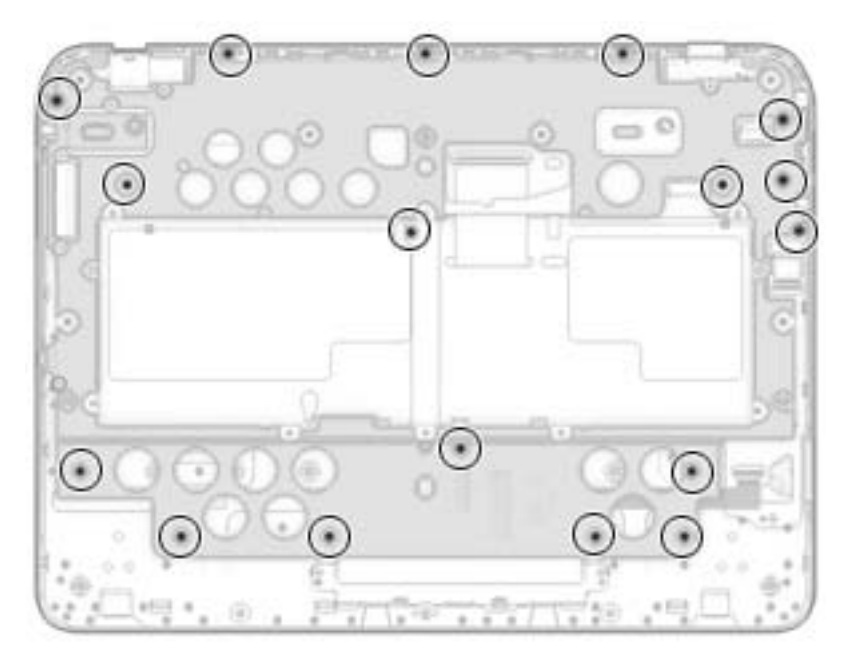

- **2.** Remove the following screws that secure the keyboard plate to the top cover:
	- **(1)** Two Philllips PM2.4×9.8 screws
	- **(2)** One Philllips PM2.4×5.8 screws
	- **(3)** Two Philllips PM1.9×5.4 screws

<span id="page-75-0"></span>**3.** Remove the keyboard plate **(4)**.

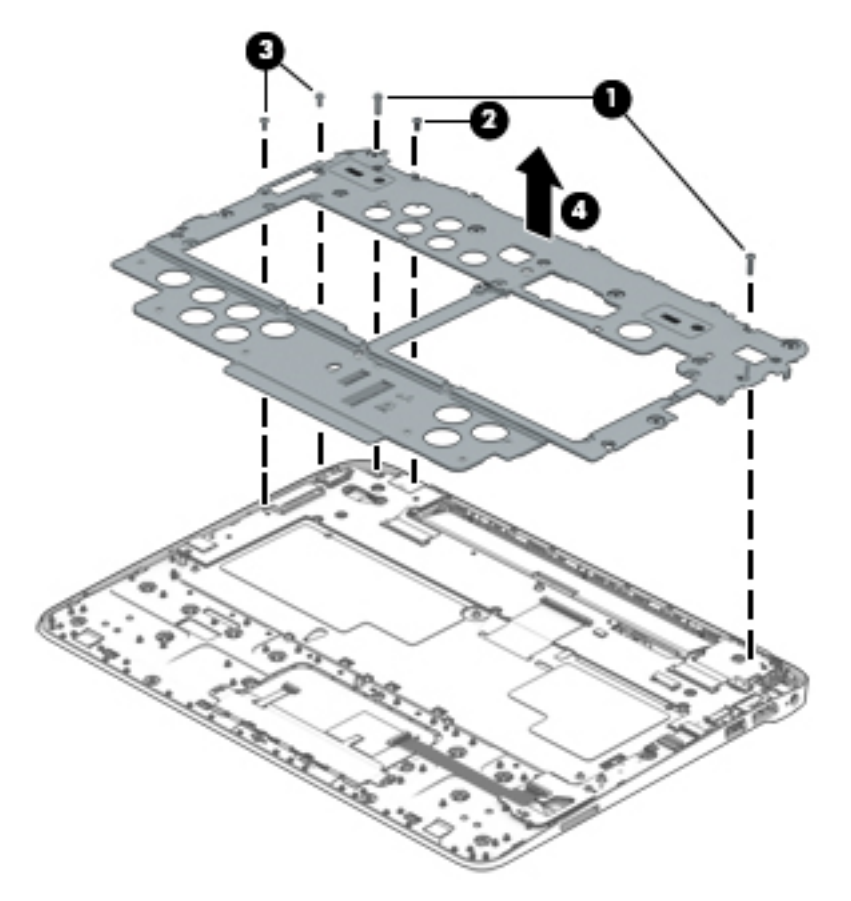

Reverse this procedure to install the keyboard plate.

# **TouchPad button board**

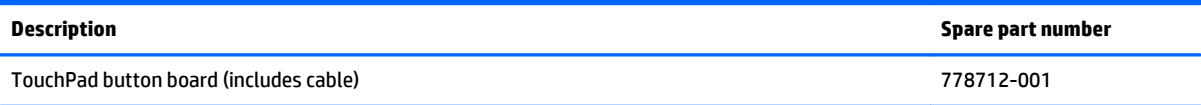

Before removing the TouchPad button board, follow these steps:

- **1.** Turn off the tablet. If you are unsure whether the tablet is off or in Hibernation, turn the tablet on, and then shut it down through the operating system.
- **2.** Disconnect the power from the tablet by unplugging the power cord from the tablet.
- **3.** Disconnect all external devices from the tablet.
- **4.** Disconnect the tablet from the keyboard base.
- **5.** Remove the bottom cover (see **Bottom cover on page 64**).
- **6.** Remove the keyboard battery (see [Keyboard battery on page 65\)](#page-72-0).
- **7.** Remove the keyboard plate (see [Keyboard plate on page 67](#page-74-0)).

Remove the TouchPad button board:

- <span id="page-76-0"></span>**1.** Release the ZIF connector **(1)** to which the TouchPad button board cable is attached, and then disconnect the TouchPad button board cable from the TouchPad.
- **2.** Remove the two Philllips PM1.9×2.4 screws **(2)** that secure the TouchPad button board to the top cover.
- **3.** Remove the TouchPad button board **(3)**.

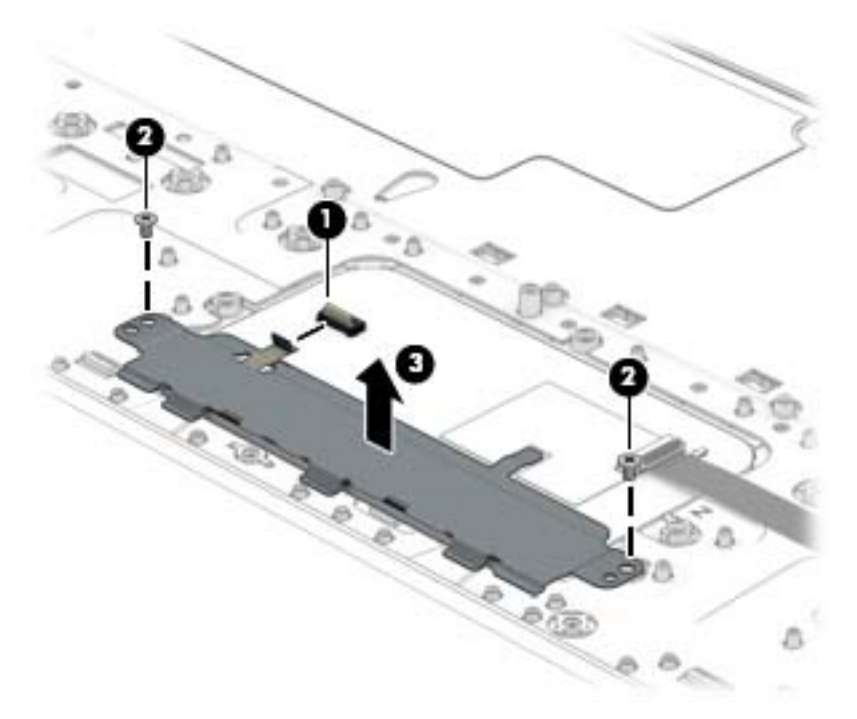

Reverse this procedure to install the TouchPad button board.

# **Keyboard**

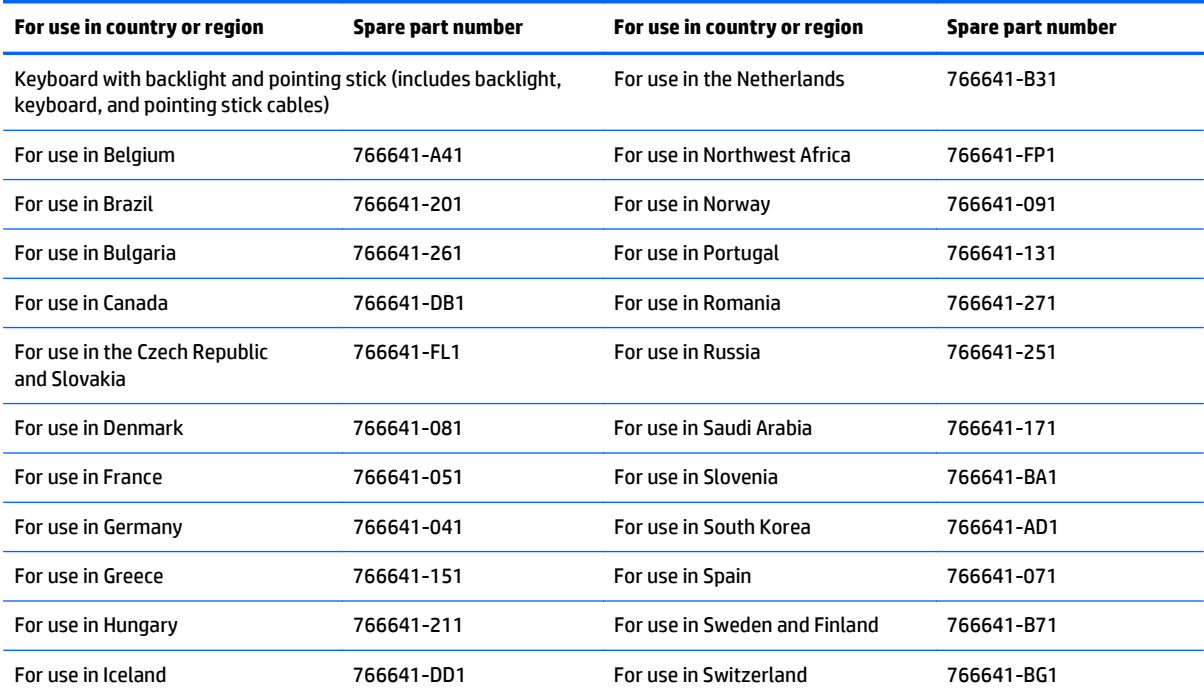

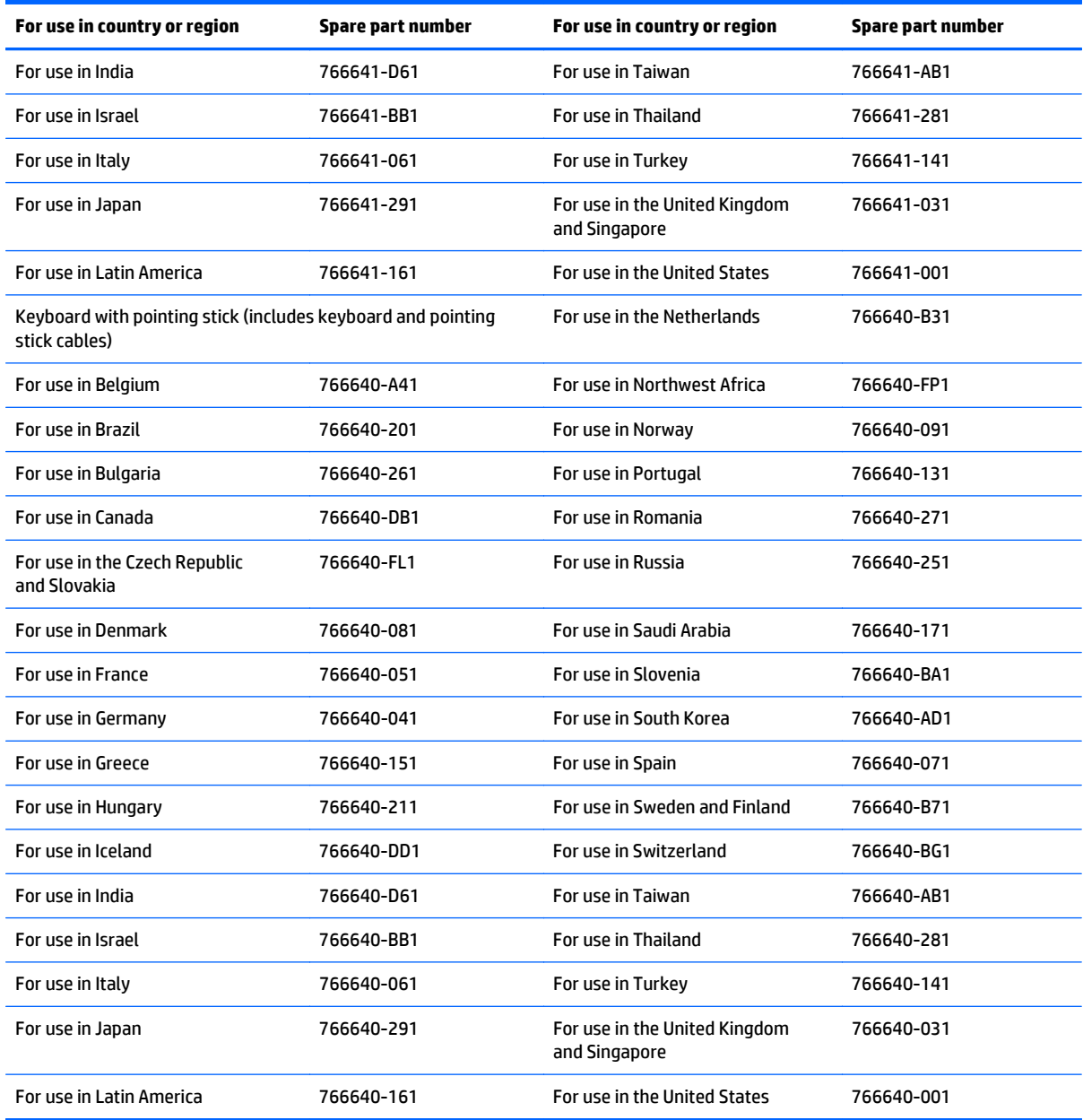

Before removing the keyboard, follow these steps:

- **1.** Turn off the tablet. If you are unsure whether the tablet is off or in Hibernation, turn the tablet on, and then shut it down through the operating system.
- **2.** Disconnect the power from the tablet by unplugging the power cord from the tablet.
- **3.** Disconnect all external devices from the tablet.
- **4.** Disconnect the tablet from the keyboard base.
- **5.** Remove the bottom cover (see [Bottom cover on page 64\)](#page-71-0).
- **6.** Remove the keyboard battery (see [Keyboard battery on page 65\)](#page-72-0).
- **7.** Remove the keyboard plate (see [Keyboard plate on page 67](#page-74-0)).

Remove the keyboard:

- **1.** Release the ZIF connector **(1)** to which the keyboard cable is attached, and then disconnect the keyboard cable from the docking board.
- **2.** Detach the keyboard cable **(2)** from the top cover. (The keyboard cable is attached to the top cover with double-sided adhesive.)
- **A CAUTION:** Before carrying out the next step, make sure the keyboard cable will route cleanly through the opening **(3)** in the top cover. Failure to follow this caution can result in damage to the keyboard cable.
- **3.** Release the keyboard by pressing on the back of the keyboard in the location **(4)** indicated in the following illustration.

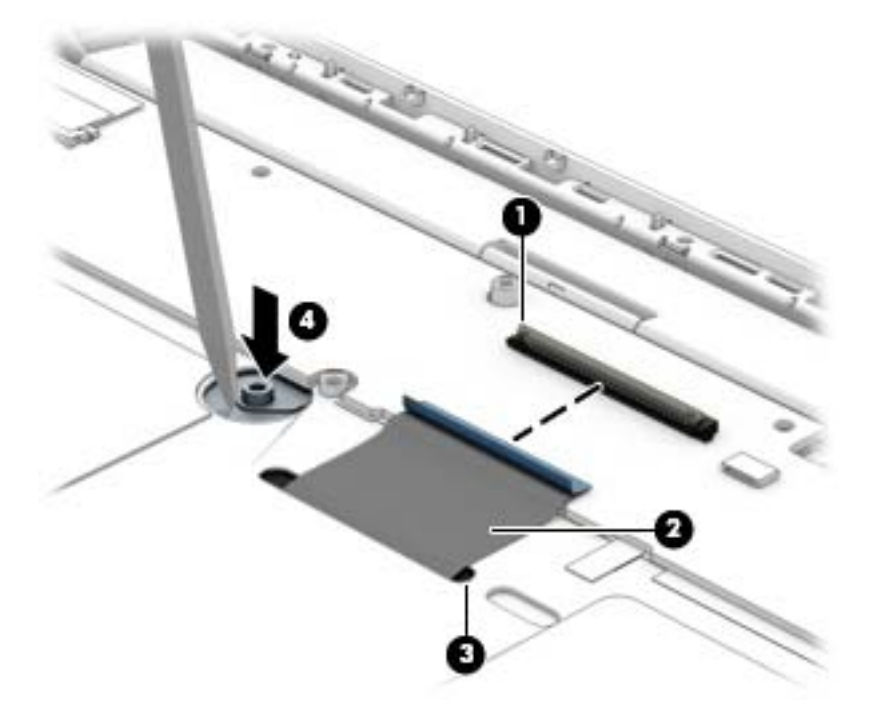

- **4.** Turn the top cover right side up with the front toward you.
- **5.** Lift the rear edge of the keyboard **(1)** until it rests at an angle.

<span id="page-79-0"></span>**6.** Remove the keyboard **(2)** by sliding it up and back at an angle.

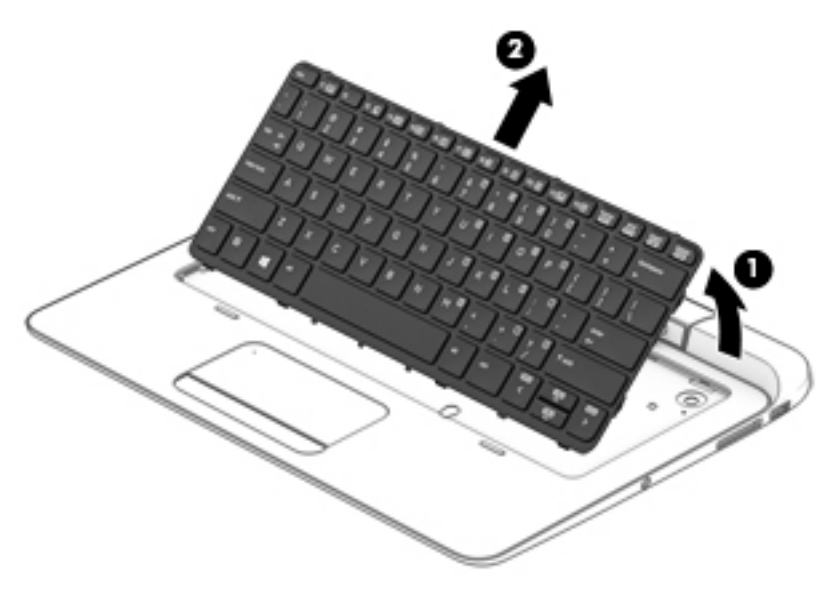

Reverse this procedure to install the keyboard.

# **Memory card reader board**

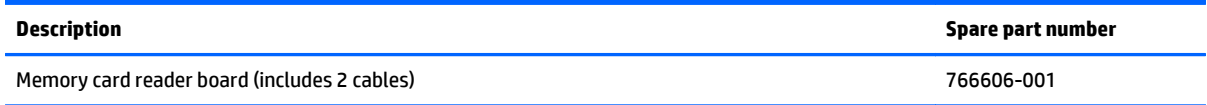

Before removing the memory card reader board, follow these steps:

- **1.** Turn off the tablet. If you are unsure whether the tablet is off or in Hibernation, turn the tablet on, and then shut it down through the operating system.
- **2.** Disconnect the power from the tablet by unplugging the power cord from the tablet.
- **3.** Disconnect all external devices from the tablet.
- **4.** Disconnect the tablet from the keyboard base.
- **5.** Remove the bottom cover (see [Bottom cover on page 64\)](#page-71-0).
- **6.** Remove the keyboard battery (see [Keyboard battery on page 65\)](#page-72-0).
- **7.** Remove the keyboard plate (see [Keyboard plate on page 67](#page-74-0)).

Remove the SD Card reader board:

- **1.** Release the ZIF connector **(1)** to which the memory card reader board cable is attached, and then disconnect the memory card reader board cable from the TouchPad.
- **2.** Release the ZIF connector **(2)** to which the memory card reader board cable is attached, and then disconnect the memory card reader board cable from the docking board.
- **3.** Remove the three Philllips PM1.9×2.4 screws **(3)** that secure the memory card reader board to the top cover.

<span id="page-80-0"></span>**4.** Remove the memory card reader board **(4)**.

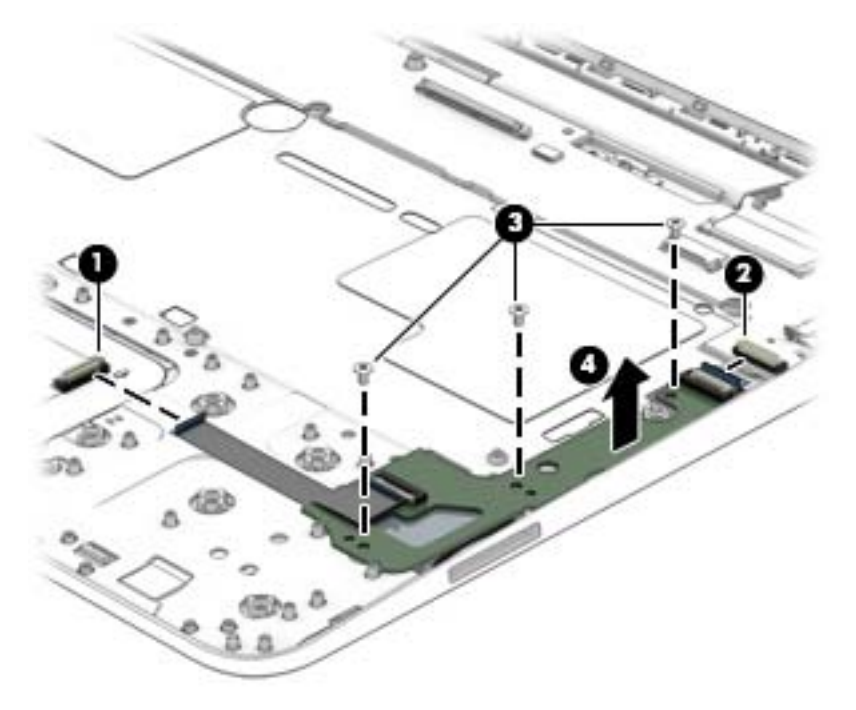

Reverse this procedure to install the memory card reader board.

# **Keyboard base I/O board**

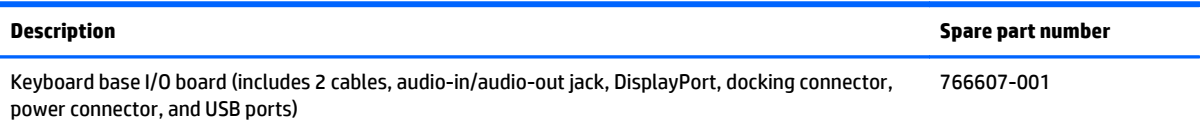

Before removing the keyboard base I/O board, follow these steps:

- **1.** Turn off the tablet. If you are unsure whether the tablet is off or in Hibernation, turn the tablet on, and then shut it down through the operating system.
- **2.** Disconnect the power from the tablet by unplugging the power cord from the tablet.
- **3.** Disconnect all external devices from the tablet.
- **4.** Disconnect the tablet from the keyboard base.
- **5.** Remove the bottom cover (see [Bottom cover on page 64\)](#page-71-0).
- **6.** Remove the keyboard battery (see [Keyboard battery on page 65\)](#page-72-0).
- **7.** Remove the keyboard plate (see [Keyboard plate on page 67](#page-74-0)).

Remove the keyboard base I/O board:

- **1.** Disconnect the hinge assembly cables **(1)** from the keyboard base I/O board.
- **2.** Release the ZIF connector **(2)** to which the keyboard cable is attached, and then disconnect the keyboard cable from the keyboard base I/O board.
- **3.** Disconnect the power connector cable **(3)** from the keyboard base I/O board.

**4.** Release the ZIF connector **(4)** to which the SD Card reader board cable is attached, and then disconnect the SD Card reader board cable from the keyboard base I/O board.

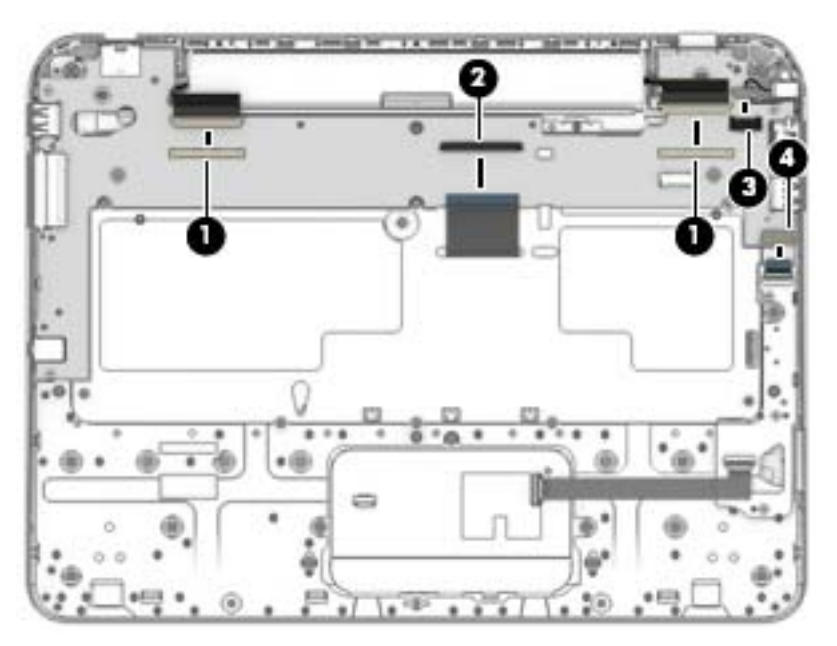

- **5.** Remove the five Philllips PM1.9×2.4 screws **(1)** that secure the keyboard base I/O board to the top cover.
- **6.** Lift the right side of the keyboard base I/O board **(2)** until it rests at an angle.
- **7.** Remove the keyboard base I/O board **(3)** by sliding it up and to the right at an angle.

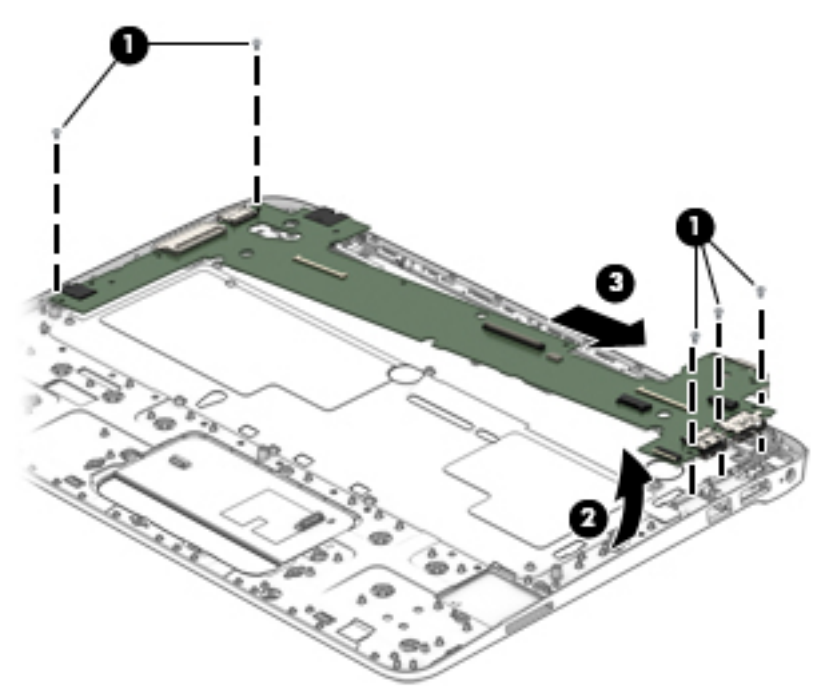

Reverse this procedure to install the keyboard base I/O board.

# <span id="page-82-0"></span>**Keyboard base power connector cable**

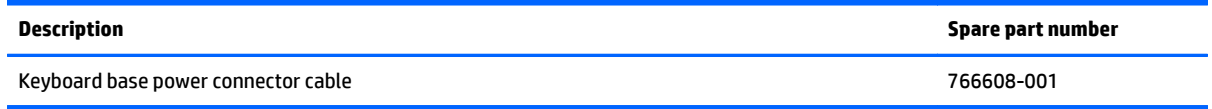

Before removing the keyboard base power connector cable, follow these steps:

- **1.** Turn off the tablet. If you are unsure whether the tablet is off or in Hibernation, turn the tablet on, and then shut it down through the operating system.
- **2.** Disconnect the power from the tablet by unplugging the power cord from the tablet.
- **3.** Disconnect all external devices from the tablet.
- **4.** Disconnect the tablet from the keyboard base.
- **5.** Remove the bottom cover (see [Bottom cover on page 64\)](#page-71-0), and then remove the following components:
	- **a.** Keyboard battery (see [Keyboard battery on page 65\)](#page-72-0)
	- **b.** Keyboard plate (see [Keyboard plate on page 67\)](#page-74-0)
	- **c.** Keyboard I/O board (see [Keyboard base I/O board on page 73\)](#page-80-0).

Remove the keyboard base power connector cable:

- **1.** Remove the Philllips PM1.5×3.5 screw **(1)** that secures the keyboard base power connector cable to the top cover.
- **2.** Remove the keyboard base power connector cable **(2)**.

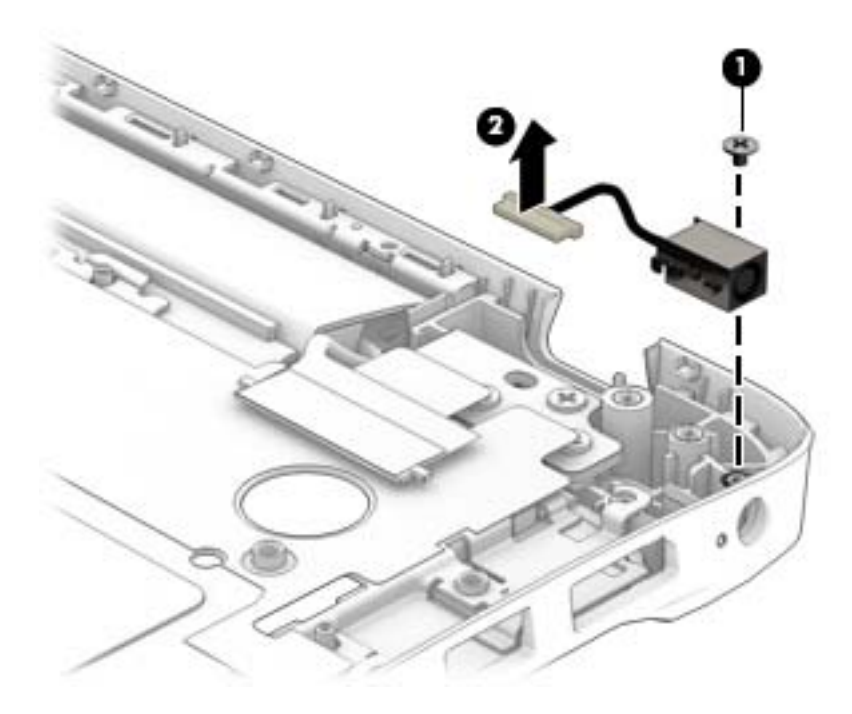

Reverse this procedure to install the keyboard base power connector cable.

# <span id="page-83-0"></span>**Hinge assembly**

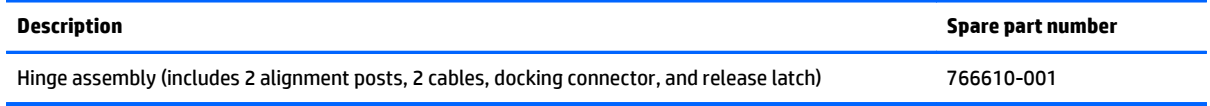

Before removing the hinge assembly, follow these steps:

- **1.** Turn off the tablet. If you are unsure whether the tablet is off or in Hibernation, turn the tablet on, and then shut it down through the operating system.
- **2.** Disconnect the power from the tablet by unplugging the power cord from the tablet.
- **3.** Disconnect all external devices from the tablet.
- **4.** Disconnect the tablet from the keyboard base.
- **5.** Remove the bottom cover (see [Bottom cover on page 64\)](#page-71-0), and then remove the following components:
	- a. Keyboard battery (see [Keyboard battery on page 65\)](#page-72-0)
	- **b.** Keyboard plate (see [Keyboard plate on page 67\)](#page-74-0)
	- **c.** Keyboard I/O board (see [Keyboard base I/O board on page 73\)](#page-80-0).

Remove the hinge assembly:

- **1.** Remove the six Philllips PM2.4×4.6 screws **(1)** that secure the hinge assembly to the top cover.
- **2.** Remove the hinge assembly **(2)**.

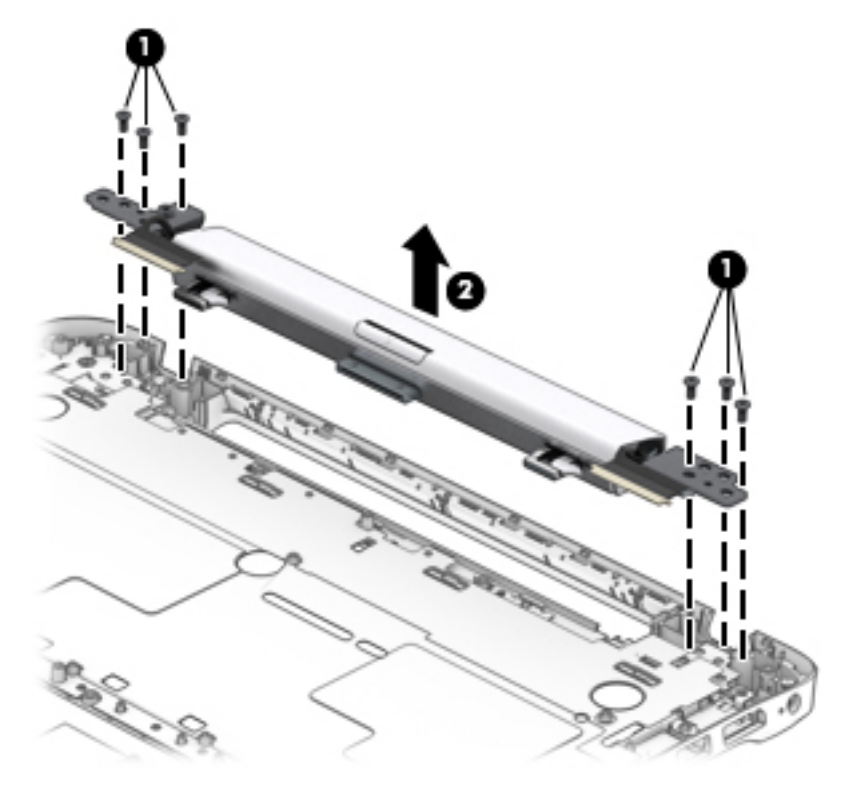

Reverse this procedure to install the hinge assembly.

# **6 Computer Setup (BIOS), MultiBoot, and HP PC Hardware Diagnostics (UEFI)**

# **Using Computer Setup**

Computer Setup, or Basic Input/Output System (BIOS), controls communication between all the input and output devices on the system (such as disk drives, display, keyboard, mouse, and printer). Computer Setup includes settings for the types of devices installed, the startup sequence of the computer, and the amount of system and extended memory.

**X NOTE:** Use extreme care when making changes in Computer Setup. Errors can prevent the computer from operating properly.

# **Starting Computer Setup**

**NOTE:** An external keyboard or mouse connected to a USB port can be used with Computer Setup only if USB legacy support is enabled.

To start Computer Setup, follow these steps:

- **1.** Turn on or restart the computer, and then press esc while the "Press the ESC key for Startup Menu" message is displayed at the bottom of the screen.
- **2.** Press f10 to enter Computer Setup.

# **Navigating and selecting in Computer Setup**

To navigate and select in Computer Setup, follow these steps:

- **1.** Turn on or restart the computer, and then press esc while the "Press the ESC key for Startup Menu" message is displayed at the bottom of the screen.
- **X NOTE:** You can use either a pointing device (TouchPad, pointing stick, or USB mouse) or the keyboard to navigate and make selections in Computer Setup.
- **2.** Press f10 to enter Computer Setup.
	- To select a menu or a menu item, use the tab key and the keyboard arrow keys and then press enter, or use a pointing device to click the item.
	- To scroll up and down, click the up arrow or the down arrow in the upper-right corner of the screen, or use the up arrow key or the down arrow key on the keyboard.
	- **•** To close open dialog boxes and return to the main Computer Setup screen, press esc, and then follow the on-screen instructions.

To exit Computer Setup menus, choose one of the following methods:

To exit Computer Setup menus without saving your changes:

Click the **Exit** icon in the lower-right corner of the screen, and then follow the on-screen instructions.

 $-$  or  $-$ 

Use the arrow keys to select **Main > Ignore Changes and Exit**, and then press enter.

● To save your changes and exit Computer Setup menus:

Click the **Save** icon in the lower-right corner of the screen, and then follow the on-screen instructions.  $-$  or  $-$ 

Use the arrow keys to select **Main > Save Changes and Exit**, and then press enter.

Your changes go into effect when the computer restarts.

# **Restoring factory settings in Computer Setup**

*X* **NOTE:** Restoring defaults will not change the hard drive mode.

To return all settings in Computer Setup to the values that were set at the factory, follow these steps:

- **1.** Turn on or restart the computer, and then press esc while the "Press the ESC key for Startup Menu" message is displayed at the bottom of the screen.
- **2.** Press f10 to enter Computer Setup.
- **3.** Use a pointing device or the arrow keys to select **Main > Restore Defaults**.
- **4.** Follow the on-screen instructions.
- **5.** To save your changes and exit, click the **Save** icon in the lower-right corner of the screen, and then follow the on-screen instructions.

 $-$  or  $-$ 

Use the arrow keys to select **Main > Save Changes and Exit**, and then press enter.

Your changes go into effect when the computer restarts.

**X NOTE:** Your password settings and security settings are not changed when you restore the factory settings.

# **Updating the BIOS**

Updated versions of the BIOS may be available on the HP website.

Most BIOS updates on the HP website are packaged in compressed files called SoftPaqs.

Some download packages contain a file named Readme.txt, which contains information regarding installing and troubleshooting the file.

#### **Determining the BIOS version**

To determine whether available BIOS updates contain later BIOS versions than those currently installed on the computer, you need to know the version of the system BIOS currently installed.

BIOS version information (also known as *ROM date* and *System BIOS*) can be revealed by pressing fn+esc (if you are already in Windows) or by using Computer Setup.

- **1.** Start Computer Setup.
- **2.** Use a pointing device or the arrow keys to select **Main > System Information** and make note of the BIOS version.
- **3.** To exit Computer Setup without saving your changes, click the **Exit** icon in the lower-right corner of the screen, and then follow the on-screen instructions.

 $-$  or  $-$ 

Use the arrow keys to select **Main > Ignore Changes and Exit**, and then press enter.

## **Downloading a BIOS update**

**A CAUTION:** To reduce the risk of damage to the computer or an unsuccessful installation, download and install a BIOS update only when the computer is connected to reliable external power using the AC adapter. Do not download or install a BIOS update while the computer is running on battery power, docked in an optional docking device, or connected to an optional power source. During the download and installation, follow these instructions:

Do not disconnect power on the computer by unplugging the power cord from the AC outlet.

Do not shut down the computer or initiate Sleep.

Do not insert, remove, connect, or disconnect any device, cable, or cord.

- **1.** From the Start screen, type support, and then select the **HP Support Assistant** app.
- **2.** Click **Updates and tune-ups**, and then click **Check for HP updates now**.
- **3.** Follow the on-screen instructions.
- **4.** At the download area, follow these steps:
	- **a.** Identify the most recent BIOS update and compare it to the BIOS version currently installed on your computer. Make a note of the date, name, or other identifier. You may need this information to locate the update later, after it has been downloaded to your hard drive.
	- **b.** Follow the on-screen instructions to download your selection to the hard drive.

If the update is more recent than your BIOS, make a note of the path to the location on your hard drive where the BIOS update is downloaded. You will need to access this path when you are ready to install the update.

**X** NOTE: If you connect your computer to a network, consult the network administrator before installing any software updates, especially system BIOS updates.

BIOS installation procedures vary. Follow any instructions that are revealed on the screen after the download is complete. If no instructions are revealed, follow these steps:

- **1.** From the Start screen, type file, and then select **File Explorer**.
- **2.** Click your hard drive designation. The hard drive designation is typically Local Disk (C:).
- **3.** Using the hard drive path you recorded earlier, open the folder on your hard drive that contains the update.
- **4.** Double-click the file that has an .exe extension (for example, *filename.exe*). The BIOS installation begins.
- **5.** Complete the installation by following the on-screen instructions.

**X NOTE:** After a message on the screen reports a successful installation, you can delete the downloaded file from your hard drive.

# **Using MultiBoot**

# **About the boot device order**

As the computer starts, the system attempts to boot from enabled devices. The MultiBoot utility, which is enabled at the factory, controls the order in which the system selects a boot device. Boot devices can include optical drives, diskette drives, a network interface card (NIC), hard drives, and USB devices. Boot devices contain bootable media or files that the computer needs to start and operate properly.

#### **X NOTE:** Some boot devices must be enabled in Computer Setup before they can be included in the boot order.

You can change the order in which the computer searches for a boot device by changing the boot order in Computer Setup. You can also press esc while the "Press the ESC key for Startup Menu" message is displayed at the bottom of the screen, and then press f9. Pressing f9 displays a menu that shows the current boot devices and allows you to select a boot device. Or, you can use MultiBoot Express to set the computer to prompt you for a boot location each time the computer turns on or restarts.

# **Choosing MultiBoot preferences**

You can use MultiBoot in the following ways:

- To set a new boot order that the computer uses each time it is turned on, by changing the boot order in Computer Setup.
- To dynamically choose the boot device, by pressing esc while the "Press the ESC key for Startup Menu" message is displayed at the bottom of the screen, and then pressing f9 to enter the Boot Device Options menu.
- To use MultiBoot Express to set variable boot orders. This feature prompts you for a boot device each time the computer is turned on or restarted.

#### **Setting a new boot order in Computer Setup**

To start Computer Setup and set a boot device order that the computer uses each time it is turned on or restarted, follow these steps:

- **1.** Turn on or restart the computer, and then press esc while the "Press the ESC key for Startup Menu" message is displayed at the bottom of the screen.
- **2.** Press f10 to enter Computer Setup.
- **3.** Use a pointing device or the arrow keys to select one of the following options:
	- **Advanced > Boot Options > UEFI Boot Order > UEFI Hybrid**
	- **Advanced > Boot Options > UEFI Boot Order > UEFI Native Boot mode**
	- **Advanced > Boot Options > Legacy Boot Order > Legacy Boot Mode**

Press enter.

**4.** To move the device up in the boot order, use a pointing device to click the up arrow, or press the + key.

 $-$  or  $-$ 

To move the device down in the boot order, use a pointing device to click the down arrow, or press the key.

**5.** To save your changes and exit Computer Setup, click the **Save** icon in the lower-left corner of the screen, and then follow the on-screen instructions.

 $-$  or  $-$ 

Use the arrow keys to select **Main > Save Changes and Exit**, and then press enter.

#### **Dynamically choosing a boot device using the f9 prompt**

To dynamically choose a boot device for the current startup sequence, follow these steps:

- **1.** Open the Select Boot Device menu by turning on or restarting the computer, and then pressing esc while the "Press the ESC key for Startup Menu" message is displayed at the bottom of the screen.
- **2.** Press f9.
- **3.** Use a pointing device or the arrow keys to select a boot device, then press enter.

#### **Setting a MultiBoot Express prompt**

To start Computer Setup and set the computer to display the MultiBoot startup location menu each time the computer is started or restarted, follow these steps:

- **1.** Turn on or restart the computer, and then press esc while the "Press the ESC key for Startup Menu" message is displayed at the bottom of the screen.
- **2.** Press f10 to enter Computer Setup.
- **3.** Use a pointing device or the arrow keys to select **Advanced > Boot Options > MultiBoot Express Boot Popup Delay (Sec)**, and then press enter.
- **4.** In the **MultiBoot Express Popup Delay (Sec)** field, enter the length of time in seconds that you want the computer to display the startup location menu before it defaults to the current MultiBoot setting. (When 0 is selected, the Express Boot startup location menu is not displayed.)
- **5.** To save your changes and exit Computer Setup, click the **Save** icon in the lower-left corner of the screen, and then follow the on-screen instructions.

 $-$  or  $-$ 

Use the arrow keys to select **Main > Save Changes and Exit**, and then press enter.

Your changes go into effect when the computer restarts.

#### **Entering MultiBoot Express preferences**

When the Express Boot menu is displayed during startup, you have the following choices:

- To specify a boot device from the Express Boot menu, select your preference within the allotted time, and then press enter.
- To prevent the computer from defaulting to the current MultiBoot setting, press any key before the allotted time expires. The computer will not start until you select a boot device and press enter.
- To allow the computer to start according to the current MultiBoot settings, wait for the allotted time to expire.

# **Using HP PC Hardware Diagnostics (UEFI)**

HP PC Hardware Diagnostics is a Unified Extensible Firmware Interface (UEFI) that allows you to run diagnostic tests to determine whether the computer hardware is functioning properly. The tool runs outside the operating system so that it can isolate hardware failures from issues that are caused by the operating system or other software components.

To start HP PC Hardware Diagnostics UEFI:

**1.** Turn on or restart the computer, quickly press esc, and then press f2.

The BIOS searches three places for the diagnostic tools, in the following order:

**a.** Connected USB drive

- **NOTE:** To download the HP PC Hardware Diagnostics (UEFI) tool to a USB drive, see **Downloading** [HP PC Hardware Diagnostics \(UEFI\) to a USB device on page 84](#page-91-0).
- **b.** Hard drive
- **c.** BIOS
- **2.** When the diagnostic tool opens, use the keyboard arrow keys to select the type of diagnostic test you want to run, and then follow the on-screen instructions.

**NOTE:** If you need to stop a diagnostic test, press esc.

# <span id="page-91-0"></span>**Downloading HP PC Hardware Diagnostics (UEFI) to a USB device**

**WE:** Instructions for downloading HP PC Hardware Diagnostics (UEFI) are provided in English only.

#### **Option 1: HP PC Diagnostics homepage—Provides access to the latest UEFI version**

- **1.** Go to [http://hp.com/go/techcenter/pcdiags.](http://hp.com/go/techcenter/pcdiags)
- **2.** Click the **UEFI Download** link, and then select **Run**.

#### **Option 2: Support and Drivers pages—Provides downloads for a specific product for earlier and later versions**

- **1.** Go to <http://www.hp.com>.
- **2.** Point to **Support**, located at the top of the page, and then click **Download Drivers**.
- **3.** In the text box, enter the product name, and then click **Go**.

 $-$  or  $-$ 

Click **Find Now** to let HP automatically detect your product.

- **4.** Select your computer model, and then select your operating system.
- **5.** In the **Diagnostic** section, click **HP UEFI Support Environment**.

 $-$  or  $-$ 

Click **Download**, and then select **Run**.

# <span id="page-92-0"></span>**7 Specifications**

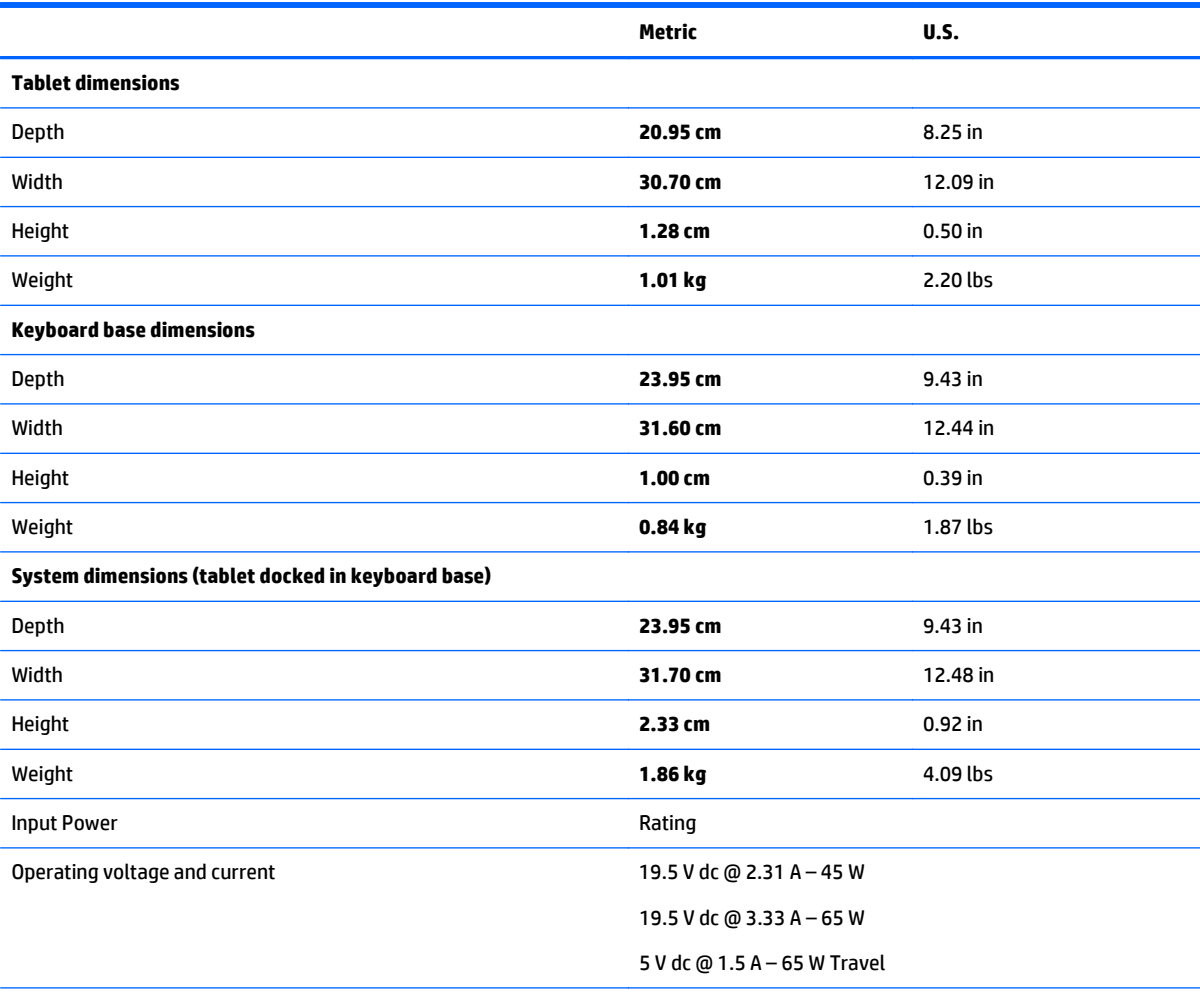

**NOTE:** This product is designed for IT power systems in Norway with phase-to-phase voltage not exceeding 240 V rms.

**NOTE:** The computer operating voltage and current can be found on the system regulatory label.

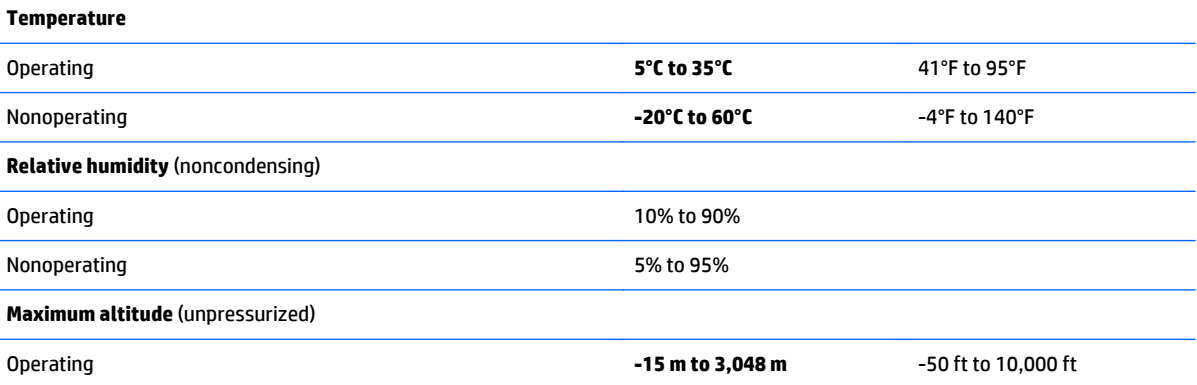

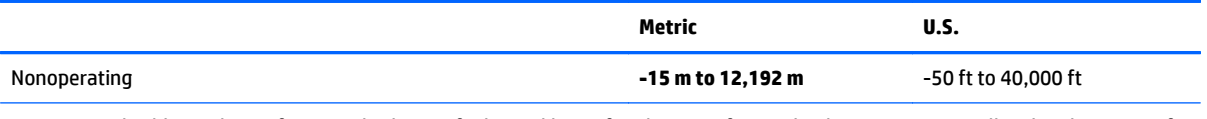

**NOTE:** Applicable product safety standards specify thermal limits for plastic surfaces. The device operates well within this range of temperatures.

# **8 Backup and recovery**

To protect your information, use Windows backup and restore utilities to back up individual files and folders, back up your entire hard drive, create system repair media (select models only) by using the installed optical drive (select models only) or an optional external optical drive, or create system restore points. In case of system failure, you can use the backup files to restore the contents of your computer.

From the Start screen, type restore, click **Settings**, and then select from the list of displayed options.

**X NOTE:** For detailed instructions on various backup and restore options, perform a search for these topics in Windows Help and Support.

In case of system instability, HP recommends that you print the recovery procedures and save them for later use.

**NOTE:** Windows includes the User Account Control feature to improve the security of your computer. You may be prompted for your permission or password for tasks such as installing software, running utilities, or changing Windows settings. For more information, see Windows Help and Support.

# **Backing up your information**

Recovery after a system failure is as good as your most recent backup. You should create system repair media and your initial backup immediately after initial system setup. As you add new software and data files, you should continue to back up your system on a regular basis to maintain a reasonably current backup.

For more information on the Windows backup features, see Windows Help and Support.

# **Performing a system recovery**

In case of system failure or instability, the computer provides the following tools to recover your files:

- Windows recovery tools: You can use Windows Backup and Restore to recover information you have previously backed up. You can also use Windows Automatic Repair to fix problems that might prevent Windows from starting correctly.
- f11 recovery tools: You can use the f11 recovery tools to recover your original hard drive image. The image includes the Windows operating system and software programs installed at the factory.

**X NOTE:** If you are unable to boot (start up) your computer and you cannot use the system repair media you previously created (select models only), you must purchase Windows operating system media to reboot the computer and repair the operating system. For additional information, see [Using Windows operating system](#page-96-0) [media \(purchased separately\) on page 89](#page-96-0)

# **Using the Windows recovery tools**

To recover information you previously backed up, see Windows Help and Support for steps on restoring files and folders.

To recover your information using Automatic Repair, follow these steps:

- **CAUTION:** Some Startup Repair options will completely erase and reformat the hard drive. All files you have created and any software installed on the computer are permanently removed. When reformatting is complete, the recovery process restores the operating system, as well as the drivers, software, and utilities from the backup used for recovery.
	- **1.** If possible, back up all personal files.
	- **2.** If possible, check for the presence of the Recovery Image partition and the Windows partition.

From the Start screen, type file, and then click **File Explorer**.

 $-$  or  $-$ 

From the Start screen, type pc, and then select **This PC**.

- **X NOTE:** If the Windows partition and the Recovery Image partition are not listed, you must recover your operating system and programs using the Windows operating system DVD and the Driver Recovery media (both purchased separately). For additional information, see [Using Windows operating system](#page-96-0) [media \(purchased separately\) on page 89](#page-96-0).
- **3.** If the Windows partition and the Recovery Image partition are listed, restart the computer by pressing and holding the shift key while clicking **Restart**.
- **4.** Select **Troubleshoot**, then select **Advanced Options**, and then select **Startup Repair**.
- **5.** Follow the on-screen instructions.
- **X NOTE:** For additional information on recovering information using the Windows tools, perform a search for these topics in Windows Help and Support.

# **Using f11 recovery tools**

**CAUTION:** Using f11 completely erases hard drive contents and reformats the hard drive. All files that you have created and any software that you have installed on the computer are permanently removed. The f11 recovery tool reinstalls the operating system and HP programs and drivers that were installed at the factory. Software not installed at the factory must be reinstalled.

To recover the original hard drive image using f11:

- **1.** If possible, back up all personal files.
- **2.** If possible, check for the presence of the Recovery Image partition: From the Start screen, type pc, and then select **This PC**.
- **NOTE:** If the Recovery Image partition is not listed, you must recover your operating system and programs using the Windows operating system media and the *Driver Recovery* media (both purchased separately). For additional information, see [Using Windows operating system media \(purchased](#page-96-0) [separately\) on page 89.](#page-96-0)
- **3.** If the Recovery Image partition is listed, restart the computer, and then press esc while the "Press the ESC key for Startup Menu" message is displayed at the bottom of the screen.
- **4.** Press f11 while the "Press <F11> for recovery" message is displayed on the screen.
- **5.** Follow the on-screen instructions.

# <span id="page-96-0"></span>**Using Windows operating system media (purchased separately)**

To order a Windows operating system DVD, contact support. See the *Worldwide Telephone Numbers* booklet included with the computer. You can also find contact information from the HP website. Go to <http://www.hp.com/support>, select your country or region, and follow the on-screen instructions.

**AL CAUTION:** Using a Windows operating system media completely erases hard drive contents and reformats the hard drive. All files that you have created and any software that you have installed on the computer are permanently removed. When reformatting is complete, the recovery process helps you restore the operating system, as well as drivers, software, and utilities.

To initiate a full install of the operating system using a Windows operating system DVD:

#### **NOTE:** This process takes several minutes.

- **1.** If possible, back up all personal files.
- **2.** Connect the tablet to a keyboard base.
- **3.** Insert the Windows operating system DVD into an optional external optical drive, and then restart the computer.
- **4.** When prompted, press any keyboard key.
- **5.** Follow the on-screen instructions.

After the installation is completed:

- **1.** Eject the Windows operating system media and then insert the *Driver Recovery* media.
- **2.** Install the Hardware Enabling Drivers first, and then install Recommended Applications.

# **Using Windows Refresh or Windows Reset**

When your computer is not working properly and you need to regain system stability, the Windows Refresh option allows you to start fresh and keep what is important to you.

The Windows Reset option allows you to perform detailed reformatting of your computer, or remove personal information before you give away or recycle your computer. For more information on these features, see Windows Help and Support.

# **Using HP Software Setup**

HP Software Setup can be used to reinstall drivers or select software that has been corrupted or deleted from the system.

- 1. From the Start screen, type HP Software Setup.
- **2.** Open **HP Software Setup**.
- **3.** Follow the on-screen directions to reinstall drivers or select software.

# <span id="page-97-0"></span>**9 Power cord set requirements**

The wide-range input feature of the computer permits it to operate from any line voltage from 100 to 120 volts AC, or from 220 to 240 volts AC.

The 3-conductor power cord set included with the computer meets the requirements for use in the country or region where the equipment is purchased.

Power cord sets for use in other countries and regions must meet the requirements of the country or region where the computer is used.

# **Requirements for all countries**

The following requirements are applicable to all countries and regions:

- The length of the power cord set must be at least 1.0 m (3.3 ft) and no more than 2.0 m (6.5 ft).
- All power cord sets must be approved by an acceptable accredited agency responsible for evaluation in the country or region where the power cord set will be used.
- The power cord sets must have a minimum current capacity of 10 amps and a nominal voltage rating of 125 or 250 V AC, as required by the power system of each country or region.
- The appliance coupler must meet the mechanical configuration of an EN 60 320/IEC 320 Standard Sheet C13 connector for mating with the appliance inlet on the back of the computer. Requirements for all countries 113

# **Requirements for specific countries and regions**

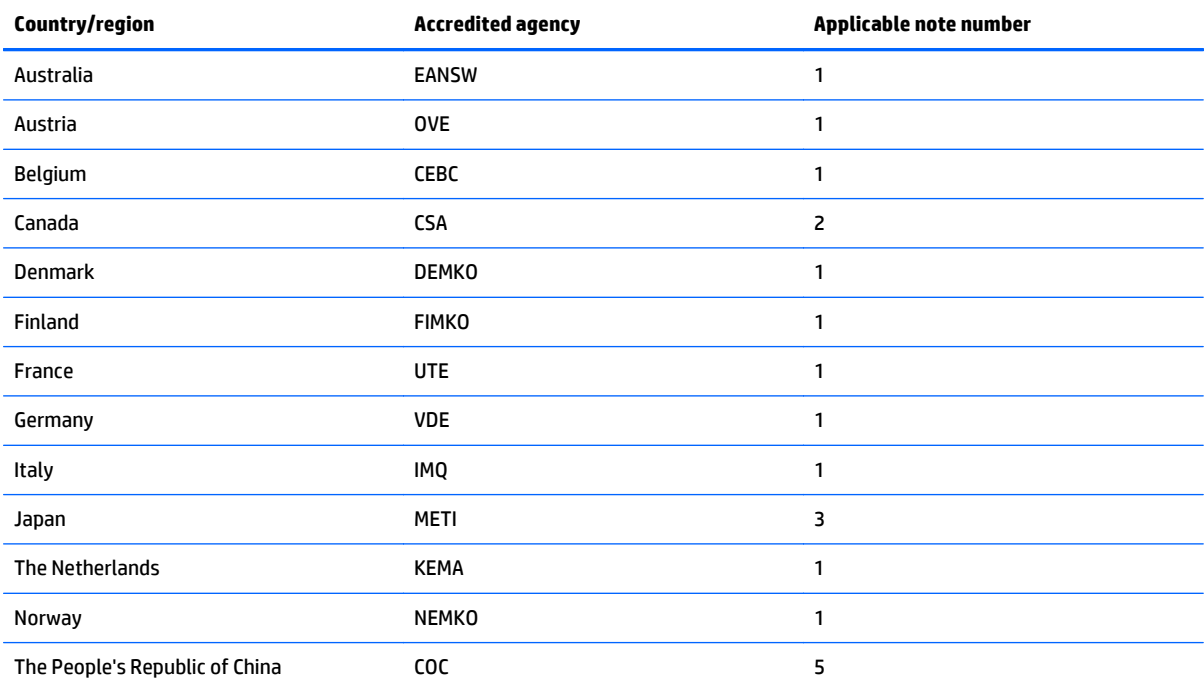

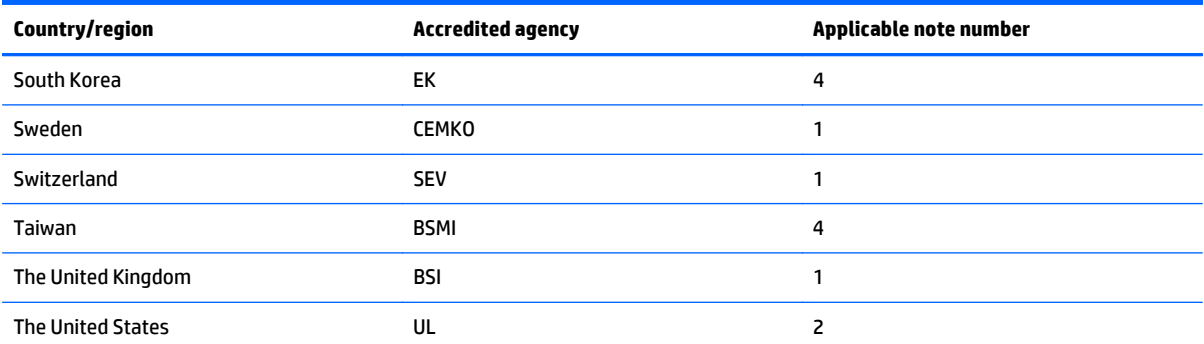

**1.** The flexible cord must be Type HO5VV-F, 3-conductor, 1.0-mm² conductor size. Power cord set fittings (appliance coupler and wall plug) must bear the certification mark of the agency responsible for evaluation in the country or region where it will be used.

- **2.** The flexible cord must be Type SPT-3 or equivalent, No. 18 AWG, 3-conductor. The wall plug must be a two-pole grounding type with a NEMA 5-15P (15 A, 125 V) or NEMA 6-15P (15 A, 250 V) configuration.
- **3.** The appliance coupler, flexible cord, and wall plug must bear a "T" mark and registration number in accordance with the Japanese Dentori Law. The flexible cord must be Type VCT or VCTF, 3-conductor, 1.00-mm² conductor size. The wall plug must be a two-pole grounding type with a Japanese Industrial Standard C8303 (7 A, 125 V) configuration.
- **4.** The flexible cord must be Type RVV, 3-conductor, 0.75-mm² conductor size. Power cord set fittings (appliance coupler and wall plug) must bear the certification mark of the agency responsible for evaluation in the country or region where it will be used.
- **5.** The flexible cord must be Type VCTF, 3-conductor, 0.75-mm² conductor size. Power cord set fittings (appliance coupler and wall plug) must bear the certification mark of the agency responsible for evaluation in the country or region where it will be used.

# **10 Recycling**

When a non-rechargeable or rechargeable battery has reached the end of its useful life, do not dispose of the battery in general household waste. Follow the local laws and regulations in your area for battery disposal.

HP encourages customers to recycle used electronic hardware, HP original print cartridges, and rechargeable batteries. For more information about recycling programs, see the HP Web site at [http://www.hp.com/](http://www.hp.com/recycle) [recycle](http://www.hp.com/recycle).

# **Index**

### **A**

AC adapter, spare part numbers [22](#page-29-0), [25](#page-32-0) AC adapter/battery light [7](#page-14-0), [11](#page-18-0) alignment post connectors [7](#page-14-0) alignment posts [8](#page-15-0) ambient light sensor [5](#page-12-0) antenna location [5](#page-12-0) audio, product description [1](#page-8-0) audio-in jack [7](#page-14-0), [12](#page-19-0) audio-out jack 7.12 autorotate button [6](#page-13-0)

## **B**

back cover removal [39](#page-46-0) spare part numbers [18,](#page-25-0) [27,](#page-34-0) [31](#page-38-0), [39](#page-46-0) backpack, spare part numbers [22,](#page-29-0) [25](#page-32-0) battery removal [44,](#page-51-0) [65](#page-72-0) spare part numbers [18,](#page-25-0) [22,](#page-29-0) [26](#page-33-0), [44,](#page-51-0) [65](#page-72-0) bottom cover removal [64](#page-71-0) spare part number [22](#page-29-0), [26,](#page-33-0) [64](#page-71-0) Bracket Kit spare part number [27](#page-34-0) Bracket Kit, spare part number [22](#page-29-0) button board removal [42](#page-49-0) spare part number [18](#page-25-0), [27,](#page-34-0) [42](#page-49-0) buttons autorotate [6](#page-13-0) TouchPad [11](#page-18-0) TouchPad on/off [11](#page-18-0) volume [6](#page-13-0) Windows [5](#page-12-0)

#### **C**

Cable Kit spare part number [31](#page-38-0) Cable Kit, spare part number [22](#page-29-0) cables, service considerations [35](#page-42-0) camera flash [6](#page-13-0) caps lock light [10](#page-17-0) card reader board removal [52](#page-59-0) spare part number [18](#page-25-0), [28,](#page-35-0) [52](#page-59-0) carrrying case, spare part numbers [25](#page-32-0) carrying case, spare part numbers [22,](#page-29-0) [25](#page-32-0) chipset, product description [1](#page-8-0) components display [5](#page-12-0) keyboard base [8](#page-15-0) keys [9](#page-16-0) left side [11](#page-18-0) lights [10](#page-17-0) rear [13](#page-20-0) right side [12](#page-19-0) tablet edge [6](#page-13-0) top [8](#page-15-0) TouchPad [11](#page-18-0) connectors docking [8,](#page-15-0) [12](#page-19-0) power [11](#page-18-0) connectors, service considerations [35](#page-42-0)

# **D**

display components [5](#page-12-0) display panel product description [1](#page-8-0) display panel assembly spare part numbers [31,](#page-38-0) [32](#page-39-0) display panel assembly, spare part numbers [15](#page-22-0) DisplayPort [12](#page-19-0) docking connector [8](#page-15-0), [12](#page-19-0) docking port [7](#page-14-0) docking station, spare part number [22,](#page-29-0) [25](#page-32-0) drives precautions [35](#page-42-0) preventing damage [35](#page-42-0)

#### **E**

electrostatic discharge [35](#page-42-0) equipment guidelines [38](#page-45-0) esc key [9](#page-16-0) external monitor port [13](#page-20-0)

## **F**

fan removal [51](#page-58-0) spare part number [18](#page-25-0), [27,](#page-34-0) [51](#page-58-0) fingerprint reader [6](#page-13-0) fingerprint reader board removal [41](#page-48-0) spare part number [18](#page-25-0), [27,](#page-34-0) [41](#page-48-0) fn key [9](#page-16-0) function key [9](#page-16-0)

# **G**

graphics, product description [1](#page-8-0) grounding guidelines [35](#page-42-0) guidelines equipment [38](#page-45-0) grounding [35](#page-42-0) packaging [37](#page-44-0) transporting [37](#page-44-0) workstation [37](#page-44-0)

### **H**

headphone jack [7](#page-14-0), [12](#page-19-0) heat sink removal [57](#page-64-0) spare part number [18](#page-25-0), [27,](#page-34-0) [57](#page-64-0) Hinge assembly spare part number [27](#page-34-0) hinge assembly removal [76](#page-83-0) spare part number [22](#page-29-0), [76](#page-83-0) home button board removal [61](#page-68-0) spare part number [16](#page-23-0), [27,](#page-34-0) [61](#page-68-0) HP RJ45–to-VGA adapter, spare part number [22](#page-29-0), [31](#page-38-0)

# **I**

I/O bezel spare part numbers [16,](#page-23-0) [31,](#page-38-0) [33](#page-40-0) I/O board removal [59,](#page-66-0) [73](#page-80-0) spare part numbers [16,](#page-23-0) [21,](#page-28-0) [26](#page-33-0), [31,](#page-38-0) [59,](#page-66-0) [73](#page-80-0)

# **J**

jacks audio-in [7,](#page-14-0) [12](#page-19-0) audio-out [7](#page-14-0), [12](#page-19-0) headphone [7,](#page-14-0) [12](#page-19-0) microphone [7,](#page-14-0) [12](#page-19-0) network [13](#page-20-0) RJ-45 [13](#page-20-0)

## **K**

key components [9](#page-16-0) keyboard removal [69](#page-76-0) spare part numbers [19,](#page-26-0) [20,](#page-27-0) [23](#page-30-0), [28,](#page-35-0) [29,](#page-36-0) [30](#page-37-0), [31](#page-38-0), [32,](#page-39-0) [33,](#page-40-0) [69](#page-76-0) keyboard base components [8](#page-15-0) keyboard major components [19](#page-26-0) keyboard plate removal [67](#page-74-0) spare part number [21](#page-28-0), [26,](#page-33-0) [67](#page-74-0) keys esc [9](#page-16-0) fn [9](#page-16-0) function [9](#page-16-0) num lk [9](#page-16-0) Windows [9](#page-16-0)

# **L**

left-side components [11](#page-18-0) light components [10](#page-17-0) lights AC adapter/battery [7](#page-14-0), [11](#page-18-0) caps lock [10](#page-17-0) microphone mute [10](#page-17-0) mute [10](#page-17-0) network [13](#page-20-0) num lock [10](#page-17-0) RJ-45 [13](#page-20-0) TouchPad [10](#page-17-0) webcam [5](#page-12-0) wireless [10](#page-17-0)

#### **M**

memory card reader [7](#page-14-0), [12](#page-19-0) memory card reader board removal [72](#page-79-0) spare part number [21](#page-28-0), [26,](#page-33-0) [72](#page-79-0) memory, product description [1](#page-8-0) microphone location [5](#page-12-0) product description [1](#page-8-0) microphone jack [7](#page-14-0), [12](#page-19-0) microphone mute light [10](#page-17-0) model name [1](#page-8-0) monitor port [13](#page-20-0) mouse, spare part numbers [25](#page-32-0) mute light [10](#page-17-0)

# **N**

network jack [13](#page-20-0) network light [13](#page-20-0) num lk key [9](#page-16-0) num lock light [10](#page-17-0) numeric keypad [9](#page-16-0)

## **O**

operating system, product description [3](#page-10-0)

### **P**

packaging guidelines [37](#page-44-0) pen holder [7](#page-14-0) pen, spare part number [22](#page-29-0), [31](#page-38-0) Plastic Kit spare part number [31](#page-38-0) plastic parts, service considerations [34](#page-41-0) Plastics Kit, spare part number [22](#page-29-0) ports DisplayPort [12](#page-19-0) docking [7](#page-14-0) external monitor [13](#page-20-0) monitor [13](#page-20-0) product description [2](#page-9-0) USB 3.0 [7](#page-14-0), [12](#page-19-0) USB 3.0 charging (powered) [12](#page-19-0) power connector [8,](#page-15-0) [11](#page-18-0) power connector cable removal [61,](#page-68-0) [75](#page-82-0) spare part number [16](#page-23-0), [21,](#page-28-0) [26,](#page-33-0) [61,](#page-68-0) [75](#page-82-0)

power cord set requirements [90](#page-97-0) spare part numbers [25,](#page-32-0) [26](#page-33-0) power requirements, product description [3](#page-10-0) power switch [7](#page-14-0) processor, product description [1](#page-8-0) product description audio [1](#page-8-0) chipset [1](#page-8-0) display panel [1](#page-8-0) graphics [1](#page-8-0) memory [1](#page-8-0) microphone [1](#page-8-0) operating system [3](#page-10-0) ports [2](#page-9-0) power requirements [3](#page-10-0) processors [1](#page-8-0) product name [1](#page-8-0) serviceability [4](#page-11-0) storage [1](#page-8-0) video [1](#page-8-0) wireless [2](#page-9-0) product name [1](#page-8-0)

# **R**

rear components [13](#page-20-0) release latch [8](#page-15-0) right-side components [12](#page-19-0) RJ-45 jack [13](#page-20-0) RJ-45 light [13](#page-20-0) RTC battery removal [51](#page-58-0) spare part number [18](#page-25-0), [28,](#page-35-0) [51](#page-58-0)

### **S**

Screw Kit, spare part number [23](#page-30-0), [26](#page-33-0) service considerations cables [35](#page-42-0) connectors [35](#page-42-0) plastic parts [34](#page-41-0) serviceability, product description [4](#page-11-0) SIM slot [7](#page-14-0) SIM, spare part number [22,](#page-29-0) [25](#page-32-0) smart card reader [8](#page-15-0) Solid-state drive spare part numbers [17](#page-24-0) solid-state drive removal [45](#page-52-0) spare part numbers [28,](#page-35-0) [45](#page-52-0)

Speaker Kit, spare part number [16,](#page-23-0) [27,](#page-34-0) [63](#page-70-0) speakers location [5](#page-12-0) removal [63](#page-70-0) spare part number [16](#page-23-0), [27,](#page-34-0) [63](#page-70-0) storage, product description [1](#page-8-0) system board removal [16,](#page-23-0) [54](#page-61-0) spare part numbers [27,](#page-34-0) [28,](#page-35-0) [54](#page-61-0)

WLAN module removal [47](#page-54-0)

[47](#page-54-0)

WWAN antenna location [5](#page-12-0) WWAN module removal [49](#page-56-0)

[49](#page-56-0)

spare part numbers [18,](#page-25-0) [25,](#page-32-0) [26](#page-33-0),

spare part numbers [18,](#page-25-0) [25,](#page-32-0) [26](#page-33-0),

workstation guidelines [37](#page-44-0)

### **T**

tablet specifications [85](#page-92-0) tablet edge components [6](#page-13-0) tablet major components [15](#page-22-0) tools required [34](#page-41-0) top components [8](#page-15-0) top cover spare part number [21](#page-28-0), [26](#page-33-0) TouchPad button [11](#page-18-0) TouchPad button board removal [68](#page-75-0) spare part number [21](#page-28-0), [31,](#page-38-0) [68](#page-75-0) TouchPad components [11](#page-18-0) TouchPad light [10](#page-17-0) TouchPad on/off button [11](#page-18-0) TouchPad zone [11](#page-18-0) transporting guidelines [37](#page-44-0)

#### **U**

USB 3.0 charging (powered) [12](#page-19-0) USB 3.0 port [7,](#page-14-0) [12](#page-19-0)

#### **V**

vents [6](#page-13-0) video, product description [1](#page-8-0) volume button [6](#page-13-0)

#### **W**

webcam location [5,](#page-12-0) [6](#page-13-0) webcam light [5](#page-12-0) Windows button [5](#page-12-0) Windows key [9](#page-16-0) wireless antenna location [5](#page-12-0) wireless light [10](#page-17-0) wireless, product description [2](#page-9-0) WLAN antenna location [5](#page-12-0)